### **Oracle® Database**

2 日で Java 開発者ガイド 11*g* リリース 1(11.1) 部品番号 **: E05692-02**

2007 年 11 月

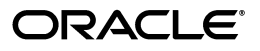

Oracle Database 2 日で Java 開発者ガイド, 11g リリース 1 (11.1)

部品番号 : E05692-02

原本名 : Oracle Database 2 Day + Java Developer's Guide, 11*g* Release 1 (11.1)

原本部品番号 : B28765-02

原本著者 : Deepa Aswani、Rosslynne Hefferan、Maitreyee Chaliha

原本協力者 : Kathleen Heap、Simon Law、Kuassi Mensah、Chris Schalk、Christian Bauwens、 Mark Townsend、Paul Lo、Venkatasubramaniam Iyer

Copyright © 2007, Oracle. All rights reserved.

制限付権利の説明

このプログラム(ソフトウェアおよびドキュメントを含む)には、オラクル社およびその関連会社に所有権 のある情報が含まれています。このプログラムの使用または開示は、オラクル社およびその関連会社との契 約に記された制約条件に従うものとします。著作権、特許権およびその他の知的財産権と工業所有権に関す る法律により保護されています。

独立して作成された他のソフトウェアとの互換性を得るために必要な場合、もしくは法律によって規定され る場合を除き、このプログラムのリバース・エンジニアリング、逆アセンブル、逆コンパイル等は禁止され ています。

このドキュメントの情報は、予告なしに変更される場合があります。オラクル社およびその関連会社は、こ のドキュメントに誤りが無いことの保証は致し兼ねます。これらのプログラムのライセンス契約で許諾され ている場合を除き、プログラムを形式、手段(電子的または機械的)、目的に関係なく、複製または転用す ることはできません。

このプログラムが米国政府機関、もしくは米国政府機関に代わってこのプログラムをライセンスまたは使用 する者に提供される場合は、次の注意が適用されます。

#### U.S. GOVERNMENT RIGHTS

Programs, software, databases, and related documentation and technical data delivered to U.S. Government customers are "commercial computer software" or "commercial technical data" pursuant to the applicable Federal Acquisition Regulation and agency-specific supplemental regulations. As such, use, duplication, disclosure, modification, and adaptation of the Programs, including documentation and technical data, shall be subject to the licensing restrictions set forth in the applicable Oracle license agreement, and, to the extent applicable, the additional rights set forth in FAR 52.227-19, Commercial Computer Software--Restricted Rights (June 1987). Oracle USA, Inc., 500 Oracle Parkway, Redwood City, CA 94065.

このプログラムは、核、航空産業、大量輸送、医療あるいはその他の危険が伴うアプリケーションへの用途 を目的としておりません。このプログラムをかかる目的で使用する際、上述のアプリケーションを安全に使 用するために、適切な安全装置、バックアップ、冗長性(redundancy)、その他の対策を講じることは使用<br>者の責任となります。万一かかるプログラムの使用に起因して損害が発生いたしましても、オラクル社およ びその関連会社は一切責任を負いかねます。

Oracle、JD Edwards、PeopleSoft、Siebel は米国 Oracle Corporation およびその子会社、関連会社の登録商 標です。その他の名称は、他社の商標の可能性があります。

このプログラムは、第三者の Web サイトへリンクし、第三者のコンテンツ、製品、サービスへアクセスす ることがあります。オラクル社およびその関連会社は第三者の Web サイトで提供されるコンテンツについ ては、一切の責任を負いかねます。当該コンテンツの利用は、お客様の責任になります。第三者の製品また はサービスを購入する場合は、第三者と直接の取引となります。オラクル社およびその関連会社は、第三者 の製品およびサービスの品質、契約の履行(製品またはサービスの提供、保証義務を含む)に関しては責任 を負いかねます。また、第三者との取引により損失や損害が発生いたしましても、オラクル社およびその関 連会社は一切の責任を負いかねます。

# 目次

### 

#### $\mathbf{1}$ Oracle Database での Java の使用

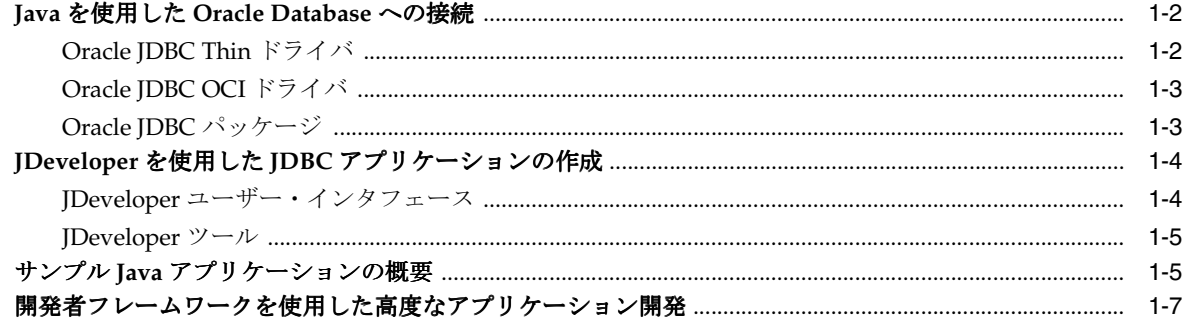

### 2 アプリケーション開発の開始

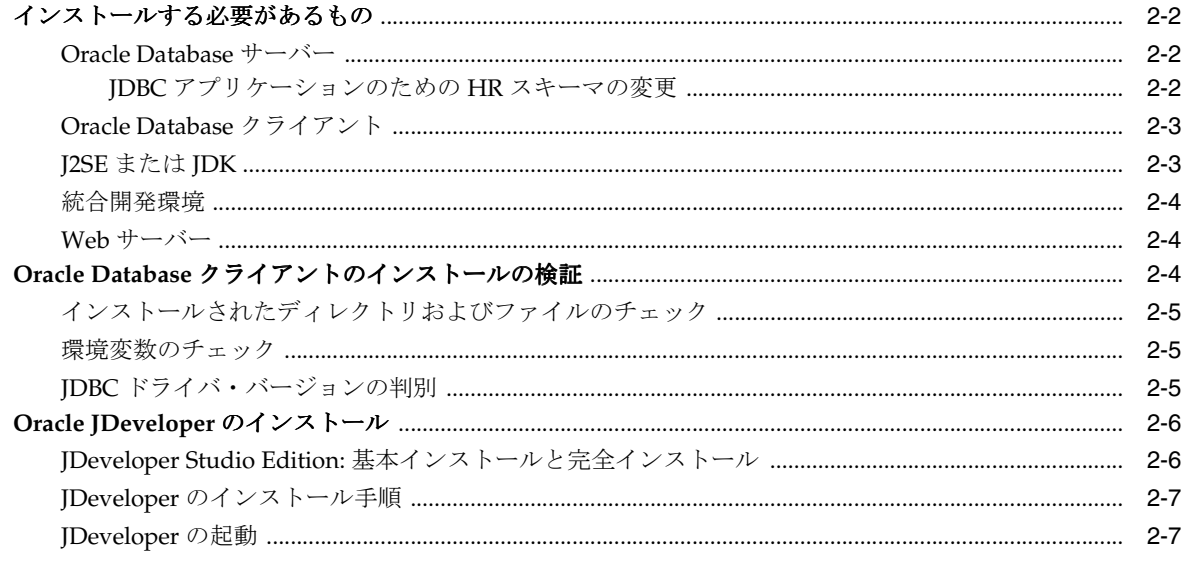

## 3 Oracle Database への接続

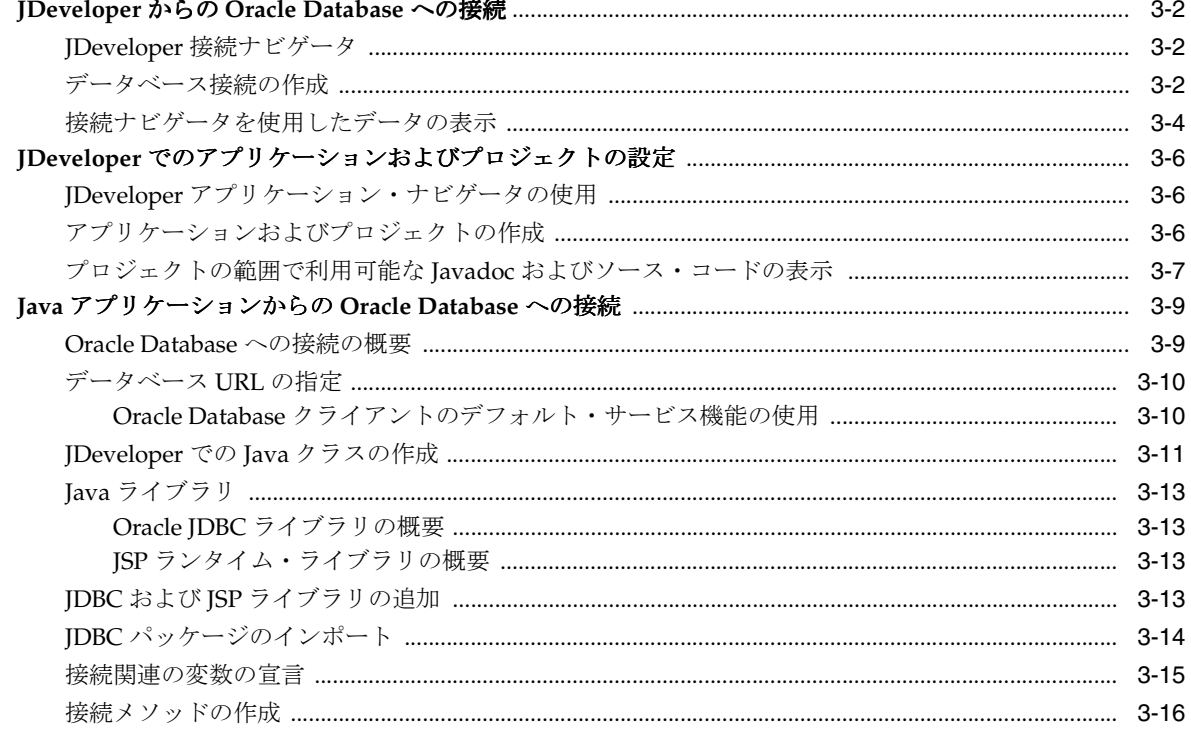

### 4 データの問合せおよび表示

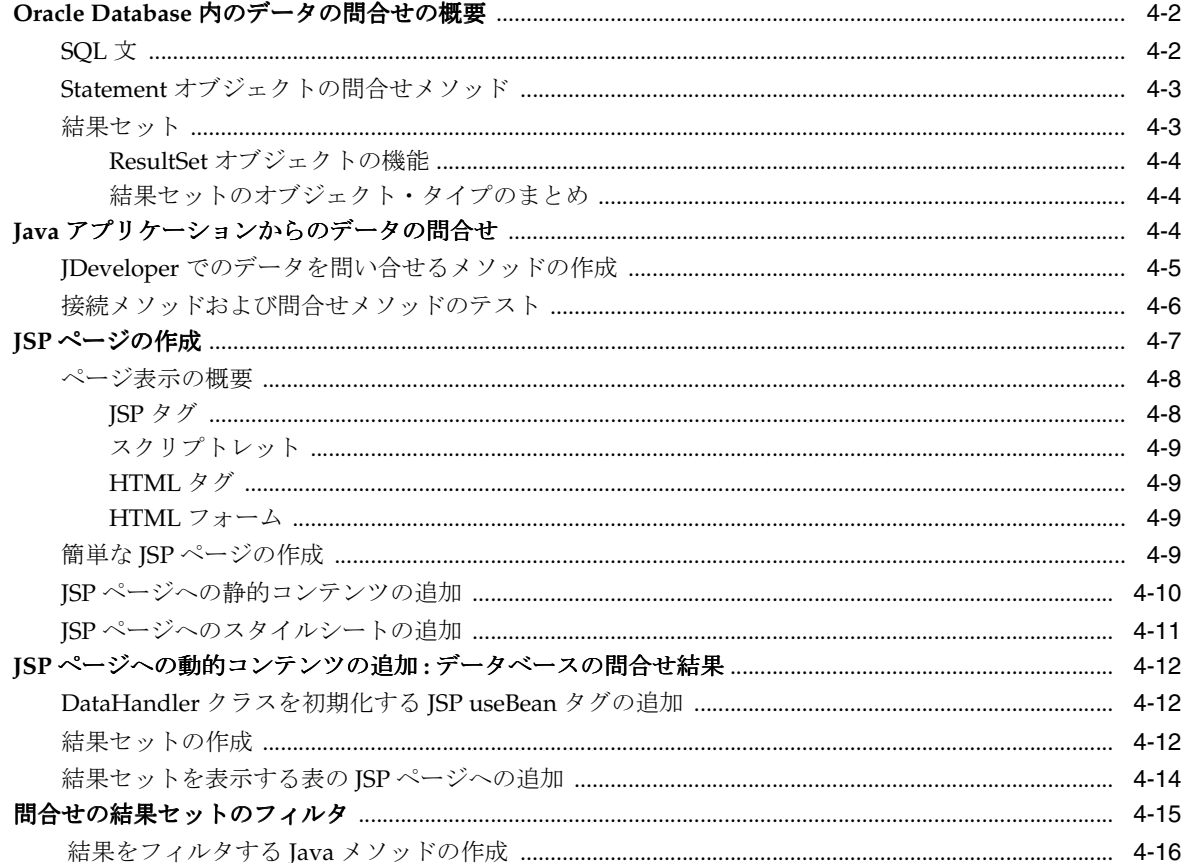

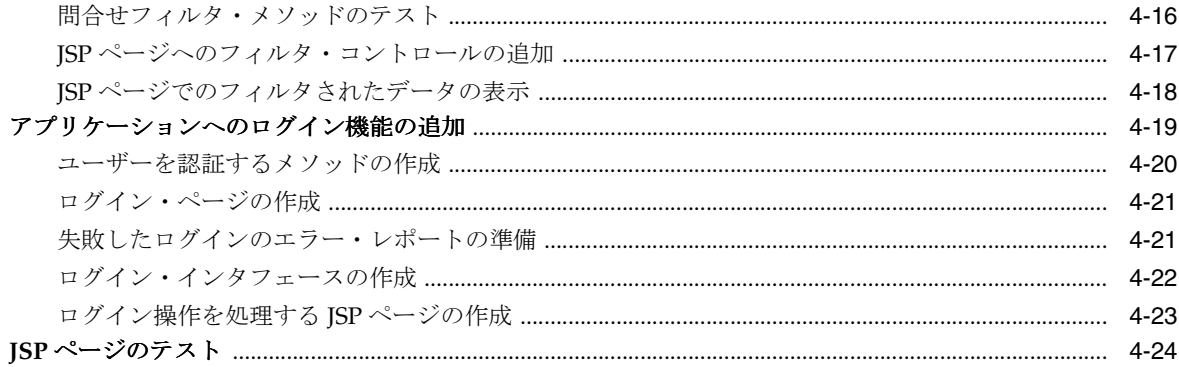

# 5 データの更新

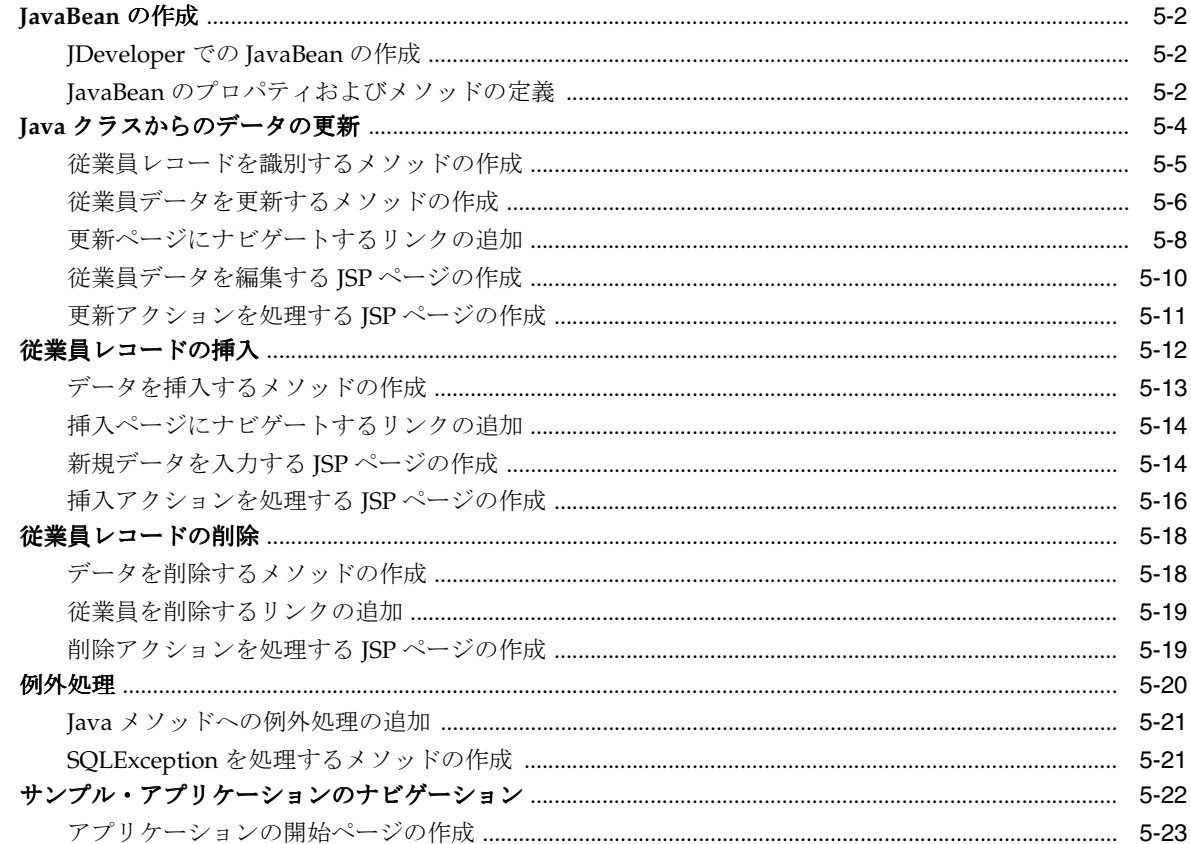

# 6 アプリケーションの拡張: 拡張 JDBC 機能

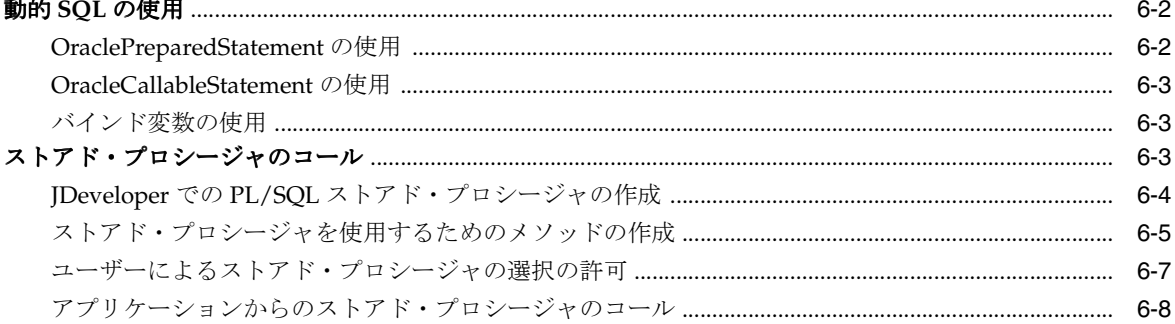

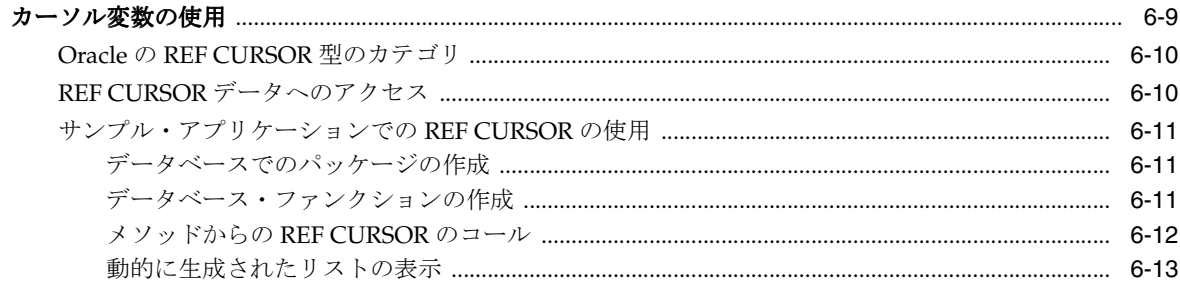

# 7 Oracle ADF を使用したマスター・ディテール・アプリケーションの作成

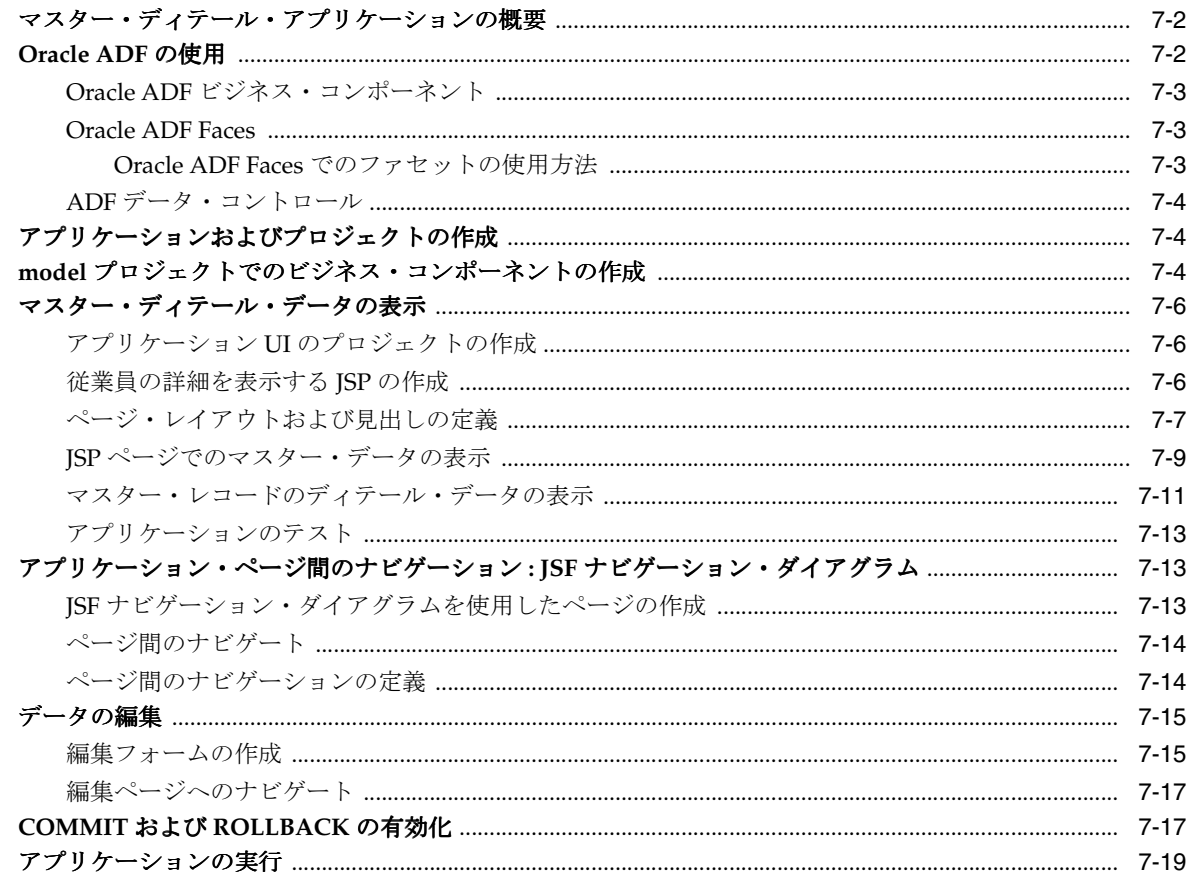

### 8 Oracle Database からの切断

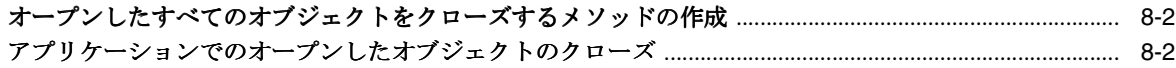

# 9 グローバル・アプリケーションの構築

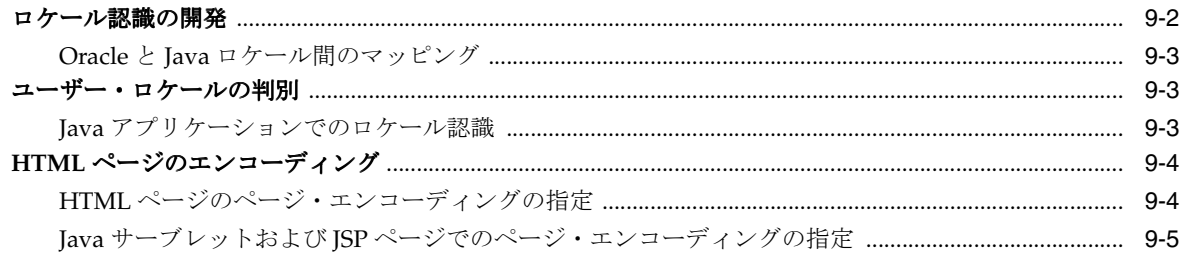

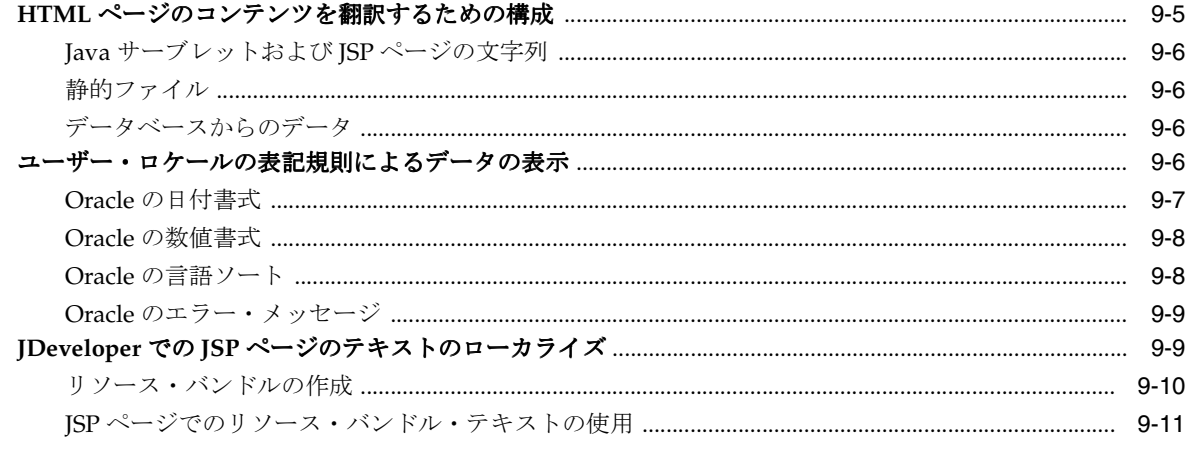

# 索引

# 例一覧

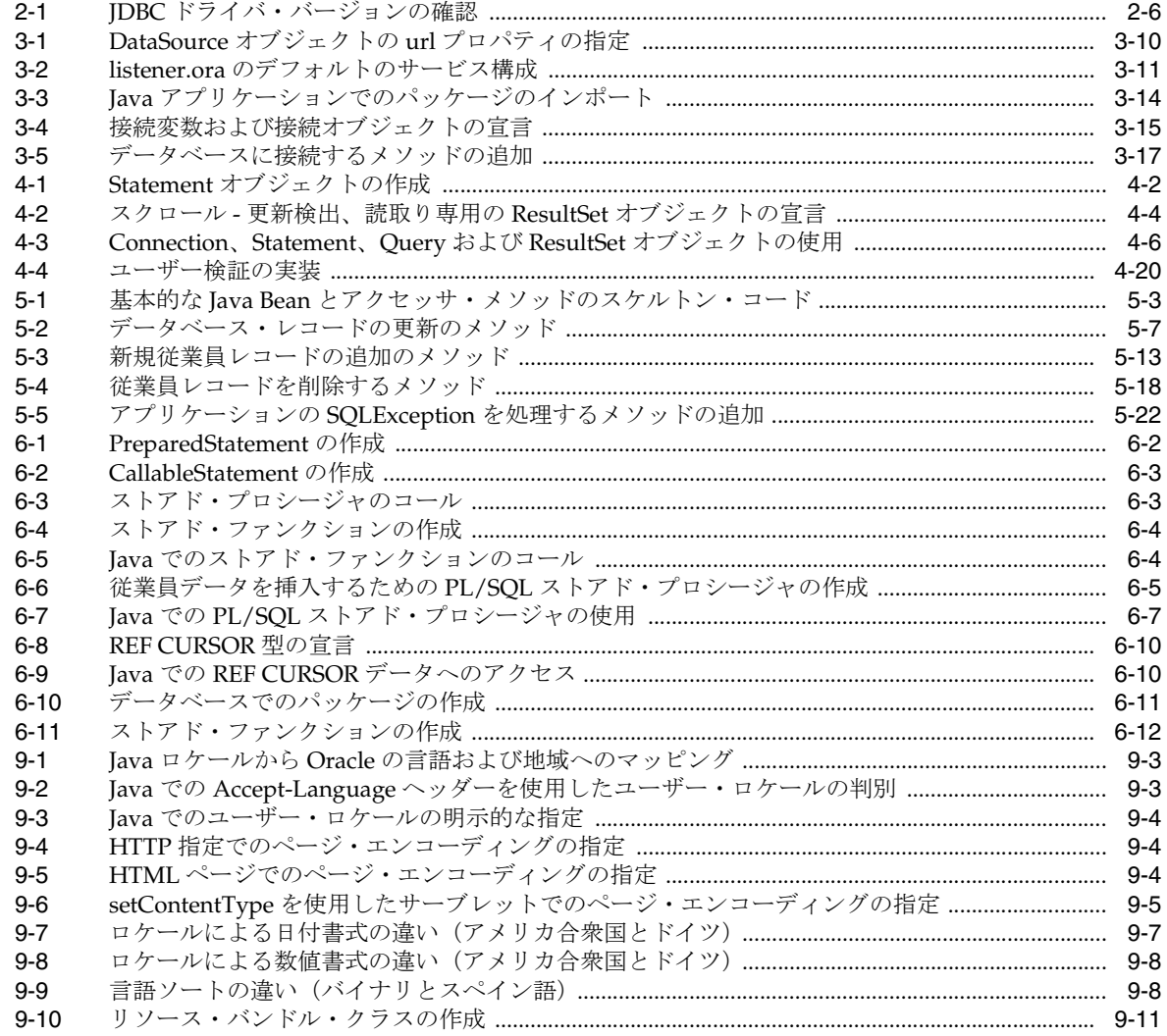

# 図一覧

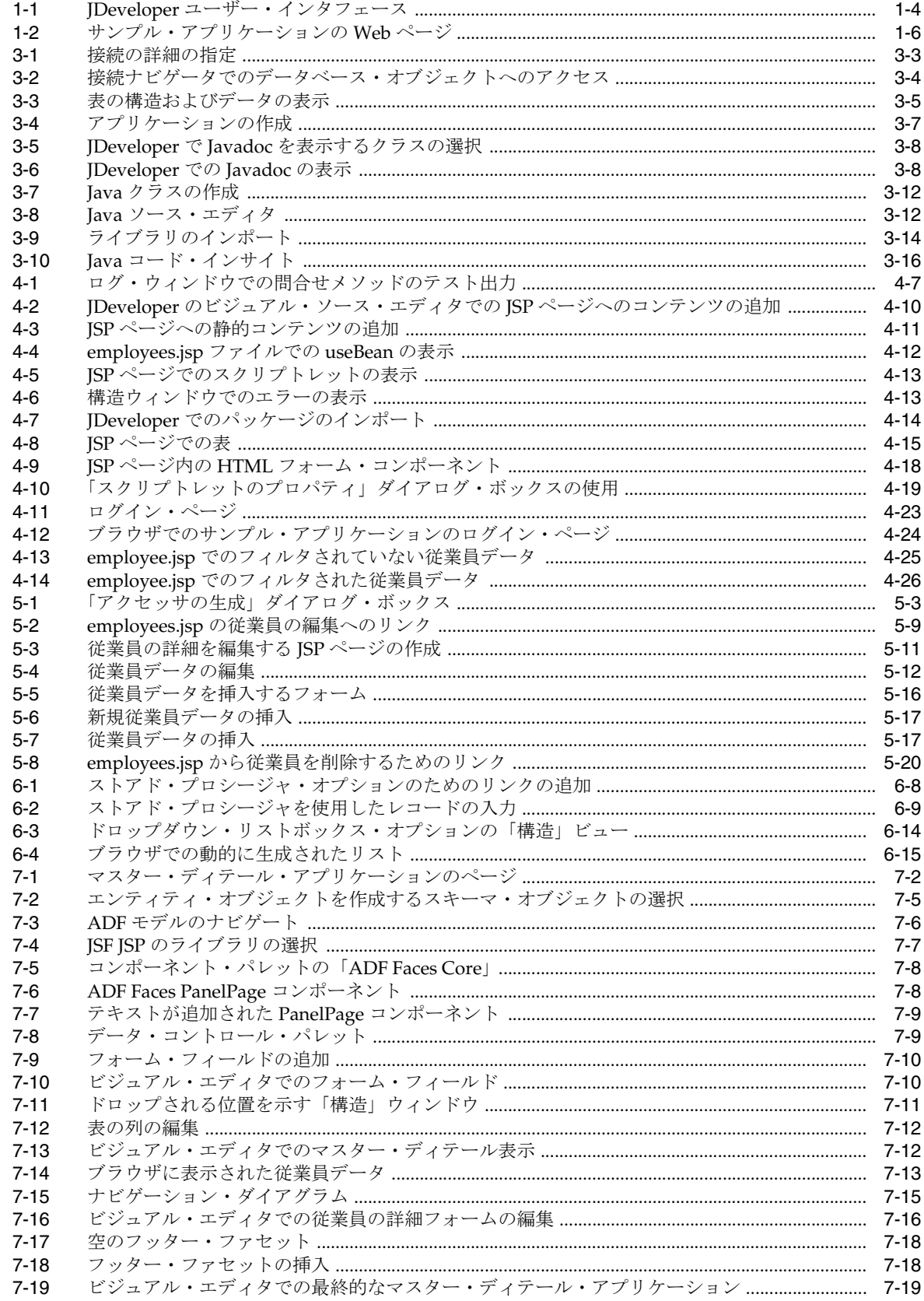

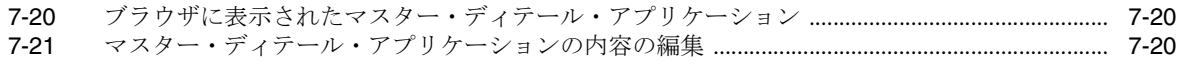

## 表一覧

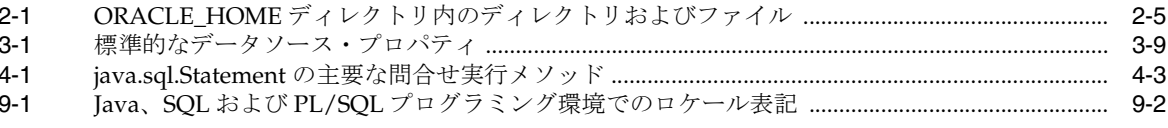

# はじめに

<span id="page-12-0"></span>ここでは、このマニュアルの対象読者およびこのマニュアルで使用される表記規則について説 明します。また、より詳しい情報を参照できる関連ドキュメントのリストも記載しています。

# <span id="page-13-0"></span>対象読者

このマニュアルは、Java を使用して Oracle Database のデータにアクセスし、変更するアプリ ケーション開発者を対象にしています。このマニュアルでは、単純な Java Database Connectivity(JDBC)アプリケーションを使用してこれらの作業を実行する方法について説明 します。また、このマニュアルでは、アプリケーションの作成に Oracle JDeveloper 統合開発環 境(IDE)を使用しています。このマニュアルは、Java プログラミングに関心のあるすべての 読者を対象としていますが、少なくとも次の項目について事前に理解していることを前提とし ています。

- Java
- Oracle PL/SOL
- Oracle Database

# ドキュメントのアクセシビリティについて

オラクル社は、障害のあるお客様にもオラクル社の製品、サービスおよびサポート・ドキュメ ントを簡単にご利用いただけることを目標としています。オラクル社のドキュメントには、 ユーザーが障害支援技術を使用して情報を利用できる機能が組み込まれています。HTML 形式 のドキュメントで用意されており、障害のあるお客様が簡単にアクセスできるようにマーク アップされています。標準規格は改善されつつあります。オラクル社はドキュメントをすべて のお客様がご利用できるように、市場をリードする他の技術ベンダーと積極的に連携して技術 的な問題に対応しています。オラクル社のアクセシビリティについての詳細情報は、Oracle Accessibility Program の Web サイト http://www.oracle.com/accessibility/ を参照してくださ い。

#### ドキュメント内のサンプル・コードのアクセシビリティについて

スクリーン・リーダーは、ドキュメント内のサンプル・コードを正確に読めない場合がありま す。コード表記規則では閉じ括弧だけを行に記述する必要があります。しかし JAWS は括弧だ けの行を読まない場合があります。

#### 外部 **Web** サイトのドキュメントのアクセシビリティについて

このドキュメントにはオラクル社およびその関連会社が所有または管理しない Web サイトへの リンクが含まれている場合があります。オラクル社およびその関連会社は、それらの Web サイ トのアクセシビリティに関しての評価や言及は行っておりません。

#### **Oracle** サポート・サービスへの **TTY** アクセス

アメリカ国内では、Oracle サポート・サービスへ24 時間年中無休でテキスト電話 (TTY) アク セスが提供されています。TTY サポートについては、(800)446-2398 にお電話ください。アメリ カ国外からの場合は、+1-407-458-2479 にお電話ください。

# 関連ドキュメント

詳細は、次の Oracle ドキュメントを参照してください。

■ 『Oracle JDeveloper インストレーション・ガイド』および次の URL の OTN(Oracle Technology Network)にある JDeveloper のオンライン・ドキュメント

http://www.oracle.com/technology/documentation/jdev.html

- 『Oracle Database JDBC 開発者ガイドおよびリファレンス』
- 『Oracle Database Java 開発者ガイド』

# <span id="page-14-0"></span>表記規則

この項では、このマニュアルの本文およびコード例で使用される表記規則について説明します。

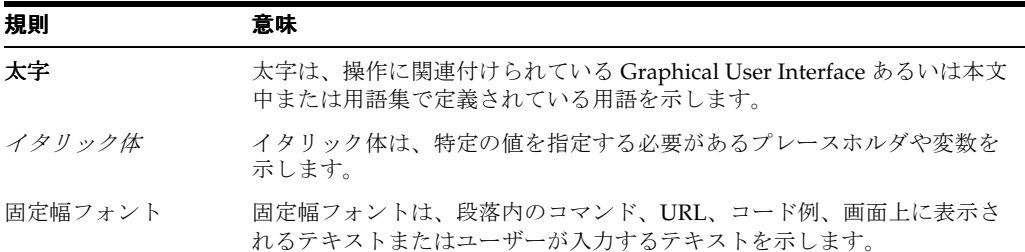

# サポートおよびサービス

次の各項に、各サービスに接続するための URL を記載します。

#### **Oracle** サポート・サービス

オラクル製品サポートの購入方法、および Oracle サポート・サービスへの連絡方法の詳細は、 次の URL を参照してください。

http://www.oracle.co.jp/support/

### 製品マニュアル

製品のマニュアルは、次の URL にあります。

http://otn.oracle.co.jp/document/

### 研修およびトレーニング

研修に関する情報とスケジュールは、次の URL で入手できます。

http://www.oracle.co.jp/education/

#### その他の情報

オラクル製品やサービスに関するその他の情報については、次の URL から参照してください。

http://www.oracle.co.jp http://otn.oracle.co.jp

> 注意 **:** ドキュメント内に記載されている URL や参照ドキュメントには、 Oracle Corporation が提供する英語の情報も含まれています。日本語版の 情報については、前述の URL を参照してください。

**1**

# <span id="page-16-0"></span>**Oracle Database** での **Java** の使用

Oracle Database は、データの格納、使用および変更に使用できるリレーショナル・データベー スです。Java アプリケーションでは、リレーショナル・データベースのデータのアクセスおよ び操作に、Java Database Connectivity(JDBC)標準が使用されます。

JDBC は、Sun 社が開発した業界標準の Application Program Interface(API)です。JDBC を 使用すると、Java コードに SQL 文を埋め込むことができます。JDBC は、X/Open SQL Call Level Interface(CLI)に基づいており、SQL92 Entry Level 規格に準拠しています。Oracle な どの各ベンダーは、標準 java.sql パッケージのインタフェースを実装することによって、 JDBC 実装を作成しています。

#### 関連項目 **:**

■ http://java.sun.com/javase/technologies/database/ index.jsp

このマニュアルでは、簡単な Java アプリケーションを使用し、Oracle Database に接続して データベースのデータにアクセスおよび変更する方法について説明します。また、従業員デー タを表示するためのマスター・ディテール・アプリケーションの開発には、Oracle Application Development Framework (ADF) が使用されます。

この章では、このマニュアルで作成される Java アプリケーションの概要、および Java アプリ ケーションの開発に使用できるツールについて説明します。この章の内容は、次のとおりです。

- Java を使用した [Oracle Database](#page-17-0) への接続
- JDeveloper を使用した JDBC [アプリケーションの作成](#page-19-0)
- サンプル Java [アプリケーションの概要](#page-20-0)

### <span id="page-17-0"></span>**Java** を使用した **Oracle Database** への接続

 JDBC はデータベース・アクセス・プロトコルです。JDBC を使用してデータベースに接続し、 データベースに対して SQL 文を実行して問合せを行うことができます。コアの Java クラス・ ライブラリには、JDBC API、java.sql および javax.sql が用意されています。ただし、 JDBC は、ベンダーが特定のデータベースに対して必要な特別機能を持つドライバを提供でき るように設計されています。

注意 **:** Oracle Database 11*g* リリース 1 では、JDK 5 以上がサポートされ ています。今回のリリースの JDBC サポートには、ojdbc5.jar ファイル および ojdbc6.jar ファイルが含まれています。ojdbc6.jar ファイル によって、JDBC 4.0 との整合性が提供されます。このファイルを使用する には、JDK 6 が必要です。

Oracle Database では、JDBC Thin ドライバ、Oracle Call Interface(OCI)ドライバおよび oracle.sql パッケージと oracle.jdbc パッケージを使用したクライアント側アプリケー ションの開発がサポートされています。これらのパッケージのクラスおよびインタフェースに よって、JDBC 標準を拡張します。これにより、Oracle のデータ型にアクセスして変更したり、 JDBC 用の Oracle パフォーマンス拡張を Java アプリケーションで非常に柔軟に使用できるよう になります。

次の項では、JDBC 標準に対する Oracle サポートについて説明します。

- Oracle JDBC Thin ドライバ
- [Oracle JDBC OCI](#page-18-0) ドライバ
- [Oracle JDBC](#page-18-0) パッケージ

#### 関連項目 **:**

- 『Oracle Database JDBC 開発者ガイドおよびリファレンス』
- 『Oracle Database Java 開発者ガイド』

### **Oracle JDBC Thin** ドライバ

ほとんどの場合、JDBC Thin ドライバを使用することをお薦めします。JDBC-OCI は、OCI 固 有の機能の場合にのみ必要となります。

JDBC Thin ドライバは、Pure Java の Type IV ドライバです。JDBC Thin ドライバでは、JavaTM 2 Platform Standard Edition 5.0(Java Development Kit(JDK)5 とも呼ばれる)がサポートさ れています。また、JDK 6 に対するサポートも含まれています。JDBC Thin ドライバはプラッ トフォームに依存していないため、クライアント側アプリケーションの開発にその他の Oracle ソフトウェアを必要としません。JDBC Thin ドライバは、SQL\*Net を使用してサーバーと通信 を行い、Oracle Database にアクセスします。

JDBC Thin ドライバを使用すると、Oracle ネットワーク・プロトコルの Pure Java 実装 (Two-Task Common (TTC プロトコル) および SQL\*Net) を提供することによって、データ ベースへの直接接続が可能になります。ドライバでは、TCP/IP プロトコルがサポートされて おり、データベース・サーバーの TCP/IP ソケットに Transparent Network Substrate(TNS) リスナーが必要です。Thin ドライバは、適切な Java 仮想マシン(Java Virtual Machine: JVM) があるマシンであれば、どのマシン上でも機能します。

Oracle 固有の JDBC 機能および標準機能にアクセスするには、oracle.jdbc パッケージを使 用します。

### <span id="page-18-0"></span>**Oracle JDBC OCI** ドライバ

JDBC OCI ドライバは、Java アプリケーションで使用される Type II ドライバです。JDBC OCI ドライバを使用するには、Oracle クライアント・インストールが必要です。JDBC OCI ドライ バでは、プロセス間通信(IPC)、Named Pipes、TCP/IP、InternetworkPacket Exchange/Sequenced Packet Exchange(IPX/SPX)など、インストールされているすべての Oracle Net アダプタがサポートされています。

OCI は API の 1 つであり、OCI を使用すると、ネイティブ・プロシージャまたはファンクショ ン・コールを使用するアプリケーションを作成できます。JDBC OCI ドライバは Java および C を組み合せて記述されており、JDBC コールを OCI へのコールに変換します。変換は、C エン トリ・ポイントをコールするネイティブ・メソッドを使用して行われます。これらのコールは、 SQL\*Net を使用してデータベースとの通信を行います。

### **Oracle JDBC** パッケージ

JDBC API に対する Oracle サポートは、oracle.jdbc パッケージおよび oracle.sql パッ ケージによって提供されています。これらのパッケージでは、Java Development Kit (JDK) リ リース 1.5 から 1.6 がすべてサポートされています。

#### **oracle.sql**

oracle.sql パッケージにより、SQL 形式のデータへの直接アクセスがサポートされます。こ のパッケージは、主に、SQL データへの Java マッピングを提供するクラスとそれらのサポー ト・クラスによって構成されます。基本的に、クラスは、SQL データの Java ラッパーとして機 能します。キャラクタは、Java chars に変換されてから、UCS-2 キャラクタ・セットのバイト に変換されます。それぞれの oracle.sql.\* データ型クラスによって、oracle.sql.Datum (すべてのデータ型に共通したファンクションと機能を含むスーパークラス)が拡張されます。 一部のクラスは、JDBC 2.0 準拠データ型用です。データ型クラス以外に、oracle.sql パッ ケージでは、オブジェクトおよびコレクションで使用するクラスとインタフェースがサポート されています。

#### **oracle.jdbc**

oracle.jdbc パッケージのインタフェースでは、java.sql パッケージのインタフェースに 対する Oracle の拡張機能が定義されます。これらの拡張機能によって、Oracle SQL 形式の データにアクセスできるようになります。また、その他の Oracle 固有の機能(Oracle のパ フォーマンス拡張など)にアクセスできるようにもなります。

このパッケージの主要なクラスとインタフェースでは、標準の JDBC 機能をサポートし、次の ような処理を実行するメソッドがあります。

- Oracle の Statement オブジェクトを返します。
- すべての文の Oracle パフォーマンス拡張を設定します。
- oracle.sql. \* 型を準備済のコール可能文にバインドします。
- oracle.sql 形式でデータを取得します。
- データベースおよび結果セットに関するメタ情報を取得します。
- SQL の型の識別に使用される整定数を定義します。

関連項目 **:** 『Oracle Database JDBC 開発者ガイドおよびリファレンス』

# <span id="page-19-0"></span>**JDeveloper** を使用した **JDBC** アプリケーションの作成

このマニュアルの Java アプリケーション・チュートリアルでは、Oracle JDeveloper 10*g* リリー ス 10.1.3 を統合開発環境 (IDE) として使用し、Java アプリケーションの開発、およびユー ザーがデータを表示して変更するための Web ページの作成を行います。

Oracle JDeveloper は、Java アプリケーションおよび Web サービスのモデリング、開発、デ バッグ、最適化およびデプロイをサポートする IDE です。

JDeveloper には、Java プログラムに埋め込まれた SQL 文を使用してデータベースにアクセス する Java プログラムを作成し、テストするための機能が備えられています。JDeveloper には、 データベースに関して次の処理を行うファンクションおよび機能が備えられています。

- データベース接続の作成
- データベース・オブジェクトの表示
- データベース・オブジェクトの作成、編集または削除
- PL/SQL ファンクション、プロシージャおよびパッケージの作成および編集

### **JDeveloper** ユーザー・インタフェース

Oracle JDeveloper は、様々なアプリケーション開発ツール用のウィンドウを使用する IDE で す。ウィンドウの表示 / 非表示を切り替えたり、ウィンドウをドッキング / ドッキング解除し て、作業方法に合ったデスクトップを作成できます。

これらのツール以外に、JDeveloper には、プロジェクトの内容を分類し表示できる多くのナビ ゲータが備えられています。アプリケーション・ナビゲータおよびシステム・ナビゲータには、 プロジェクトのファイルが表示され、構造ウィンドウには、個別の項目の構造が表示されます。

ウィンドウは、任意に配置し、「表示」メニューから開いたり終了することができます。図 1-1 に、JDeveloper ユーザー・インタフェース(GUI)で使用可能なナビゲータ、パレットおよび 作業領域のデフォルトのレイアウトを示します。

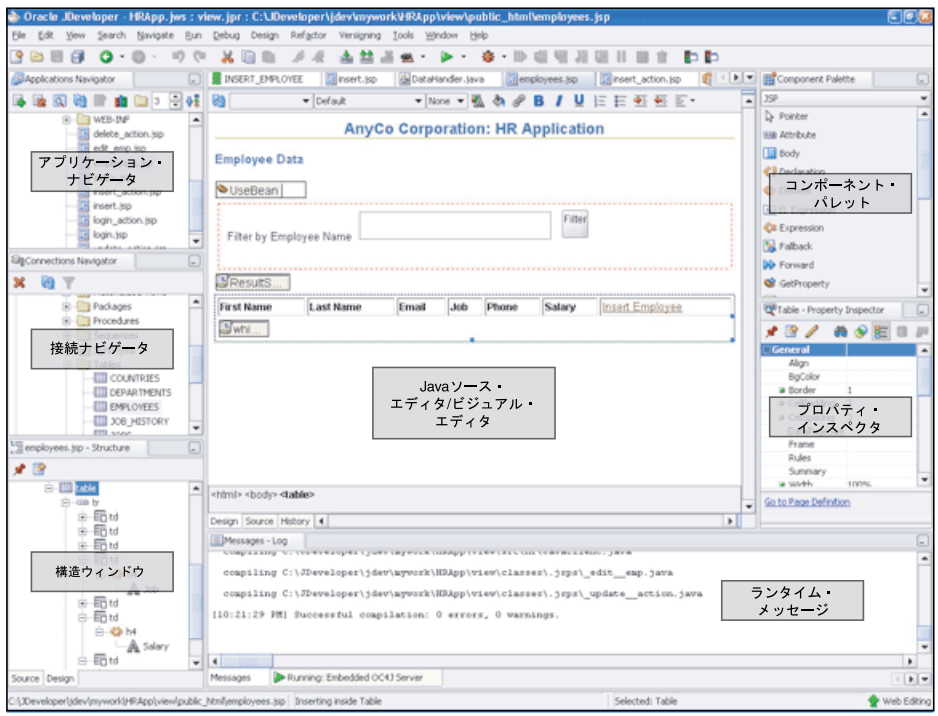

#### 図 **1-1 JDeveloper** ユーザー・インタフェース

関連項目 **:** JDeveloper オンライン・ヘルプの IDE でのウィンドウの処理 に関する項を参照してください。

#### <span id="page-20-0"></span>**JDeveloper** ツール

JDeveloper では、次のツールを使用して Java アプリケーションを簡単に作成できます。

- 構造ウィンドウ: ツリー・ビューに、現在編集中 (Java、XML または JSP/HTML) のアプ リケーションのすべての要素が表示されます。
- **Java** ビジュアル・エディタ : ユーザー・インタフェースの要素を迅速かつ簡単に組み合わ せて配置できます。
- **JSP/HTML** ビジュアル・エディタ : HTML および JSP ページを視覚的に編集する場合に使用 できます。
- **Java ソース・エディタ** : Java コードを作成する場合に役立つ豊富な機能があります。この ような機能には、構文およびセマンティック・エラーをわかりやすくするハイライト、イ ンポート文を追加およびソートする場合の支援、Java コード・インサイト機能、コード・ テンプレートがあります。

注意 **:** Java コード・インサイト機能は、Java ソース・エディタでコード を作成する場合にコンテキスト固有のインテリジェント入力を提供する機 能です。このマニュアルでは、Java コード・インサイトを使用したコード の挿入方法が数多く記載されています。

- コンポーネント・パレット: ページ上に表示するボタンやテキスト領域など、ユーザー・イ ンタフェース・コンポーネントを選択します。
- プロパティ・インスペクタ: ユーザー・インタフェース・コンポーネントなどの項目のプロ パティを簡単に設定できます。

JDeveloper UI 内でのこれらのツールへのアクセス方法についてより理解するには[、図](#page-19-0) 1-1 を参 照してください。

### サンプル **Java** アプリケーションの概要

このマニュアルでは、Java、JDBC および Oracle ADF を使用してアプリケーションを作成する 方法について説明します。このアプリケーションには、次のファンクションおよび機能を組み 込みます。

- **1.** ユーザーがログインしたり、ユーザー名およびパスワードを検証できるようにします。
- **2.** データベース接続を確立します。
- **3.** データベースでデータを問い合せ、JavaBean を使用してデータを取得します。
- **4.** JavaServer Pages (JSP) テクノロジを使用して、データを表示します。
- **5.** ユーザーがレコードを挿入、更新または削除できるようにします。
- **6.** マスター・ディテール・アプリケーションの情報にアクセスし、変更します。
- **7.** 例外を処理します。

注意 **:** アプリケーションは、Oracle Database に付属の HR スキーマに接 続します。Oracle Database のクライアント・インストールには Thin ドラ イバと OCI ドライバの両方が付属していますが、サンプル・アプリケー ションでは、JDBC Thin ドライバのみが使用されます。

#### <span id="page-21-0"></span>アプリケーション **Web** ページ(**JSP** ページ)の概要

図 1-2 に、このアプリケーションに対して開発されるページ間の関係を示します。

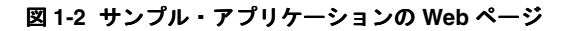

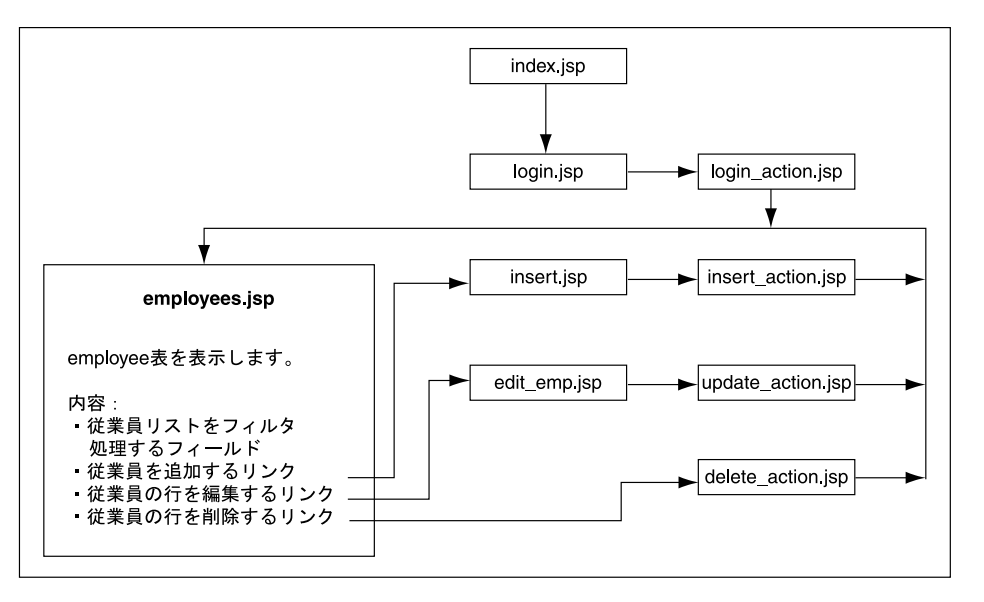

サンプル・アプリケーションの Web ページの概要は、次のとおりです。

■ index.jsp

アプリケーションの開始ページです。アプリケーションのログイン・ページ login.jsp が自動的に表示されます。

■ login.jsp

このページで、ユーザーはアプリケーションにログインできます。ユーザー名、パスワー ドおよびホスト情報は、検証され、データベースにログインするための接続記述子の作成 に使用されます。

■ login\_action.jsp

login.jsp でユーザーが入力したログイン情報の認証を処理する非表示のページです。認 証が成功すると、ユーザーに employees.jsp が表示されます。それ以外の場合は、メッ セージが含まれる login.jsp ページが表示されます。

■ employees.jsp

アプリケーションのメイン・ページです。AnyCo Corporation の HR スキーマのすべての 従業員のリストが表示されます。ユーザーは、任意の文字列を使用して、従業員リストを フィルタできます。また、このページには、ユーザー・データを追加、編集および削除す るリンクが含まれています。ただし、これらのアクションは、それぞれのアクション専用 に作成されたその他の JSP ページで処理されます。

■ insert.jsp

employees.jsp ページ上にある従業員データを挿入するリンクを選択すると、このペー ジが表示されます。このページには、新しい従業員レコードのすべての詳細が入力される フォームが含まれています。このフォームで入力された詳細は、insert\_action.jsp ページによって処理されます。

■ insert\_action.jsp

insert.jsp ページで入力された新しい従業員のデータの挿入を処理する非表示のページ です。

<span id="page-22-0"></span>■ edit.jsp

employees.jsp ページ上にある従業員データを編集するリンクを選択すると、このペー ジが表示されます。このフォームのテキスト・フィールドには、1 人の従業員の現在の データが表示され、ユーザーはこの情報を編集することができます。

■ update\_action.jsp

edit.jsp ページでの送信アクションによって、データがこの非表示のページに送信され ます。このページによって、編集済データがデータベースに挿入されます。

■ delete\_action.jsp

employees.jsp ページ上にある従業員レコードを削除するリンクは、この非表示のペー ジによって処理されます。このページでは、従業員データが削除され、再度 employees.jsp ページが表示されます。

#### クラス

サンプル・アプリケーションには、次のクラスが含まれています。

DataHandler.java

このクラスには、サンプル・アプリケーションの重要なファンクションの実装に使用され るメソッドがすべて含まれています。このクラスには、ユーザー資格証明の検証、データ ベースへの接続、従業員データの取得(フィルタあり / なし)、データの挿入、データの更 新、例外の処理などを行うメソッドが含まれています。

■ Employees.java

このクラスは、単一の従業員レコードを保持する JavaBean です。このクラスには、各レ コード・フィールドの値を取得して設定するアクセッサ・メソッドが含まれています。ま た、従業員レコードを取得して変更するアクセッサ・メソッドも含まれています。

■ JavaClient.java

このクラスは、DataHandler クラスをテストする場合にのみ使用されます。

注意 **:** このアプリケーションは、このマニュアル全体をとおしてチュー トリアルの形式で開発していきます。そのため、このマニュアルは、章の 順番に読むことをお薦めします。

## 開発者フレームワークを使用した高度なアプリケーション開発

Web、ワイヤレス、デスクトップまたは Web サービス・インタフェースを使用してデータを検 索、表示、作成、変更および検証するエンタープライズ・ソリューションを開発する場合、作 業を簡素化するには開発者フレームワークを使用する必要があります。

フレームワークを使用すると、開発者は、明確に定義されたインタフェースに基づいてコード を作成できます。これにより、大幅に時間を節約できます。また、Java EE フレームワークには エンタープライズ・アプリケーションに必要なインフラストラクチャが備えられているため、 Java EE 環境という点においても有益です。つまり、Java EE フレームワークによって、Java EE デザイン・パターンに表現される概念をより具体化します。

Oracle Application Development Framework (Oracle ADF) は、Java EE 標準およびオープン ソース・テクノロジに基づくエンドツーエンド・アプリケーション・フレームワークであり、 サービス指向アプリケーションの実装を簡素化および促進します。

機能の豊富な環境を使用することにより、複雑なアプリケーションをどのように簡単に作成で きるようになるかについては[、第](#page-116-0) 7 章のマスター・ディテール・アプリケーションを参照して ください。

**2**

# アプリケーション開発の開始

<span id="page-24-0"></span>Oracle Database に接続する Java アプリケーションを開発するには、必要に応じていくつかの コンポーネントをインストールしておく必要があります。この章では、次の項目について説明 します。

- [インストールする必要があるもの](#page-25-0)
- Oracle Database [クライアントのインストールの検証](#page-27-0)
- [Oracle JDeveloper](#page-29-0) のインストール

# <span id="page-25-0"></span>インストールする必要があるもの

サンプル・アプリケーションを開発するには、次の製品およびコンポーネントをインストール する必要があります。

- Oracle Database サーバー
- [Oracle Database](#page-26-0) クライアント
- J2SE [または](#page-26-0) JDK
- [統合開発環境](#page-27-0)
- Web [サーバー](#page-27-0)

次の項目では、これらの要件について詳細に説明します。

#### **Oracle Database** サーバー

この Java アプリケーションを開発するには、Oracle Database サーバーおよび HR スキーマ (データベースに付属)による作業環境が必要です。クライアントをインストールする場合は、 Oracle Database サーバーをインストールしてから Oracle Database クライアントをインストー ルします。インストールによって Oracle Database のインスタンスが作成されます。また、こ のデータベースを管理するための追加ツールを利用できるようになります。サーバーのインス トールは、プラットフォーム固有です。詳細は、次の Oracle Database インストレーション・ ガイドおよびリリース・ノートを参照してください。

- 『Oracle Database インストレーション・ガイド 11g リリース 1 (11.1) for Linux』
- **『Oracle Database** インストレーション・ガイド 11g リリース 1 (11.1) for Microsoft Windows』

#### **JDBC** アプリケーションのための **HR** スキーマの変更

HR ユーザー・アカウント(このマニュアルの Java アプリケーションで使用するサンプル HR スキーマの所有者)は、最初はロックされています。HR としてログインするには、まず管理権 限を持つユーザー(SYS)としてログインし、アカウントのロックを解除する必要があります。

データベースがローカルにインストールされている場合は、コマンド・プロンプトまたはコン ソール・ウィンドウを使用して、次のようにアカウントのロックを解除します。

**1.** DBA 権限を持つユーザーとして SQL\*Plus にログインします。次に例を示します。

> SQLPLUS SYS/ AS SYSDBA Enter password: *password*

**2.** 次のコマンドを実行します。

> PASSWORD HR Changing password for HR New password: *password* Retype new password: *password*

**3.** 次のように接続をテストします。

> CONNECT HR Enter password: *password*

データベースに接続したことを示すメッセージが表示されます。

注意 **:** Oracle Database でのセキュアなパスワードの作成および使用の詳 細は、『Oracle Database セキュリティ・ガイド』を参照してください。

<span id="page-26-0"></span>また、HR スキーマにある制約およびトリガーの一部は、このマニュアルで作成する Java アプ リケーションの目的に合っていません。次の SQL 文を使用して、これらの制約およびトリガー を削除する必要があります。

DROP TRIGGER HR.UPDATE JOB HISTORY; DROP TRIGGER HR.ADD JOB HISTORY; DROP TRIGGER HR. SECURE EMPLOYEES; ALTER TABLE EMPLOYEES DROP CONSTRAINT JHIST EMP FK; DELETE FROM JOB\_HISTORY;

### **Oracle Database** クライアント

Oracle Database クライアントのインストールは任意ですが、インストールすることをお薦めし ます。Oracle Database クライアントをコンピュータにインストールすると、そのシステムから Oracle Database に簡単にアクセスできます。インストールには、次の開発ツールも含まれま す。

- Oracle JDBC ドライバ
- Oracle Open Database Connectivity(ODBC)ドライバ
- Oracle Provider for OLE DB
- Oracle Data Provider for .NET (ODP.NET)
- Oracle Services for Microsoft Transaction Server

クライアントのインストールは、プラットフォーム固有です。クライアントのインストールの 詳細は、次の Oracle Database クライアント・インストレーション・ガイドを参照してくださ い。

- 『Oracle Database Client インストレーション・ガイド 11*g* リリース 1 (11.1) for Linux』
- **『Oracle Database Client インストレーション・ガイド 11g リリース 1 (11.1) for Microsoft** Windows』

### **J2SE** または **JDK**

Java アプリケーションを作成およびコンパイルするには、Java 2 Platform, Standard Edition, Software Development Kit (J2SE SDK)(以前の Java Development Kit (JDK))がすべて必要 です。データベースにアクセスするアプリケーションを作成およびコンパイルするには、J2SE に付属の JDBC API がすべて必要です。このダウンロードには、Java Runtime Environment (JRE)も含まれています。

#### 注意 **:**

- Oracle Database では、JDK 1.2、JDK 1.3、JDK 1.4 およびすべての classes12\*.\* ファイルをサポートしていません。ojdbc5.jar お よび ojbc6.jar ファイルを、それぞれ JDK 5.*n* および JDK 6.*n* とと もに使用する必要があります。
- oracle.jdbc.driver.\* クラス、ojdbc4.jar ファイルおよび OracleConnectionCacheImpl クラスは、サポートされなくなり、 使用できません。
- JDK のバージョンの表記規則が、JDK バージョン 1.*n* から JDK *n* に変 更されました。詳細は、次の Sun 社の Java のサイトを参照してくだ さい。

http://java.sun.com/j2se/1.5.0/docs/relnotes/version -5.0.html

#### 関連項目 **:**

- Java のインストールの詳細は、 http://java.sun.com/javase/index.jsp を参照してください。
- JDBC API の詳細は、 http://java.sun.com/javase/technologies/database.jsp を参照してください。

### <span id="page-27-0"></span>統合開発環境

アプリケーションの開発を簡単にするため、統合開発環境(IDE)でアプリケーションを開発 することができます。このマニュアルでは、Oracle JDeveloper を使用して、このアプリケー ションのファイルを作成します。JDeveloper のインストールの詳細は、「[Oracle JDeveloper](#page-29-0) の [インストール」](#page-29-0)を参照してください。

#### **Web** サーバー

このマニュアルで開発するサンプル・アプリケーションは、JavaServer Pages (JSP) テクノロ ジを使用して情報を表示し、ユーザーからの入力を受け入れます。これらのページをデプロイ するには、サーブレットおよび JSP コンテナを使用する Web サーバー(Apache Tomcat アプリ ケーション・サーバーなど)が必要です。

このマニュアルでは、JSP ページのデプロイに、JDeveloper の埋込みサーバーを使用します。 これは、Oracle Application Server Containers for J2EE サーバー、または略して OC4J サーバー と呼ばれます。Oracle JDeveloper をインストールしない場合でも、任意の Web サーバーを使 用して JSP ページをデプロイできます。

JDeveloper では、次の本番アプリケーション・サーバーへの直接デプロイメントがサポートさ れています。

- Oracle Application Server
- BEA WebLogic
- Apache Tomcat
- IBM WebSphere
- JBoss

これらのサーバーの詳細は、ベンダー固有のドキュメントを参照してください。

## **Oracle Database** クライアントのインストールの検証

Oracle Database クライアントのインストールは、プラットフォーム固有です。サンプル・アプ リケーションの作成に進む前に、クライアントのインストールが成功したことを検証する必要 があります。この項では、Oracle Database クライアントのインストールを検証する手順につい て説明します。

クライアントのインストールの検証には、次の作業があります。

- [インストールされたディレクトリおよびファイルのチェック](#page-28-0)
- [環境変数のチェック](#page-28-0)
- JDBC [ドライバ・バージョンの判別](#page-28-0)

### <span id="page-28-0"></span>インストールされたディレクトリおよびファイルのチェック

Oracle Java 製品をインストールすると、次のディレクトリが作成されます。

- *ORACLE\_HOME*/jdbc
- *ORACLE\_HOME*/jlib

表 2-1 に示すディレクトリが *ORACLE\_HOME* ディレクトリ内に作成されているどうかを確認し ます。

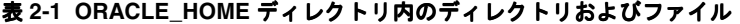

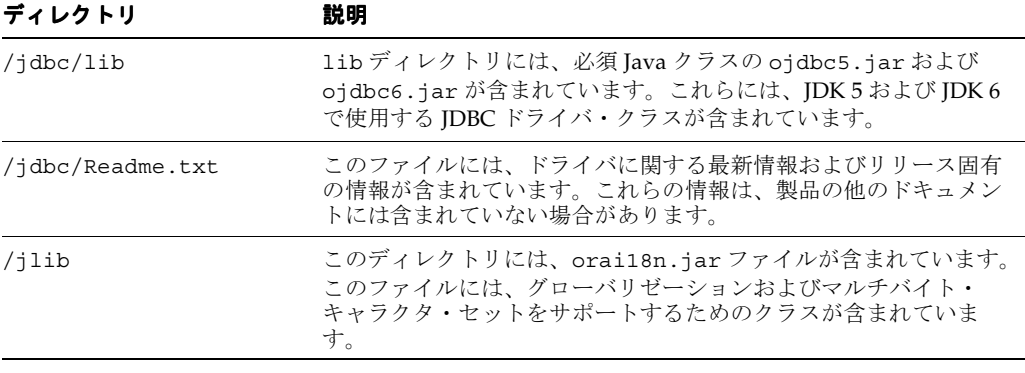

注意 **:** これらのファイルは、Sun 社の Web サイトからも入手できます。 ただし、Oracle から提供されるファイルを使用することをお薦めします。 これらのファイルは、Oracle のドライバでテストされています。

### 環境変数のチェック

この項では、JDBC Thin ドライバに対して設定する必要がある環境変数について説明します。 インストールされている JDBC Thin ドライバをクラスパスに設定する必要があります。JDK 5 の場合、次の値を CLASSPATH 変数に設定する必要があります。

*ORACLE\_HOME*/jdbc/lib/ojdbc5.jar *ORACLE\_HOME*/jlib/orai18n.jar

CLASSPATH 変数に設定した JDBC クラス・ファイル(ojdbc6.jar など)とグローバリゼー ション・クラス・ファイル(orai18n.jar)は 1 つのみであることを確認します。

### **JDBC** ドライバ・バージョンの判別

Oracle Database 11*g* リリース 1 を起動し、次のように、データベースでの JDBC サポートの詳 細を確認します。

> java -jar ojdbc6.jar Oracle 11.1.0.0. JDBC 4.0 compiled with JDK6

また、OracleDatabaseMetaData クラスの getDriverVersion メソッドをコールすること によって、インストールした JDBC ドライバのバージョンを確認できます。

注意 **:** JDBC Thin ドライバでは、データベースがインストールされてい るコンピュータで TCP/IP リスナーが実行されていることが必要です。

```
例 2-1 に、ドライバ・バージョンを確認する方法を示します。
```

```
例 2-1 JDBC ドライバ・バージョンの確認
```

```
import java.sql.*;
import oracle.jdbc.*;
import oracle.jdbc.pool.OracleDataSource;
class JDBCVersion
{
  public static void main (String args[]) throws SQLException
 {
    OracleDataSource ods = new OracleDataSource();
    ods.setURL("jdbc:oracle:thin:hr/hr@localhost:1521/XE");
    Connection conn = ods.getConnection();
     // Create Oracle DatabaseMetaData object
    DatabaseMetaData meta = conn.getMetaData();
     // gets driver info:
    System.out.println("JDBC driver version is " + meta.getDriverVersion());
 }
}
```
### **Oracle JDeveloper** のインストール

このマニュアルで、JDBC を使用するサンプル Java アプリケーションの作成に使用する統合開 発環境(IDE)は、Oracle JDeveloper リリース 10.1.3 です。このリリースの JDeveloper は、 Microsoft Windows XP、Windows 2000、Windows NT、Linux、Solaris、Mac OS X および HP-UX オペレーティング・システムでサポートされています。JDeveloper のインストールにつ いては、『Oracle JDeveloper インストレーション・ガイド Studio Edition』で詳細に説明されて います。これは、Oracle Technology Network の次の場所で、オンラインで入手できます。

http://www.oracle.com/technology/documentation/jdev/1013install/install .html

このマニュアルは、JDeveloper のシステム要件を詳細に説明し、サポートされるプラット フォームでの JDeveloper のインストールについて詳細に説明しています。また、『Oracle JDeveloper リリース・ノート』も参照する必要があります。これは、次の Oracle Technology Network で、オンラインで入手できます。

http://www.oracle.com/technology/products/jdev/htdocs/10.1.3.0.3/ readme.html

### **JDeveloper Studio Edition:** 基本インストールと完全インストール

JDeveloper 10.1.3 には、3 つのエディションがあります。また、エディションごとに、基本イ ンストールと完全インストールがあります。Studio Edition には Oracle ADF が含まれていま す。これは、このマニュアルで作成するマスター・ディテール・アプリケーションの開発に必 要です。

JDeveloper Studio Edition の基本インストールまたは完全インストールをインストールします。 完全インストールには、JDeveloper 以外に、必要なバージョンの Java、専用の Oracle Java Virtual Machine for JDeveloper (OJVM) およびオンライン・ドキュメントが含まれているた め、ダウンロードされるファイル・サイズが大きくなります。迅速にダウンロードするには、 JDeveloper の基本インストールをインストールします。

### <span id="page-30-0"></span>**JDeveloper** のインストール手順

JDeveloper は ZIP ファイルで提供されるため、インストーラは必要ありません。インストー ル・プロセスの概要は、次のとおりです。

- **1.** 基本バージョンをインストールする場合、マシン上に J2SE バージョン 1.5.0\_05 が必要で す。完全バージョンをインストールする場合、この J2SE は含まれています。
- **2.** Oracle Technology Network の次の場所から、JDeveloper バージョン 10.1.3 Studio Edition をダウンロードします。

http://www.oracle.com/technology/software/products/jdev/htdocs/soft 1013.html

基本インストール (jdevstudiobase1013.zip)または完全インストール (jdevstudio1013.zip)をダウンロードします。

**3.** ダウンロードしたファイルをターゲット・インストール・ディレクトリに解凍します。

**注意: JDeveloper** を既存の ORACLE HOME にインストールしないでくだ さい。Oracle Universal Uninstaller を使用してアンインストールできなく なります。

UNIX または Linux システムに jdevstudio1013.zip をインストールする場合は、SDK を指定するように jdev.conf を変更する必要があります。ファイル *<jdev\_install>*/jdev/bin/jdev.conf の変数 SetJavaHome を、Java のインスール 先に設定します。

たとえば、UNIX 環境で、Sun J2SE SDK の場所が /usr/local/java というディレクト リである場合、jdev.conf のエントリは次のようになります。

SetJavaHome /usr/local/java

この他に実行する必要がある作業は、すべての JDeveloper ファイルの読取り権限を設定す ることと、すべてのユーザーに、JDeveloper ディレクトリにあるファイルに対する書込み 権限と実行権限を付与することです。

**4.** 基本インストールを使用する場合は、さらにいくつかの設定作業があります。JDeveloper 構成ファイルに Java のインストール先を設定する、オプションで OJVM をインストール する、オンライン・ドキュメントをローカルで使用できるようにダウンロードする、など です。

関連項目 **:** JDeveloper のインストレーション・ガイドは、 http://www.oracle.com/technology/documentation/jdev/101 3install/install.html を参照してください。

### **JDeveloper** の起動

Windows で JDeveloper を起動するには、*jdev\_install*¥jdev¥bin¥jdevw.exe ファイル を実行します。*jdev\_install* は、JDeveloper ファイルを解凍した場所のパスです。内部診断 情報を表示するためにコンソール・ウィンドウを使用するには、jdevw.exe ではなく、同じ ディレクトリ内の jdev.exe ファイルを実行します。

その他のプラットフォームで JDeveloper を起動するには、*jdev\_install*/jdev/bin/jdev ファイルを実行します。

# **Oracle Database** への接続

<span id="page-32-0"></span>この章は、この後に続く 5 つの章の最初の章です。これらの章では、Oracle Database にアク セスし、そのデータを表示、変更、削除および更新する Java アプリケーションの各部分を作成 する方法について説明します。Java アプリケーションからデータベースにアクセスするには、 java.sql.Connection オブジェクトを使用してデータベースに接続する必要があります。

この章は次の項で構成されています。

- JDeveloper からの [Oracle Database](#page-33-0) への接続
- JDeveloper [でのアプリケーションおよびプロジェクトの設定](#page-37-0)
- Java [アプリケーションからの](#page-40-0) Oracle Database への接続

### <span id="page-33-0"></span>**JDeveloper** からの **Oracle Database** への接続

JDeveloper でデータベース接続を設定および管理して、アプリケーションを Oracle Database やオフライン・データベース・オブジェクトなどの外部データソースと通信可能にすることが できます。これは、接続ナビゲータを使用して行います。アプリケーション・サーバーへの接 続など、アプリケーションが必要とする他の接続の管理にも同じナビゲータを使用します。次 の項目では、接続ナビゲータを使用してデータベースとそのオブジェクトを表示し、データ ベースへの接続を作成する方法について説明します。

- **IDeveloper 接続ナビゲータ**
- データベース接続の作成
- [接続ナビゲータを使用したデータの表示](#page-35-0)

### **JDeveloper** 接続ナビゲータ

接続ナビゲータには、現在定義されている接続がすべて表示されます。接続ナビゲータを表示 するには、JDeveloper の画面左上にあるナビゲータ・パネルで「接続」タブ(表示されている 場合)を選択するか、「表示」メニューを使用します。JDeveloper IDE のデフォルトのレイアウ トは[、図](#page-19-0) 1-1 を参照してください。

接続ナビゲータを使用して、表示されている接続を参照できます。特に、データベース・ス キーマについては、データベース・オブジェクト、表、ビューおよびそれらの内容を表示する こともできます。

データベース接続は、「データベース」ノードの下に表示されます。データベース内のオブジェ クトを表示するには、接続を開きます。スキーマを開くと、そのスキーマ内のオブジェクト・ タイプのノードが表示されます。オブジェクト・タイプのノードを開くと、個々のオブジェク トが表示されます。表のノードを開くと、表の構造および表内のデータを表示できます。

### データベース接続の作成

接続の詳細がわかっている任意のデータベースに接続できます。データベース接続を作成する ときは、ユーザー名とパスワードを指定する必要があります。デフォルトでは、接続で指定し たユーザーのスキーマのみを表示できます。

接続を作成するには、次の手順を実行します。

- **1.** JDeveloper を起動します。
- 2. 「表示」メニューで、「接続ナビゲータ」を選択します。接続ナビゲータが表示され、選択 可能な接続のリストが表示されます。
- 3. 「データベース」を右クリックし、ショートカット・メニューで「データベース接続の作 成」を選択します。「データベース接続の作成」ウィザードが表示されます。「ようこそ」 画面で「次へ」をクリックします。ウィザードの「タイプ」画面が表示されます。
- **4.** 「タイプ」画面では、接続名およびタイプのデフォルト値(DBConnection1 および Oracle (JDBC))を変更しないでください。「次へ」をクリックします。ウィザードの 「認証」画面が表示されます。
- 5. 「認証」画面で、「ユーザー名」フィールドと「パスワード」フィールドの両方に HR と入 カします。「ロール」の値は入力せず、「パスワードを配布」を選択します。「次へ」をク リックします。ウィザードの「接続」画面が表示されます。

<span id="page-34-0"></span>**6.** 「接続」画面では、データベースが配置されているコンピュータに関する情報を入力する必 要があります。この情報は、データベース管理者から入手します。

次の情報を入力します。

- **–** ドライバ : thin
- **–** ホスト名 : *Oracle Database* がインストールされているコンピュータのホスト名 データベースが同じコンピュータ上にある場合は、「ホスト名」パラメータには localhost と入力します。
- **JDBC** ポート : 1521
- **SID**: ORCL

図 3-1 に、これらの詳細を入力する「接続」画面を示します。

#### 図 **3-1** 接続の詳細の指定

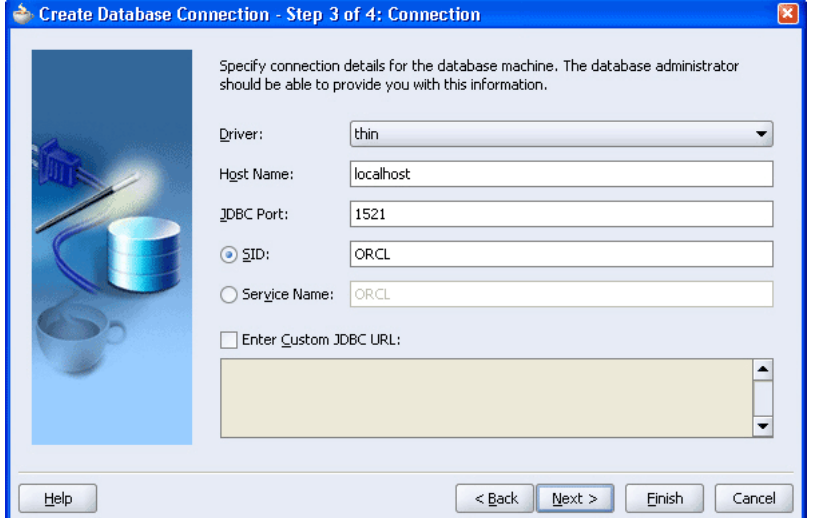

- **7.** 「テスト」画面で、データベースに正常に接続できるかどうかをテストできます。「接続の テスト」をクリックします。接続が成功すると、「ステータス」フィールドに「成功」と表 示されます。
- **8.** 「終了」をクリックして接続を作成し、ウィザードを閉じます。 「終了」

#### **JDeveloper** での **Oracle Database** からの切断と再接続

JDeveloper でデータベースから切断するには、接続ナビゲータで、接続名を右クリックして 「切断」を選択します。接続ナビゲータの表示には接続名のみが表示され、ノードを開くための プラス(+)記号は表示されなくなります。データベースに再接続するには、接続名を右クリッ クして「接続」を選択します。

### <span id="page-35-0"></span>接続ナビゲータを使用したデータの表示

データベースへの接続を正常に確立した後で、その内容を接続ナビゲータで表示できます。接 続ナビゲータには、データベース、そのオブジェクト、それらのインスタンスおよびそれぞれ の内容について、ナビゲーション可能な階層ツリー構造が表示されます。作成したデータベー ス接続の階層の各レベルで内容を表示するには、次の手順を実行します。

- **1.** 接続ナビゲータの「データベース」ノードには、接続名が付いたノードが表示されていま す。接続名の左にあるプラス記号(**+**)をクリックして、ナビゲーション・ツリーを開きま す。接続したスキーマの名前(この場合は HR)が表示されます。
- **2.** HR スキーマ内のすべてのオブジェクトのリストを表示するには、「**HR**」ナビゲーション・ 」 ツリーを開きます。あるオブジェクト・タイプ(たとえば表)についてインスタンスのリ ストを表示するには、「表」ナビゲーション・ツリーを開きます。

**D**<sub>I</sub>Connections Navigator  $X$  &  $Y$ **D** Connections Application Server **BAM** Server **Database** 白 B<sub>o</sub>DBCon 白**晶m** 中**门** Functions **D** Java Classes Materialized View Logs **E** Materialized Views Packages **F** Procedures **E** Sequences 中**目** Synonyms **D** Tables **ED** COUNTRIES DEPARTMENTS **ET EMPLOYEES** - BIJOB\_HISTORY ·■ JOBS **ED** LOCATIONS  $\Box$  REGIONS Triggers **E** Types **E** Views **E** Integration Server Rule Engines UDDI Registry **E** WebDAV Server

図 **3-2** 接続ナビゲータでのデータベース・オブジェクトへのアクセス
**3.** ナビゲータの下の構造ウィンドウには、ナビゲータで選択したオブジェクトの詳細な構造 が表示されます。ナビゲータで表(**Employees** など)を選択して、構造ウィンドウにその 表の列を表示します。

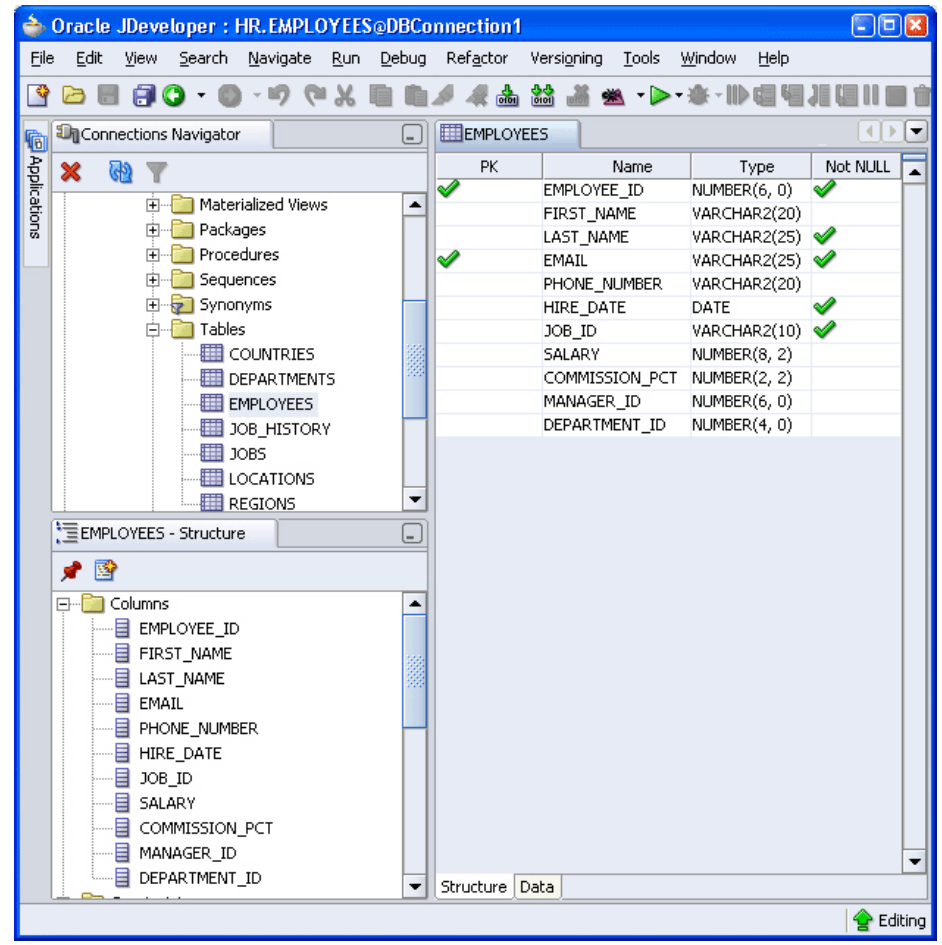

#### 図 **3-3** 表の構造およびデータの表示

**4.** ナビゲータで表をダブルクリックすると、その表の構造がウィンドウのメインの編集領域 に表示されます。すべての列(名前、タイプ、サイズなど)の詳細が含まれているため、 表の定義を調べることができます。

表のデータを表示するには、表の構造の下にある「データ」タブを選択します。表のデー タを表示して参照できます。

**5.** 接続ナビゲータでオブジェクトを編集することもできます。表を編集するには、表を右ク リックし、ショートカット・メニューで「編集」を選択します。選択した表をダイアロ グ・ボックスで変更できます。

# **JDeveloper** でのアプリケーションおよびプロジェクトの設定

JDeveloper では、アプリケーション内で作業を行い、アプリケーション内で、多数のプロジェ クトに編成できます。JDeveloper には多数のアプリケーション・テンプレートがあり、標準的 なタイプのアプリケーションに合うプロジェクト構造を、比較的迅速かつ簡単に作成するため に役立ちます。JDeveloper でアプリケーションを作成する際は、構築するアプリケーションの タイプに合ったアプリケーション・テンプレートを選択します。

選択したアプリケーション・テンプレートによって、初期のプロジェクト構造(アプリケー ション内で指定したプロジェクト・フォルダ)および含まれるアプリケーション・テクノロジ が決まります。その後に、個々のアプリケーションに必要な特別なライブラリやテクノロジを 追加できます。必要に応じて、追加のプロジェクトを作成することもできます。

### **JDeveloper** アプリケーション・ナビゲータの使用

アプリケーション・ナビゲータには、アプリケーションとプロジェクトがすべて表示されます。 JDeveloper を初めて起動すると、JDeveloper IDE の左側にデフォルトでアプリケーション・ナ ビゲータが表示されます。

アプリケーション・ナビゲータを表示するには(表示されていない場合)、JDeveloper 画面の 左上にあるナビゲータ・パネルで「アプリケーション」タブをクリックするか、「表示」メ ニューで「アプリケーション・ナビゲータ」を選択します。

アプリケーション・ナビゲータには、プロジェクト内の項目の論理的なグループが表示されま す。個々の項目の構造を表示するには、項目を選択して、その構造を構造ウィンドウに表示で きます。

アプリケーション・ナビゲータから、適切なデフォルトのエディタに項目を表示できます。た とえば、Java ファイルをダブルクリックすると、ファイルは Java ソース・エディタに開きま す。JavaServer Pages(JSP)ファイルをダブルクリックすると、JSP/HTML ビジュアル・エ ディタに開きます。

# アプリケーションおよびプロジェクトの作成

JDeveloper の使用を開始するには、アプリケーションを作成する必要があります。また、作業 を格納するためのプロジェクトを少なくとも 1 つ作成する必要があります。手順は次のとおり です。

**1.** アプリケーション・ナビゲータで、「アプリケーション」を右クリックし、ショートカッ 「アプリケーション」 ト・メニューで「新規アプリケーション」を選択します[。図](#page-38-0) 3-4 に示す「アプリケーショ ン・ワークスペースの作成」ダイアログ・ボックスが表示されます。

<span id="page-38-0"></span>**2.** 「アプリケーション名」フィールドに HRApp と入力し、「アプリケーション・テンプレー ト」リストで「テンプレートなし 「テンプレートなし**[** すべてのテクノロジ **]**」を選択します。 」 「**OK**」をクリッ クします。「プロジェクトの作成」ダイアログ・ボックスが表示されます。

#### 図 **3-4** アプリケーションの作成

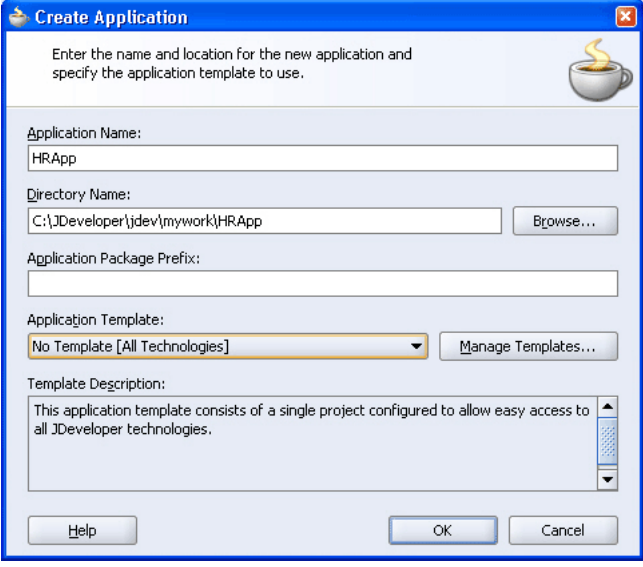

- **3.** 「プロジェクトの作成」ダイアログ・ボックスで、プロジェクトの名前として view と入力 します。
- **4.** 新しい HRApp アプリケーションがアプリケーション・ナビゲータに表示されます。
- **5.** アプリケーションを保存します。このことを行うには、「ファイル」メニューで、 「ファイル」 「すべて 保存」を選択します。 保存」

### プロジェクトの範囲で利用可能な **Javadoc** およびソース・コードの表示

プロジェクトのテクノロジ範囲内で利用可能なクラスの Javadoc またはコードを JDeveloper で表示できます。また、それらのクラスに対して利用可能なすべてのメソッドの詳細を表示で きます。

たとえば、Connection クラスのコードまたは Javadoc を表示するには、次の手順を実行しま す。

- **1.** アプリケーション・ナビゲータでプロジェクトが選択されている状態で、「ナビゲート」メ 「ナビゲート」 ニューで「Java クラスに移動」を選択します。この操作は、プロジェクト内の特定のファ イルに対して行うこともできます。
- 2. 「Java クラスに移動」ダイアログ・ボックスで、「ソース」または「Javadoc」を選択しま す。

3. 表示するクラスの名前を「名前」フィールドに入力するか、「参照」をクリックしてクラス を検索します。Connection クラスの場合、まず Connection と入力し、表示されるリ ストで「**Connection (java.sql)**」を選択します。 」

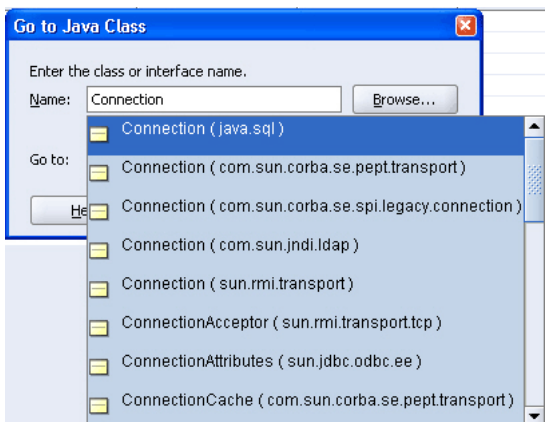

図 **3-5 JDeveloper** で **Javadoc** を表示するクラスの選択

**4.** 「**OK**」をクリックします。 」

#### 図 **3-6 JDeveloper** での **Javadoc** の表示

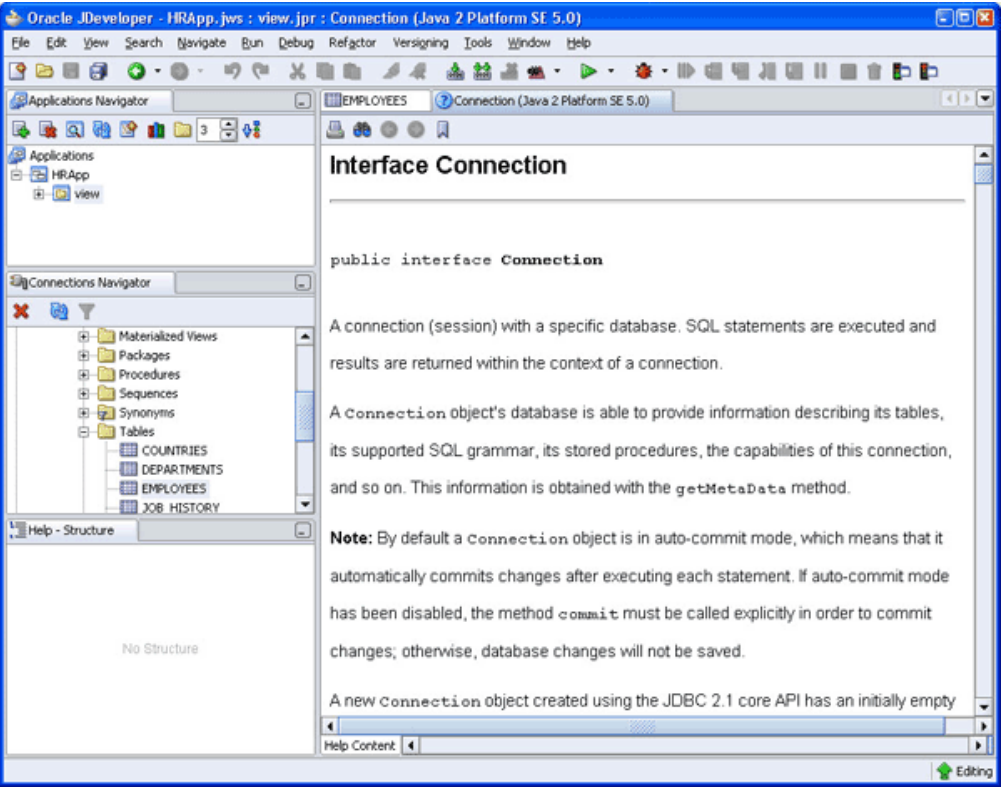

# **Java** アプリケーションからの **Oracle Database** への接続

ここまでは、JDeveloper からデータベースに接続する方法を見てきました。Java アプリケー ションから接続を起動するには、JDBC Application Program Interface(API)の Connection オブジェクトを使用します。

この項では、Java アプリケーションからのデータベースへの接続について、次の項目で説明し ます。

- Oracle Database への接続の概要
- [データベース](#page-41-0) URL の指定
- JDeveloper での Java [クラスの作成](#page-42-0)
- Tava [ライブラリ](#page-44-0)
- JDBC および JSP [ライブラリの追加](#page-44-0)
- JDBC [パッケージのインポート](#page-45-0)
- [接続関連の変数の宣言](#page-46-0)
- [接続メソッドの作成](#page-47-0)

### **Oracle Database** への接続の概要

Java では、DataSource オブジェクトのインスタンスを使用してデータベースへの接続を取得 します。DataSource インタフェースは、以前の JDBC DriverManager クラスに完全に置き 換わるものです。oracle.jdbc.pool パッケージの OracleDataSource クラスにより、 javax.sql.DataSource インタフェースが実装されました。オーバーロードされた getConnection メソッドによって、データベースへの物理接続が返されます。

注意 **:** データベースへの接続を確立するための DriverManager クラス の使用は、廃止される予定です。

その DataSource オブジェクトに適した set*xxx* メソッドを使用してプロパティを設定するこ とも、これらのプロパティを入力パラメータとして受け入れる getConnection メソッドを使 用することもできます。

表 3-1 に、DataSource の主要なプロパティを示します。

| 名前              | 型      | 説明                                                                                               |
|-----------------|--------|--------------------------------------------------------------------------------------------------|
| databaseName    | String | サーバー上の特定のデータベースの名前。Oracle の用語では、サービス名(または<br>SID)とも呼ばれます。Oracle Database のデフォルトは、ORCL です。        |
| dataSourceName  | String | 基礎となるデータソース・クラスの名前。                                                                              |
| description     | String | データソースの説明。                                                                                       |
| networkProtocol | String | サーバーとの通信のためのネットワーク・プロトコル。Oracle では、JDBC Oracle<br>Call Interface (OCI) ドライバにのみ該当し、デフォルトは tcp です。 |
| password        | String | 接続するユーザーのパスワード。                                                                                  |
| portNumber      | int    | サーバーがリクエストをリスニングするポートの番号。                                                                        |
| serverName      | String | データベース・サーバーの名前。                                                                                  |
| user            | String | ログインに使用されるユーザー名                                                                                  |

表 **3-1** 標準的なデータソース・プロパティ

<span id="page-41-0"></span>表 **3-1** 標準的なデータソース・プロパティ(続き)

| 名前         | 型      | 説明                                                                                                    |
|------------|--------|----------------------------------------------------------------------------------------------------|
| driverType | String | Oracle JDBC ドライバのタイプ。oci または thin です。                                                                                                    |
|            |        | これは、Oracle 固有のプロパティです。                                                                                                    |
| url        | String | データベース接続文字列の URL を指定します。標準の portNumber、<br>networkProtocol、serverNameおよびdatabaseName プロパティのかわり<br>に、このプロパティを使用できます。<br>これは、Oracle 固有のプロパティです。 |

DataSource オブジェクトの url プロパティを必要なすべてのパラメータとともに設定する と、他のプロパティを設定したり、getDBConnection メソッドに追加パラメータを指定しな くても、データベースに接続できます。データベース URL の設定の詳細は、「データベース URL の指定」の項を参照してください。

注意 **:** getConnection メソッドで指定したパラメータは、それまでに アプリケーションで指定されたすべてのプロパティおよび url パラメータ の設定よりも優先されます。

関連項目 **:** 『Oracle Database JDBC 開発者ガイドおよびリファレンス』

### データベース **URL** の指定

データベース URL は、DataSource オブジェクトの url プロパティの値に指定する文字列で す。完全な URL の構文は次のとおりです。

jdbc:oracle:*driver\_type*:[*username*/*password*]@*database\_specifier*

URL の最初の部分には、使用する JDBC ドライバを指定します。クライアント側アプリケー ションでサポートされている *driver\_type* の値は、thin および oci です。大カッコは、 ユーザー名とパスワードの組合せがオプションであることを示します。 *database\_specifier* の値は、アプリケーションが接続されるデータベースを示します。

次に示すのは、Thin ドライバによってサポートされる Thin スタイルのサービス名の構文です。

jdbc:oracle:*driver\_type*:[*username*/*password*]@//*host\_name*:*port\_number*:*SID*

例 3-1 に、このマニュアルで作成するサンプル・アプリケーションで、ユーザー名とパスワー ドを指定し、さらにデータベースがローカルに格納されている場合のデータベース接続 URL を 示します。

#### 例 **3-1 DataSource** オブジェクトの **url** プロパティの指定

jdbc:oracle:thin:hr/hr@localhost:1521:UORCL

#### **Oracle Database** クライアントのデフォルト・サービス機能の使用

Oracle Database に、新しい接続機能があります。Oracle Database クライアントをインストー ルすると、接続 URL のデータベース識別子部分に詳細を指定する必要はありません。一定の条 件では、Oracle Database 接続アダプタに必要な指定は、データベースがインストールされてい るコンピュータのホスト名のみです。

Oracle Database に導入されたこの機能により、JDBC 接続 URL の構文の一部はオプションに なります。

jdbc:oracle:*driver\_type*:[*username/password*]@[//]*host\_name*[:*port*][:ORCL]

<span id="page-42-0"></span>この URL では、次のようになります。

- // はオプションです。
- *:port* はオプションです。

デフォルトの Oracle Net リスナー・ポート (1521) が使用されない場合にのみ、ポートを 指定します。

:ORCL (サービス名)はオプションです。

Oracle Database クライアントの接続アダプタは、ホスト上のデフォルトのサービスに接続 します。これは、ホストの listener.ora ファイルで、ORCL に設定されています。

例 3-2 に、listener.ora ファイルの基本構成を示します。ここでは、デフォルトのサービス が定義されています。

#### 例 **3-2 listener.ora** のデフォルトのサービス構成

```
MYLISTENER = (ADDRESS_LIST= 
  (ADDRESS=(PROTOCOL=tcp)(HOST=test555)(PORT=1521)) 
)
```
DEFAULT\_SERVICE\_MYLISTENER=dbjf.regress.rdbms.dev.testserver.com

```
SID LIST MYLISTENER = (SID LIST=
(SID_DESC=(SID_NAME=dbjf)(GLOBAL_DBNAME=dbjf.regress.rdbms.dev.testserver.com)(ORACLE_
HOME=/test/oracle)) 
)
```

```
listener.ora ファイルを変更した後で、次のコマンドを使用してリスナーを再起動する必要
があります。
```
> lsnrctl start mylistener

この構成では、次の URL になります。

```
jdbc:oracle:thin:@//test555.testserver.com
jdbc:oracle:thin:@//test555.testserver.com:1521
jdbc:oracle:thin:@test555.testserver.com
jdbc:oracle:thin:@test555.testserver.com:1521
jdbc:oracle:thin:@(DESCRIPTION=(ADDRESS=(PROTOCOL=TCP)(HOST=test555.testserver.com)(POR
T=1521)))
jdbc:oracle:thin:@(DESCRIPTION=(ADDRESS=(PROTOCOL=TCP)(HOST=test555.testserver.com)))
jdbc:oracle:thin:@(DESCRIPTION=(ADDRESS=(PROTOCOL=TCP)(HOST=test555.testserver.com)(POR
T=1521))(CONNECT_DATA=(SERVICE_NAME=)))
```
注意 **:** デフォルト・サービスは、Oracle Database 11*g* リリース 1 の新機 能です。他のバージョンの Oracle Database クライアントを使用してデー タベースに接続する場合は、SID およびポート番号を指定する必要があり ます。

### **JDeveloper** での **Java** クラスの作成

Java アプリケーションの作成では、最初に Java クラスを作成します。次の手順では、 DataHandler という名前のクラスを作成する方法について説明します。このクラスには、 データベースを問い合せてそのデータを変更するメソッドが含まれます。

**1.** アプリケーション・ナビゲータで、**View** プロジェクトを右クリックし、ショートカット・ メニューで「新規」を選択します。

- 2. 「新規ギャラリ」で、「一般」カテゴリを選択します。「項目」リストで、「Java クラス」を 選択し、「**OK**」をクリックします。 」 「Java クラスの作成」ダイアログ・ボックスが表示さ れます。
- **3.** 「Java クラスの作成」ダイアログ・ボックスで、クラスの「名前」として DataHandler と入力し、「パ**ッケージ」**として hr と入力します。「オプション属性」のデフォルト値は 変更せず、「**OK**」をクリックします。 」 図 3-7 に、適切な値が指定された「Java クラスの作 成」ダイアログ・ボックスを示します。

#### 図 **3-7 Java** クラスの作成

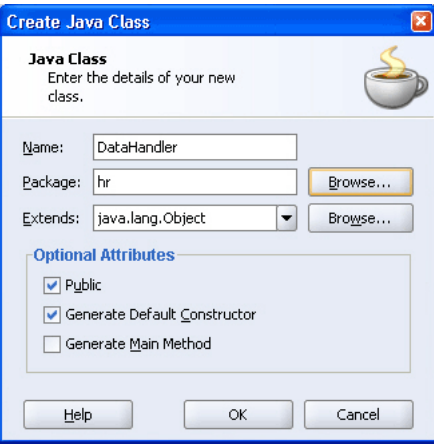

**4.** DataHandler スケルトン・クラスが作成され、Java ソース・エディタに表示されます。 パッケージ宣言、クラス宣言およびデフォルトのコンストラクタがデフォルトで作成され ます。図 3-8 に、Java ソース・エディタに表示されたクラスを示します。独自の Java コー ドを追加できます。

#### 図 **3-8 Java** ソース・エディタ

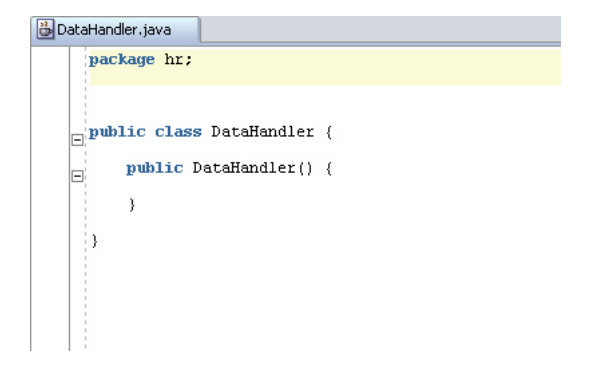

### <span id="page-44-0"></span>**Java** ライブラリ

Oracle JDeveloper には、Java アプリケーション・プログラミングに役立つ標準ライブラリがあ ります。これらのライブラリには、Application Development Framework(ADF)、JDBC 用の Oracle ライブラリ、JSP などの API サポートが含まれています。

プロジェクトで JDBC を使用するには、Oracle JDBC ライブラリをプロジェクトにインポート します。同様に、JSP テクノロジを使用するには、JSP ランタイム・ライブラリをインポートし ます。

#### **Oracle JDBC** ライブラリの概要

Oracle JDBC ライブラリの主要なパッケージは、次のとおりです。

- oracle.jdbc: oracle.jdbc パッケージのインタフェースは、java.sql パッケージの インタフェースに対する Oracle の拡張機能を定義します。これらの拡張機能によって、 Oracle SQL 形式のデータおよびその他の Oracle 固有の機能(Oracle のパフォーマンス拡 張など)にアクセスできます。
- oracle.sql: oracle.sql パッケージは、SQL 形式のデータへの直接アクセスをサポー トします。このパッケージは、主に、SQL データへの Java マッピングを提供するクラスと それらのサポート・クラスによって構成されます。
- oracle.jdbc.pool:このパッケージには、データベースへの接続を取得するために使用 される OracleDataSource クラスが含まれています。オーバーロードされた getConnection メソッドによって、データベースへの物理接続が返されます。

### **JSP** ランタイム・ライブラリの概要

このライブラリには、JDeveloper に付属の OC4J サーバーで JSP ファイルを解析して実行する ために必要なクラスおよびタグ・ライブラリが含まれています。

### **JDBC** および **JSP** ライブラリの追加

プロジェクトにライブラリを含めるには、次の手順を実行します。

- **1.** アプリケーション・ナビゲータで **View** プロジェクトをダブルクリックして、「プロジェク ト・プロパティ」ダイアログ・ボックスを表示します。
- 2. 「ライブラリ」をクリックし、「ライブラリの追加」をクリックします。「ライブラリの追 加」ダイアログ・ボックスが表示され、Java 2 Platform, Standard Edition(J2SE)バー ジョンの選択可能なライブラリのリストが表示されます。

<span id="page-45-0"></span>**3.** 「ライブラリの追加」ダイアログ・ボックスで、Extension フォルダ内のライブラリのリス トをスクロールします。「**JSP Runtime**」ライブラリを選択し、 」 「OK」をクリックして、プ ロジェクトの選択されたライブラリのリストに追加します。同様に、Oracle JDBC ライブ ラリを追加します。図 3-9 に、view プロジェクトに追加された Oracle JDBC ライブラリを 示します。

図 **3-9** ライブラリのインポート

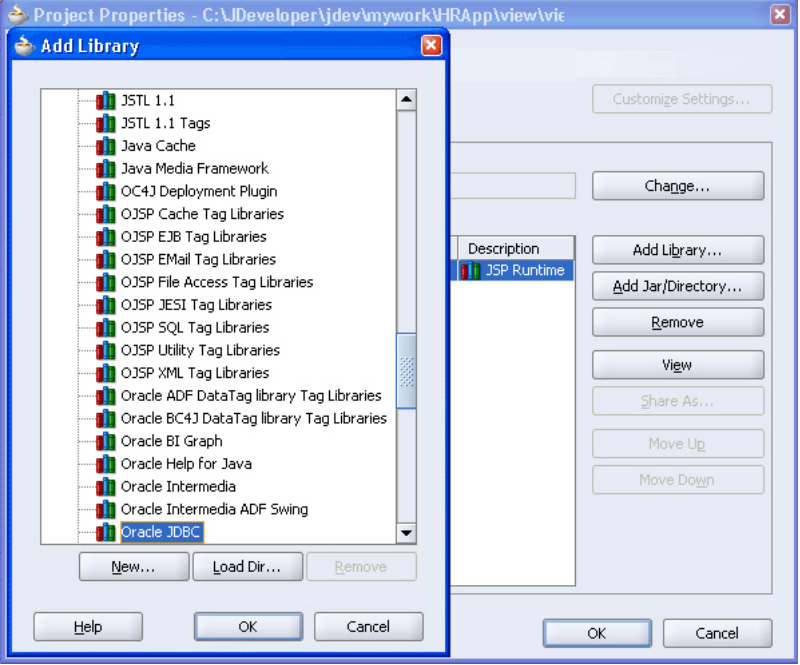

**4.** 「**OK**」をクリックします。 」

### **JDBC** パッケージのインポート

Java アプリケーションで JDBC を使用するには、次の JDBC パッケージをインポートします。

- **1.** DataHandler.java クラスが Java ソース・エディタで開かれていない場合は、アプリ ケーション・ナビゲータで、View プロジェクト、「アプリケーション・ソース」および自 分のパッケージ(「**hr**」)を開き、「**DataHandler.java**」をダブルクリックします。 」
- **2.** 生成されたパッケージ宣言の最後で、新しい行に、例 3-3 に示すとおり import 文を入力 します。

#### 例 **3-3 Java** アプリケーションでのパッケージのインポート

package hr; import java.sql.Connection; import oracle.jdbc.pool.OracleDataSource;

### <span id="page-46-0"></span>接続関連の変数の宣言

接続情報は、接続変数(接続 URL、ユーザー名および対応するパスワード)を使用して接続メ ソッドに渡されます。

JDeveloper の Java ソース・エディタを使用して、DataHandler.java クラスを次のように編 集します。

**1.** DataHandler コンストラクタの後に行を追加し、3 つの接続変数を次のように宣言しま す。

String jdbcUrl = null; String userid = null; String password = null;

これらの変数は、ユーザーがログイン時に入力した値をアプリケーションで保持し、ユー ザーを認証してデータベースへの接続を作成するために使用されます。jdbcUrl 変数は、 接続するデータベースの URL を保持するために使用されます。userid および password 変数は、ユーザーを認証し、セッションで使用されるスキーマを識別するために使用され ます。

注意 **:** ログイン変数は、アプリケーションを保護するために null に設定 されています。この時点では、アプリケーション・ログイン機能はまだア プリケーションに組み込まれていません。そのため、ログイン機能が組み 込まれるまでの間にアプリケーションをテストするため、ログイン変数の 値を次のように設定できます。

データベースの接続文字列に、jdbcUrl 変数を設定します。

String jdbcUrl = "jdbc:oracle:thin:@localhost:1521:ORCL";

変数 userid および password を次のように hr に設定します。

String userid = "hr"; String password = "hr";

テストが終了したらすぐに、これらを null にリセットします。

セキュリティ機能およびプラクティスの詳細は、『Oracle Database セキュ リティ・ガイド』および使用する開発環境についてベンダが提供するド キュメントを参照してください。

**2.** 新しい行で、次のように接続インスタンスを宣言します。

Connection conn;

これで、Java クラスには例 3-4 のコードが含まれます。

#### 例 **3-4** 接続変数および接続オブジェクトの宣言

```
package hr;
import java.sql.Connection;
import oracle.jdbc.pool.OracleDataSource;
public class DataHandler {
     public DataHandler() {
 }
    String jdbcUrl = null;
    String userid = null;
    String password = null; 
     Connection conn;
}
```
### <span id="page-47-0"></span>接続メソッドの作成

データベースに接続するには、次のようにメソッドを作成します。

**1.** 接続宣言の後に次のメソッド宣言を追加します。

public void getDBConnection() throws SQLException

Java コード・インサイト機能によって、SQLException エラー処理パッケージのインポー トを促すメッセージが表示されます。[Alt] キーを押しながら [Enter] キーを押してイン ポートします。import java.sql.SQLException 文がインポート・パッケージのリス トに追加されます。

- **2.** 同じ行の最後で、開きカッコ({)を追加し、[Enter] キーを押します。JDeveloper によっ て自動的に閉じカッコが作成され、カッコの間の新しい空の行にカーソルが置かれます。
- **3.** 新しい行で、次のように OracleDataSource インスタンスを宣言します。

OracleDataSource ds;

**4.** 次のように入力して、新しい OracleDataSource オブジェクトを追加します。

ds = new OracleDataSource();

**5.** 次のように入力を開始して、DataSource オブジェクトの URL を設定します。

ds.setURL(jdbcUrl);

Java コード・インサイトによって、選択可能な OracleDataSource メソッドのリストが 表示されます。リストをスクロールして setURL(String) メソッドを選択し、[Enter] キーを押してコードに挿入します。このファンクションのカッコ内に、jdbcUrl と入力し ます。

図 3-10 に、JDeveloper の Java コード・インサイト機能がコードの挿入にどのように役立 つかを示します。

#### 図 **3-10 Java** コード・インサイト

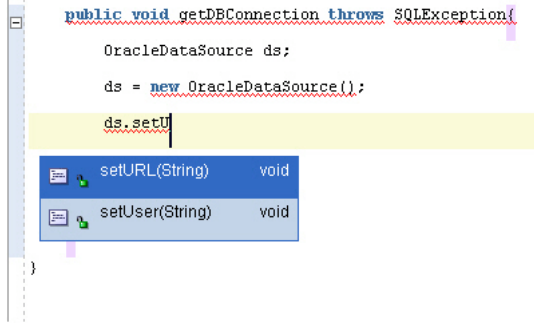

**6.** 次の行で、次のように入力します。

conn = ds.getConnection(userid,password);

通常、Java コード・インサイトによって ds のメソッドのリストが表示されます。今回は、 getConnection(String,String) を選択します。カッコ内に、userid,password と 入力します。行の最後にセミコロン(;)を付けます。

コードは[、例](#page-48-0) 3-5 のコードのようになります。

#### <span id="page-48-0"></span>例 **3-5** データベースに接続するメソッドの追加

```
package hr;
import java.sql.Connection;
import java.sql.SQLException;
```
import oracle.jdbc.pool.OracleDataSource;

```
public class DataHandler {
    public DataHandler() {
 }
    String jdbcUrl = null;
    String userid = null;
    String password = null; 
    Connection conn;
    public void getDBConnection() throws SQLException{
        OracleDataSource ds;
        ds = new OracleDataSource();
        ds.setURL(jdbcUrl);
        conn=ds.getConnection(userid,password);
```

```
}
```
}

**7.** クラスをコンパイルして、構文エラーがないことを確認します。このことを行うには、 Java ソース・エディタで右クリックし、ショートカット・メニューで「メイク」を選択し ます。Java ソース・エディタ・ウィンドウの下のログ・ウィンドウに、コンパイルが成功 したことを示すメッセージが表示されます。

# データの問合せおよび表示

この章では、データベースを問い合せる機能およびコードを DataHandler.java ファイルに 追加します。この章は次の項で構成されています。

- Oracle Database [内のデータの問合せの概要](#page-51-0)
- Iava [アプリケーションからのデータの問合せ](#page-53-0)
- JSP [ページの作成](#page-56-0)
- JSP [ページへの動的コンテンツの追加](#page-61-0):データベースの問合せ結果
- [問合せの結果セットのフィルタ](#page-64-0)
- [アプリケーションへのログイン機能の追加](#page-68-0)
- JSP [ページのテスト](#page-73-0)

# <span id="page-51-0"></span>**Oracle Database** 内のデータの問合せの概要

Java クラスから Oracle Database を問い合せてデータを取得する手順の概要は、次のとおりで す。

- **1.** OracleDataSource.getConnection メソッドを使用して、接続を作成します。これに ついては、第 3 章「[Oracle Database](#page-32-0) への接続」で説明されています。
- **2.** 接続オブジェクトに対して使用可能なメソッドを使用して、SQL 文を定義します。SQL 問 合せ文の定義には、createStatement メソッドを使用します。
- **3.** 文に対して使用可能なメソッドを使用して、問合せを実行します。executeQuery メソッ ドを使用してデータベースの問合せを実行し、問合せ条件に一致する行のセットを生成し ます。これらの結果は、ResultSet オブジェクトに含まれます。
- **4.** ResultSet オブジェクトを使用して、データをアプリケーション・ページに表示します。

次の項では、Java アプリケーションからのデータベースの問合せに関する主要な Java Database Connectivity (JDBC) の概念について説明します。

- SQL 文
- Statement [オブジェクトの問合せメソッド](#page-52-0)
- [結果セット](#page-52-0)

関連項目 **:** 『Oracle Database JDBC 開発者ガイドおよびリファレンス』

### **SQL** 文

データベースに接続し、そのプロセスで Connection オブジェクトを作成した後、次に、 Statement オブジェクトを作成します。JDBC Connection オブジェクトの createStatement メソッドによって、JDBC Statement タイプのオブジェクトが戻されま す。例 4-1 に、Statement オブジェクトの作成方法を示します。

#### 例 **4-1 Statement** オブジェクトの作成

Statement stmt = conn.createStatement();

Statement オブジェクトは、アプリケーション内にコーディングできる静的な SQL 問合せを 実行するために使用します。

また、更新値を変更しながら、数多くの類似の問合せをデータベースに対して実行する必要が ある場合は、Statement オブジェクトを拡張する OraclePreparedStatement オブジェク トを使用します。Oracle Database のストアド・プロシージャにアクセスするには、 OracleCallableStatement オブジェクトを使用します。

#### 関連項目 **:**

- 「[OraclePreparedStatement](#page-101-0) の使用」
- 「[OracleCallableStatement](#page-102-0) の使用」
- 『Oracle Database JDBC 開発者ガイドおよびリファレンス』

### <span id="page-52-0"></span>**Statement** オブジェクトの問合せメソッド

Statement オブジェクトに埋め込まれた問合せを実行するには、execute メソッドのバリア ントを使用します。このメソッドの主要なバリアントを表 4-1 に示します。

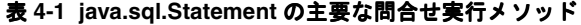

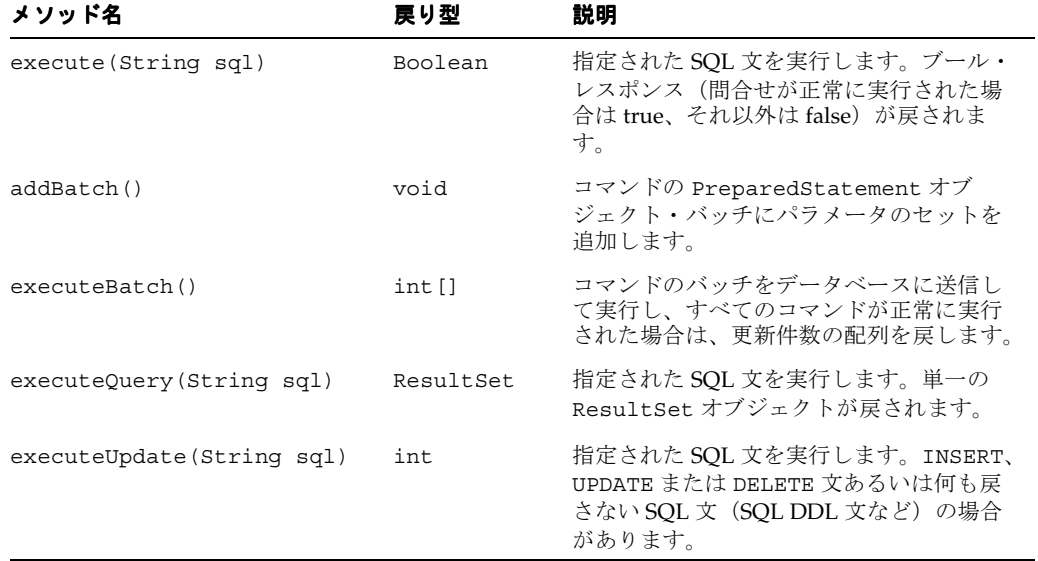

#### 関連項目 **:**

■ http://java.sun.com/j2se/1.5.0/docs/api/index.html

### 結果セット

ResultSet オブジェクトには、データベースの結果セットを表すデータの表が含まれます。こ の表は、データベースを問い合せる文を実行することによって生成されます。

カーソルが、ResultSet オブジェクト内のデータの現在の行を示します。最初、カーソルは最 初の行の前に置かれています。ResultSet オブジェクトの next メソッドを使用して、カーソ ルを結果セット内の次の行に移動します。ResultSet オブジェクト内に行がなくなると、 false が戻されます。通常、ResultSet オブジェクトの内容は、ループ内で false が戻され るまで next メソッドを使用して読み取られます。

ResultSet インタフェースには、現在の行から列の値を取得するためのアクセッサ・メソッド (getBoolean、getLong、getInt など)があります。値は、列の索引番号または列の名前を 使用して取得できます。

デフォルトでは、同時に開くことができるのは、Statement オブジェクトごとに 1 つの ResultSet オブジェクトのみです。そのため、複数の ResultSet オブジェクトからデータを 読み取るには、複数の Statement オブジェクトを使用する必要があります。ResultSet オブ ジェクトを生成した Statement オブジェクトが閉じられた場合、再実行された場合または複 数の一連の結果から次の結果を取得するために使用された場合、その ResultSet オブジェク トは自動的に閉じられます。

#### 関連項目 **:**

- SQL タイプと Java タイプのマッピングの詳細は、 http://java.sun.com/j2se/1.3/docs/guide/jdbc/getstar t/mapping.html を参照してください。
- 結果セットとその機能の詳細は、『Oracle Database JDBC 開発者ガイ ドおよびリファレンス』を参照してください。

#### <span id="page-53-0"></span>**ResultSet** オブジェクトの機能

スクロール可能性とは、結果セット内を前後に移動できることを言います。また、相対位置指 定や絶対位置指定によって、結果セット内の任意の位置に移動することもできます。相対位置 指定では、現在の行から、指定した行数を前後に移動できます。絶対位置指定では、結果セッ トの最初または最後から数えて、指定した行番号に移動できます。

スクロール可能または位置指定可能な結果セットを作成するときに、更新検出も指定する必要 があります。この機能は、結果セットの外部から基礎となるデータベースに対して行われた変 更を検出して示す結果セットの機能のことです。更新検出結果セットでは、結果セットが開か れているときにデータベースに対して行われた変更を知ることができ、基礎となるデータの動 的ビューを利用できます。結果セット内の行の基礎となる列の値に対する変更を把握できます。 **更新可能性**とは、結果セット内のデータを更新し、変更をデータベースにコピーできることを 言います。これには、結果セットへの新しい行の挿入や既存の行の削除も含まれます。結果 セットは更新可能、または読取り専用です。

#### 結果セットのオブジェクト・タイプのまとめ

スクロール可能性と更新検出は、更新可能性とは無関係であり、3 つの結果セット・タイプと 2 つの同時実行性タイプの組合せで、次の 6 つの結果セット・カテゴリができます。

- 転送専用 / 読取り専用
- 転送専用 / 更新可能
- スクロール 更新検出 / 読取り専用
- スクロール 更新検出 / 更新可能
- スクロール 非更新検出 / 読取り専用
- スクロール 非更新検出 / 更新可能

例 4-2 に、スクロール - 更新検出および読取り専用の ResultSet オブジェクトを宣言する方法 を示します。

#### 例 **4-2** スクロール **-** 更新検出、読取り専用の **ResultSet** オブジェクトの宣言

stmt = conn.createStatement(ResultSet.TYPE\_SCROLL\_SENSITIVE, ResultSet.CONCUR\_READ\_ ONLY);

注意 **:** 転送専用の更新可能結果セットでは、ResultSet オブジェクト内 の特定の行に位置指定することを想定していません。next メソッドの使 用による行の反復中にのみ、それらの行を更新できます。

# **Java** アプリケーションからのデータの問合せ

この項では、JDeveloper を使用して Oracle Database 内のデータを問い合せる Java クラスを作 成する方法について、次の項で説明します。

- JDeveloper [でのデータを問い合せるメソッドの作成](#page-54-0)
- [接続メソッドおよび問合せメソッドのテスト](#page-55-0)

### <span id="page-54-0"></span>**JDeveloper** でのデータを問い合せるメソッドの作成

次の手順では、簡単な問合せメソッドを DataHandler.java クラスに追加する方法について 説明します。JDeveloper 統合開発環境(IDE)で DataHandler.java が開かれていない場合 は、アプリケーション・ナビゲータでダブルクリックして、Java ソース・エディタに表示しま す。

**1.** DataHandler クラスで、Statement および ResultSet JDBC クラスを使用するために、 次の import 文を既存の import 文の後に追加します。

import java.sql.Statement; import java.sql.ResultSet;

**2.** connection 宣言の後、Statement、ResultSet および String オブジェクトの変数を 次のように宣言します。

Statement stmt; ResultSet rset; String query; String sqlString;

**3.** getAllEmployees という名前のメソッドを作成します。このメソッドは、従業員情報を データベースから取得するために使用します。メソッドのシグネチャを入力します。

public ResultSet getAllEmployees() throws SQLException{

- **4.** [Enter] を押して、このメソッドの閉じカッコ、およびメソッド・コードの入力を開始する 新しい行を挿入します。
- **5.** 以前に作成した getDBConnection メソッドをコールします。

getDBConnection();

**6.** Connection インスタンスの createStatement メソッドを使用して、SQL 文を実行す るコンテキストを指定し、ResultSet タイプを定義します。読取り専用、スクロール - 更 新検出 ResultSet タイプを指定します。

stmt = conn.createStatement(ResultSet.TYPE\_SCROLL\_SENSITIVE, ResultSet.CONCUR\_READ\_ ONLY);

Java コード・インサイト機能によって、文の構文が正しいことを確認できます。

**7.** 問合せを定義し、トレース・メッセージを印刷します。次のコードでは、簡単な問合せが 使用されています。Employees 表のすべての行と列が戻され、データは従業員 ID 順に並 べられます。

query = "SELECT \* FROM Employees ORDER BY employee\_id"; System.out.println("\nExecuting query: " + query);

**8.** 次のように、問合せを実行して結果を ResultSet インスタンスに取得します。

```
rset = stmt.executeQuery(query);
```
**9.** ResultSet オブジェクトを戻します。

return rset;

10. 作業内容を保存します。「ファイル」メニューで、「すべて保存」を選択します。

<span id="page-55-0"></span>getAllEmployees メソッドのコードは、例 4-3 に示すようになります。

#### 例 **4-3 Connection**、**Statement**、**Query** および **ResultSet** オブジェクトの使用

```
 public ResultSet getAllEmployees() throws SQLException{
     getDBConnection(); 
    stmt = conn.createStatement(ResultSet.TYPE_SCROLL_SENSITIVE,
           ResultSet.CONCUR_READ_ONLY);
     query = "SELECT * FROM Employees ORDER BY employee_id";
     System.out.println("\nExecuting query: " + query);
     rset = stmt.executeQuery(query); 
     return rset;
 }
```
### 接続メソッドおよび問合せメソッドのテスト

次の手順では、簡単な Java クラスを作成し、DataHandler.java クラスのメソッドをテスト します。この段階でアプリケーションをテストするため、一時的に jdbcUrl 変数の値をデー タベースの接続文字列に設定し、userid および password 変数の値を HR スキーマへのアク セスに必要な値(いずれの場合も hr)に設定します。

- **1.** アプリケーション・ナビゲータから、Java ビジュアル・エディタで DataHandler.java クラスを開きます。
- **2.** 次のように jdbcUrl、userid および password 変数を変更して、HR スキーマに必要な 値が含まれるようにします。

```
String jdbcUrl = "connect-string"
String userid = "hr";
String password = "hr";
```
*connect-string* の例は、次のとおりです。

jdbc:oracle:thin:@dbhost.companyname.com:1521:ORCL

関連項目 **:** [第](#page-32-0) 3 章[の「接続関連の変数の宣言」](#page-46-0)を参照してください。

**3.** hr パッケージ内に新しい Java クラスを作成します。この Java クラスに JavaClient とい う名前を付け、public クラスにし、デフォルトのコンストラクタおよび main メソッドを 生成します。スケルトン JavaClient.java クラスが作成され、Java ソース・エディタに 表示されます。

関連項目 **:** Java クラス・ファイルの作成の詳細は[、第](#page-32-0) 3 章を参照してく ださい。

**4.** ResultSet パッケージをインポートします。

import java.sql.ResultSet;

**5.** main メソッド宣言で、次のように例外処理を追加します。

public static void main(String[] args) throws Exception{

**6.** デフォルトで作成された JavaClient オブジェクトを DataHandler オブジェクトで置き 換えます。次の行を見つけます。

JavaClient javaClient = new JavaClient();

これを次のように置き換えます。

DataHandler datahandler = new DataHandler();

<span id="page-56-0"></span>**7.** getAllEmployees 問合せの結果を保持するように ResultSet オブジェクトを定義し、 結果セットの行を反復して最初の 4 つの列 Employee Id、First Name、Last Name お よび Email を表示します。このことを行うには、次のコードを main メソッドに追加しま す。

```
ResultSet rset = datahandler.getAllEmployees();
```

```
while (rset.next()) {
System.out.println(rset.getInt(1) + " " +
  rset.getString(2) + " " + 
  rset.getString(3) + " " + 
  rset.getString(4));
}
```
**8.** JavaClient.java ファイルをコンパイルし、コンパイル・エラーをチェックします。こ のことを行うには、Java ソース・エディタで右クリックし、ショートカット・メニューで 「メイク」を選択します。

コンパイルでエラーがない場合は、次のメッセージがログ・ウィンドウに表示されます。

コンパイルが成功しました : 0 件のエラー、0 件の警告

- **9.** JavaClient.java ファイルを実行します。このことを行うには、Java ソース・エディタ のウィンドウで右クリックし、ショートカット・メニューで「実行」を選択します。
- **10.** ログ・ウィンドウで出力を確認します。図 4-1 に示すようにトレース・メッセージが表示 され、その後、Employees 表からの 4 つの列が表示されます。

#### 図 **4-1** ログ・ウィンドウでの問合せメソッドのテスト出力

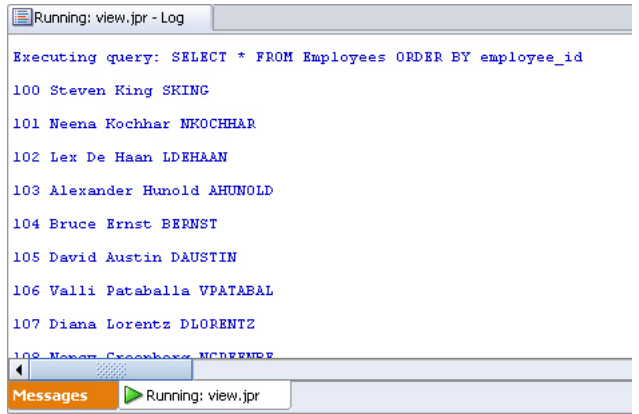

**11.** アプリケーションのテストが終了したら、DataHandler.java の jdbcUrl、userid お よび password 変数を null に戻します。

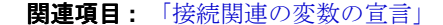

# **JSP** ページの作成

HRApp アプリケーションでは、JavaServer Pages (JSP) テクノロジを使用してデータを表示し ます。JSP テクノロジによって、サーバーおよびプラットフォームに依存しない動的な Web コ ンテンツを簡単かつ迅速に作成できます。JSP ページには、.jsp 拡張子が付きます。この拡張 子によって、ページを JSP コンテナで処理する必要があることが Web サーバーに指定されま す。JSP コンテナによって、JSP タグおよびスクリプトレットが解析され、必要なコンテンツが 生成され、結果が HTML または XML ページとしてクライアントに戻されます。

JSP ページを開発するには、次の項目の一部またはすべてを使用します。

- HTML タグ。動的に生成される Web ページを設計および書式設定します。
- 標準 ISP タグまたは Java ベースのスクリプトレット。ページ上に動的なコンテンツを生成 する他のコンポーネントを呼び出します。
- カスタム・タグ・ライブラリの JSP タグ。ページ上に動的なコンテンツを生成します。

関連項目 **:** JSP に関する Sun 社のドキュメントを参照してください。

http://java.sun.com/products/jsp/

この項では、このマニュアルのアプリケーションの JSP ページを作成する方法について説明し ます。

- ページ表示の概要
- 簡単な JSP [ページの作成](#page-58-0)
- JSP [ページへの静的コンテンツの追加](#page-59-0)
- JSP [ページへのスタイルシートの追加](#page-60-0)

### ページ表示の概要

このマニュアルで作成するアプリケーションでは、次の処理を行うために JSP ページが使用さ れます。

- データを表示します。
- 従業員の追加および従業員データの編集を行うユーザーが入力した入力データを保持しま す。
- ユーザー資格証明の検証およびデータベース内の従業員レコードの追加、更新および削除 のアクションを処理するために必要なコードを保持します。

JSP ページは HTML または XML としてユーザーに表示されるので、静的な HTML および XML ページの場合と同じようにデータの表示を制御できます。標準的な HTML タグを使用し てページを書式設定できます。たとえば、ヘッダーで title タグを使用して、ページに表示す るタイトルを指定します。

ページ上の見出し、表、リストなどの項目に HTML タグを使用します。スタイルシートを使用 して項目の表示を定義することもできます。JDeveloper を使用してアプリケーションを開発す る場合、リストからスタイルを選択できます。

次の項では、サンプル・アプリケーションの JSP ページで使用される主な要素について説明し ます。

- **ISP** タグ
- [スクリプトレット](#page-58-0)
- [HTML](#page-58-0) タグ
- HTML [フォーム](#page-58-0)

#### **JSP** タグ

このマニュアルのサンプル・アプリケーションでは、JSP タグが使用されています。単一の従 業員レコードを保持するために使用されるアプリケーション・メソッドと JavaBean を保持する Java クラスを初期化するため、およびアプリケーション内の同じページまたは別のページに ユーザーを転送するためです。

ページでは、jsp:useBean タグを使用して、アプリケーションに必要なすべてのメソッドを 含むクラスを初期化し、jsp:forward タグを使用して、指定されたページにユーザーを転送 します。JSP タグのコンポーネント・パレットから必要なタグをドラッグし、表示された対応 するダイアログ・ボックスでタグのプロパティを入力できます。

関連項目 **:** JavaBeans の詳細は、 http://java.sun.com/products/javabeans/ を参照してください。

#### <span id="page-58-0"></span>スクリプトレット

スクリプトレットは、データベース上で動作する Java メソッドを実行し、JSP ページでその他 の処理を実行するために使用されます。コンポーネント・パレットからスクリプトレット・タ グ・コンポーネントをドラッグし、ページにドロップできます。これにより、スクリプトレッ ト・コードを入力することができるようになります。JDeveloper では、スクリプトレットの コードはスクリプトレット・ソース・エディタ・ダイアログ・ボックスに入力します。

このアプリケーションでは、様々な処理にスクリプトレットを使用します。たとえば、あるス クリプトレットは、Employees 表内のすべての従業員を含む ResultSet オブジェクトを戻す DataHandler メソッドをコールします。このオブジェクトを使用して、そのデータを JSP ページに表示できます。別の例では、あるスクリプトレットは、同じ ResultSet オブジェク トを反復して表の行の各項目を表示するために使用されます。

#### **HTML** タグ

HTML タグは一般的に、見出しや表など、ユーザー・インタフェースの動的ではない部分のレ イアウトおよび表示に使用されます。JDeveloper では、「表」コンポーネントをコンポーネン ト・パレットからページにドラッグ・アンド・ドロップできます。表の行および列の数を指定 する必要があります。すべての表タグが自動的に作成されます。

#### **HTML** フォーム

HTML フォームは、Web ページ上で、ユーザーとの相互作用またはユーザーからの情報の収集 に使用されます。FORM 要素は、ページ上のコントロールのコンテナとして機能し、フォーム入 力の処理に使用されるメソッドを指定します。

表示する従業員を選択するフィルタ・コントロールの場合、employees.jsp ページ自体が フォームを処理します。ログイン、挿入、編集および削除処理の場合、これらのフォームを処 理するために追加の JSP ページが作成されます。このアプリケーションの JSP ページの相互関 係については[、図](#page-21-0) 1-2 を参照してください。

JSP ページでフォームを追加するには、HTML タグのコンポーネント・パレットからフォーム を選択します。ページのフォーム・コンポーネントの外側またはフォームが含まれていない ページでコントロールを追加しようとすると、JDeveloper によって、そのコントロールを格納 するフォーム・コンポーネントを追加するように求められます。

### 簡単な **JSP** ページの作成

次の手順では、簡単な JSP ページを作成する方法について説明します。

- **1.** アプリケーション・ナビゲータで、**View** プロジェクトを右クリックし、ショートカット・ メニューで「新規」を選択します。
- 2. 「新規ギャラリ」で、「フィルタ方法」リストから「すべてのテクノロジ」を選択します。
- **3.** 「Web 層」ノードを開き、「ISP」を選択します。
- **4.** 「項目」リストで、 「項目」 「**JSP**」を選択し、「**OK**」をクリックします。 」 JSP の作成ウィザードが表 示されます。
- 5. 「ISP ファイル」画面で、ISP ページの名前を入力し、「ISP ページ」を選択します。
- **6.** 「エラー・ページ・オプション」画面で、「このファイルの捕捉されない例外の処理にエ ラー・ページを使用しない」を選択します。

<span id="page-59-0"></span>注意 **:** アプリケーションによってスローされた Java 例外をユーザーにわ かりやすくするために、エラー・ページを作成してください。エラー・ ページを作成する際は、発生する可能性があるアプリケーション・エラー についての説明をユーザーにわかりやすく記述します。ただし、これにつ いては、アプリケーションの必須機能ではないため、このマニュアルでは 説明していません。

- **7.** この段階では、JSP タグ・ライブラリを追加しないでください。「タグ・ライブラリ」画面 で「次へ」をクリックします。
- 8. 「HTML オプション」画面でデフォルト設定のまま、「終了」をクリックします。 JSP/HTML ビジュアル・エディタに新しいページが開き、テキストおよびコンポーネント を Web ページに追加できるようになります。

# **JSP** ページへの静的コンテンツの追加

JDeveloper には、JSP/HTML ビジュアル・エディタの右側に、コンポーネント・パレットとプ ロパティ・インスペクタがあります。ページの一番下にある「設計」タブの隣の「ソース」タ ブをクリックして、JSP ソース・エディタを使用することもできます。コンポーネント・パ レットではコンポーネントをページに追加でき、プロパティ・インスペクタではコンポーネン トのプロパティを設定できます。図 4-2 に、ビジュアル・エディタの空白ページを示します。

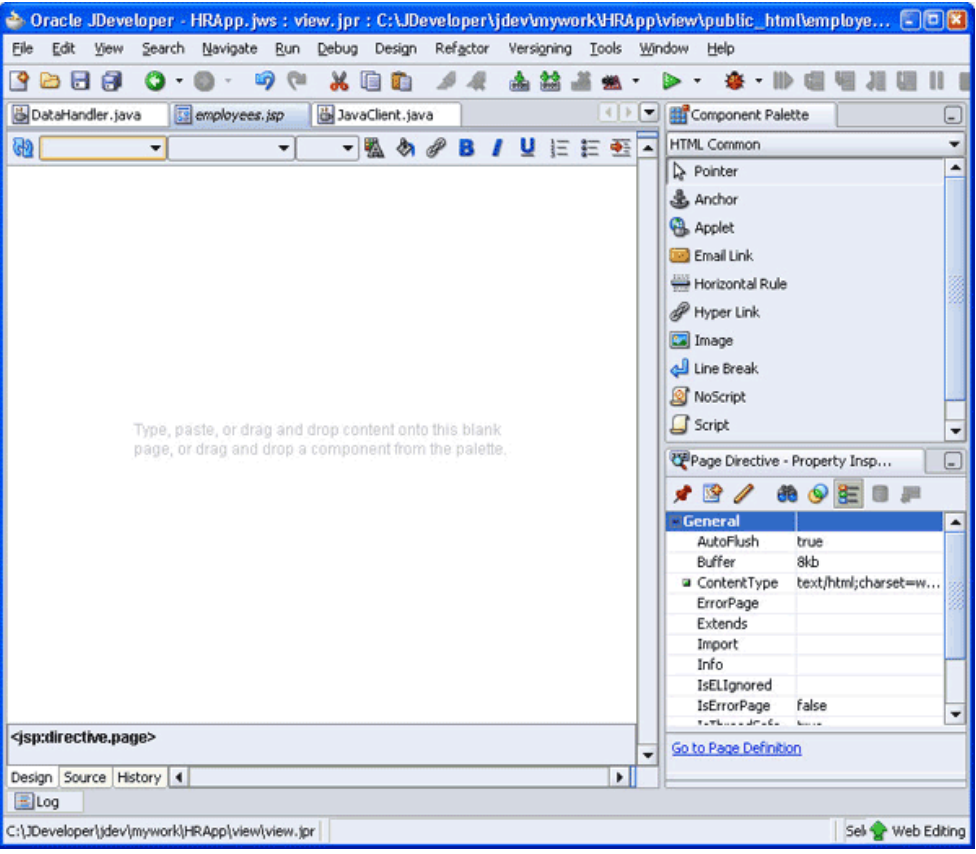

#### 図 **4-2 JDeveloper** のビジュアル・ソース・エディタでの **JSP** ページへのコンテンツの追加

<span id="page-60-0"></span>次の手順では、employees.jsp ページにテキストを追加する方法について説明します。 ビジュアル・エディタを使用して JSP を変更します。ビジュアル・エディタは WYSIWYG エ ディタのようなものであり、これを使用してコンテンツを変更できます。

- **1.** employees.jsp がビジュアル・エディタで開かれている状態で、ページの一番上の行に、 **AnyCo Corporation: HR Application** と入力します。ページの一番上にある左側のスタイ ルのリストから、**Heading 2** を選択します。
- 2. 追加した見出しにカーソルを置いたまま、「設計」メニューから「位置」を選択し、次に、 「中央揃え」を選択します。
- **3.** 同様に、新しい行で **Employee Data** と入力し、**Heading 3** スタイルで書式設定します。 ページの左側に配置します。

### **JSP** ページへのスタイルシートの追加

見出し、テキストなどの要素が Web ページで使用されるフォントや色などの表示特性と調和し て書式設定されるように、スタイルシート参照をページに追加できます。次のように、スタイ ルシートをページに追加できます。

- **1.** employees.jsp がビジュアル・エディタで開かれている状態で、コンポーネント・パ レットの右上にあるリスト矢印をクリックして、「**CSS**」を選択します。 」
- **2.** 「**CSS**」リストから、 」 「**JDeveloper**」をページにドラッグします。スタイルシートを選択す 」 るとすぐにページに追加され、ページは JDeveloper スタイルで書式設定されます。図 4-3 に、前の項のコンテンツが追加され、JDeveloper スタイルシートが適用された JSP ページ を示します。

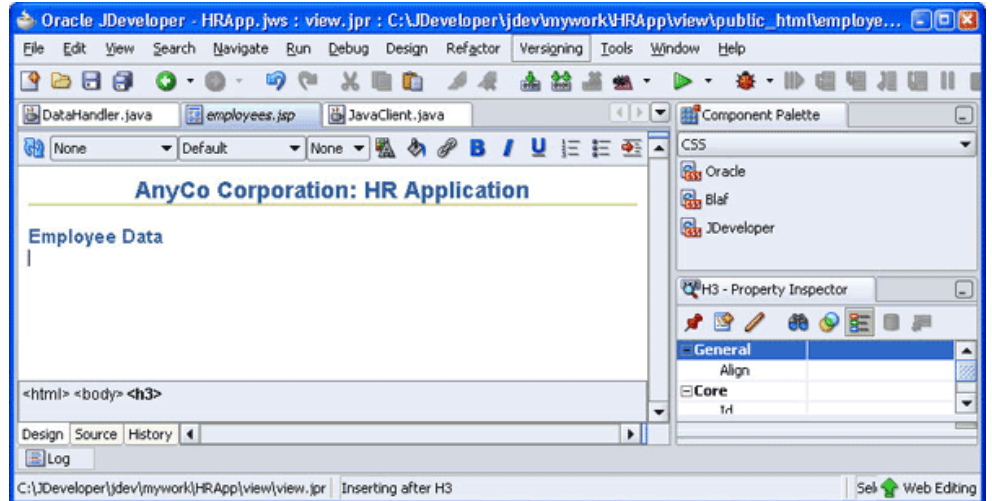

図 **4-3 JSP** ページへの静的コンテンツの追加

注意 **:** JDeveloper バージョン 10.1.3 では、JSP の作成ウィザードでの JSP ページの作成中に、スタイルシートを JSP ページに関連付けることができ ます。ただし、ページにドラッグ・アンド・ドロップするのではなく、 JSP ページに適用するスタイルシートを参照して見つける必要がある点の み異なります。

# <span id="page-61-0"></span>**JSP** ページへの動的コンテンツの追加 **:** データベースの問合せ結果

この項では、次の項目について説明します。

- DataHandler クラスを初期化する JSP useBean タグの追加
- 結果セットの作成
- [結果セットを表示する表の](#page-63-0) JSP ページへの追加

### **DataHandler** クラスを初期化する **JSP useBean** タグの追加

jsp:useBean タグによって、ページで実行されるメソッドを保持するクラスが識別および初 期化されます。jsp:useBean タグを追加するには、次の手順を実行します。

- **1.** ビジュアル・エディタで employees.jsp を開きます。
- **2.** コンポーネント・パレットで、コンポーネントの「**JSP**」セットを選択します。リストをス 」 クロールして、「**UseBean**」を選択します。次に、それを 」 JSP ページの見出しの下にドラッ グ・アンド・ドロップします。
- **3.** 「UseBean の挿入」ダイアログ・ボックスで、empsbean を「**ID**」として入力し、 」 「クラ ス」には hr.DataHandler クラスを参照して選択します。「有効範囲」を「セッション」 に設定し、「タイプ」および「Bean 名」フィールドは空白のままにします。
- **4.** 「**OK**」をクリックして、ページにタグを作成します。 」

図 4-4 に、employees.jsp ページでの useBean タグの表示を示します。

図 **4-4 employees.jsp** ファイルでの **useBean** の表示

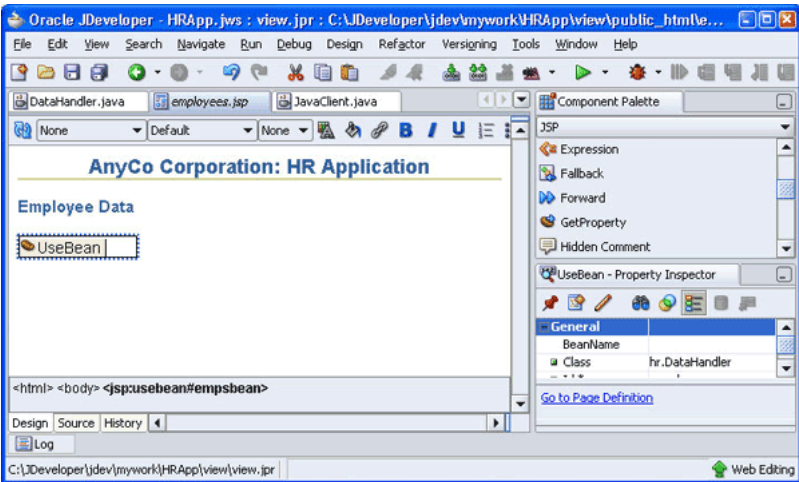

### 結果セットの作成

次の手順では、スクリプト要素をページに追加して getAllEmployees メソッドをコールし、 戻された結果セット・データを保持する方法について説明します。この問合せは、 DataHandler クラスで定義され、jsp:useBean タグを使用してページで初期化されます。

**1.** ビジュアル・エディタで employees.jsp ページを開きます。コンポーネント・パレット の「JSP」部分で、「スクリプトレット」を選択して、ISP ページの UseBean の表示の横に ドラッグ・アンド・ドロップします。

**2.** 「スクリプトレットの挿入」ダイアログ・ボックスで、次のコード行を入力します。この コード行は getAllEmployees メソッドをコールし、ResultSet オブジェクトを生成し ます。

```
ResultSet rset;
rset = empsbean.getAllEmployees();
```
「**OK**」をクリックします。スクリプトレットの表示は、 」 図 4-5 に示すようにページに表示 されます。

#### 図 **4-5 JSP** ページでのスクリプトレットの表示

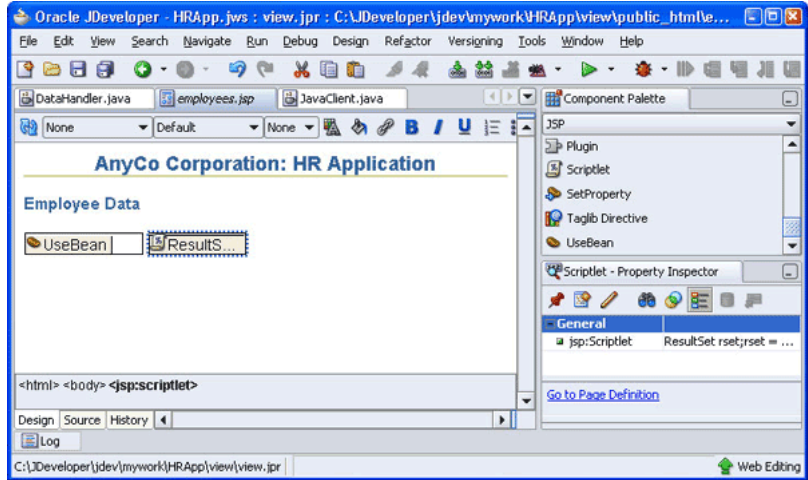

- **3.** ビジュアル・エディタの一番下にある「ソース」タブを選択して、ページに対してこれま でに作成されたコードを表示します。ResultSet の下の波線は、コードにエラーがあるこ とを示しています。
- **4.** 左側の構造ウィンドウでも、ページにエラーがあることを示しています。ウィンドウの一 番上にスクロールし、「JSP エラー」ノードを開きます。図 4-6 に、コードのエラーが構造 ウィンドウにどのように表示されるかを示します。

#### 図 **4-6** 構造ウィンドウでのエラーの表示

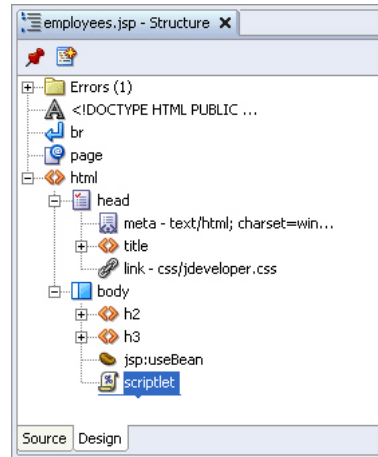

- <span id="page-63-0"></span>**5.** ResultSet パッケージをインポートする必要があります。このことを行うには、構造ウィ ンドウで「**page**」ノードをクリックして、プロパティ・インスペクタでページのプロパ 」 ティを表示します。
- 6. 「インポート」プロパティの右の空のボックスをクリックします。省略記号(...)をクリッ クします。図 4-7 に示すように、「インポート」ダイアログ・ボックスが表示されます。

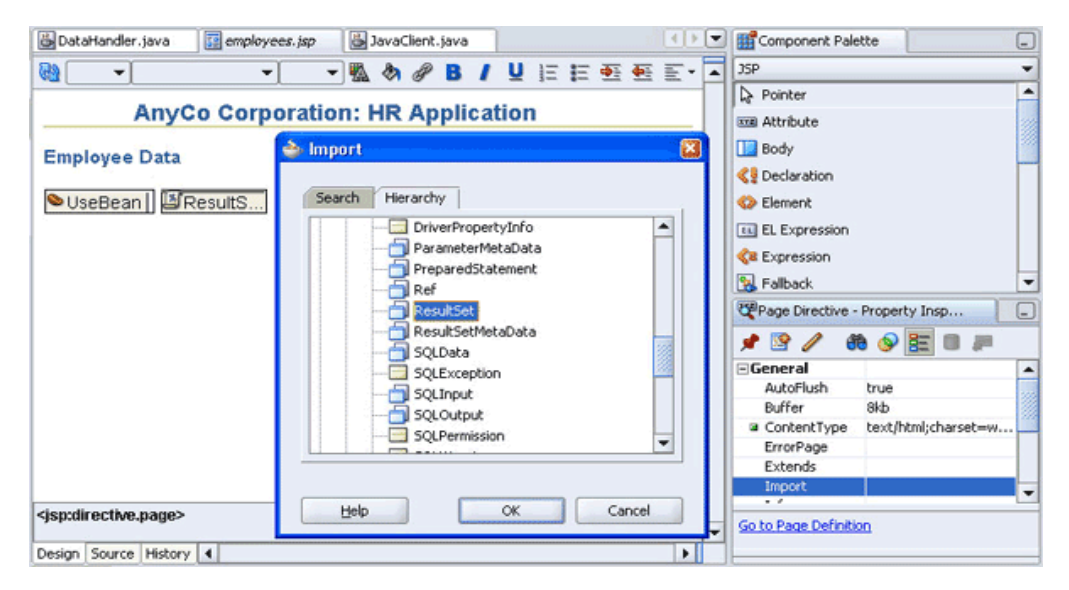

#### 図 **4-7 JDeveloper** でのパッケージのインポート

- 7. インポート・リストで、「階層」タブを選択し、「java」ノード、「sql」ノードの順に開き、 **ResultSet** を選択します。「**OK**」をクリックします。 」
- **8.** 「ソース」タブで、import 文がページのコードに追加されているかどうかを確認します。 構造ウィンドウのリストからエラーが消えています。次の項に進む前に、「**設計」**タブを選 択してこのページの設計ビューに戻ります。

### 結果セットを表示する表の **JSP** ページへの追加

次の手順では、JSP ページに表を追加して、getAllEmployees 問合せの結果を表示する方法 について説明します。

- **1.** employees.jsp ページがビジュアル・エディタで開かれていない場合は、アプリケー ション・ナビゲータでダブルクリックして開き、「設計」タブで作業します。 employees.jsp ファイルがビジュアル・エディタで開かれている状態で、カーソルをス クリプトレットの後に置き、コンポーネント・パレットの「HTML Common」ページか ら、「表」コンポーネントを選択します。
- **2.** 「表の挿入」ダイアログ・ボックスで、1 行および 6 列を指定します。すべてのレイアウ ト・プロパティをデフォルトのままにします。「**OK**」をクリックします。 」
- **3.** ページに表示された表の行に、各列の見出しのテキストを次のように入力します。**First Name**、**Last Name**、**Email**、**Job**、**Phone**、**Salary**。**Heading 4** を使用して、列名を書式設 定します。
- **4.** 今度は表の各列に対して戻された値を表示するために、出力用のスクリプト要素を追加し ます。このことを行うには、次のように表を選択します。表の上部の枠線にカーソルを置 き、カーソルのイメージが表のイメージに変わったらクリックします。JSP のコンポーネ ント・パレットから、「スクリプトレット」を選択します。 (スクリプトレットを表にド ラッグする必要はありません。自動的に挿入されます。)

<span id="page-64-0"></span>**5.** 「スクリプトレットの挿入」ダイアログ・ボックスで、次のコード行を入力します。

```
 while (rset.next ())
         {
         out.println("<tr>");
         out.println("<td>" + 
          rset.getString("first_name") + "</td><td> " + 
          rset.getString("last_name") + "</td><td> " + 
          rset.getString("email") + "</td><td> " + 
          rset.getString("job_id") + "</td><td>" + 
          rset.getString("phone_number") + "</td><td>" + 
          rset.getDouble("salary") + "</td>");
         out.println("</tr>");
     } 
6. 「OK」をクリックします。 」
```
図 4-8 に、作成された JSP ページを示します。

#### 図 **4-8 JSP** ページでの表

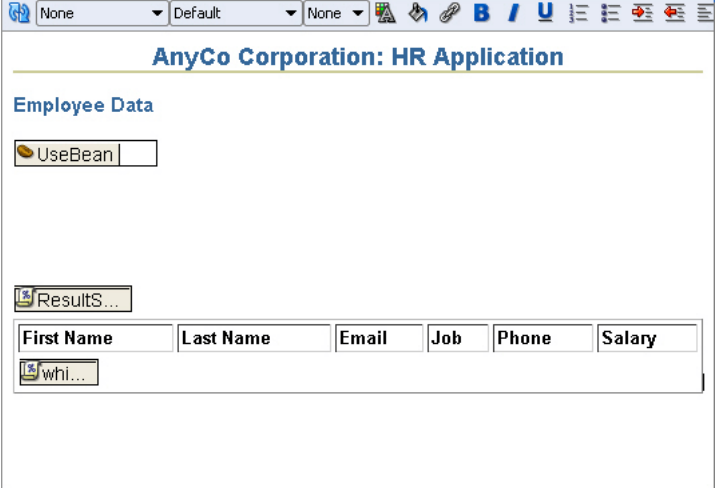

# 問合せの結果セットのフィルタ

特定のパラメータまたは条件で問合せの結果をフィルタできます。アプリケーションのユー ザーがデータ・フィルタをカスタマイズできるようにすることもできます。このマニュアルで 作成するサンプル・アプリケーションでは、次の手順で問合せ結果をフィルタします。

**1.** 必要なフィルタ・セットの判別

問合せフィールドにフィルタ基準を入力することによって、ユーザーは表示する従業員レ コードのセットを指定できます。この場合は、検索する名前の一部です。 employees.jsp ページでは、この入力はフォーム・コントロールによって受け入れられ、 処理されます。

**2.** 問合せの ResultSet を戻すメソッドの作成

SQL 問合せ文の作成に、ユーザー入力文字列を使用します。この文によって、ユーザーが 入力した文字列が名前に含まれるすべての従業員が選択されます。問合せでは、姓と名の 両方でこの文字列が検索されます。

**3.** 問合せの結果の表示

このことは、employees.jsp ページにコードを追加して、フィルタされる問合せを実行 するメソッドを使用することによって実行されます。

この項では、問合せデータのフィルタについて、次の項で説明します。

- 結果をフィルタする Java メソッドの作成
- 問合せフィルタ・メソッドのテスト
- JSP [ページへのフィルタ・コントロールの追加](#page-66-0)
- JSP[ページでのフィルタされたデータの表示](#page-67-0)

### 結果をフィルタする **Java** メソッドの作成

次の手順では、getEmployeesByName メソッドを作成する方法について説明します。このメ ソッドによって、ユーザーは従業員を姓または名でフィルタできます。

- **1.** アプリケーション・ナビゲータから、Java ビジュアル・エディタで DataHandler.java クラスを開きます。
- **2.** getAllEmployees メソッドの後に、次のように getEmployeesByName メソッドを宣言 します。

```
public ResultSet getEmployeesByName(String name) throws SQLException {
```

```
}
```
**3.** メソッド本体で次のコードを追加し、検索ヒット数が増えるように、名前を大文字に変換 します。

name = name.toUpperCase();

**4.** データベースに接続するメソッドをコールします。

getDBConnection();

**5.** ResultSet タイプを指定し、問合せを作成します。

stmt = conn.createStatement(ResultSet.TYPE\_SCROLL\_SENSITIVE, ResultSet.CONCUR\_READ\_ONLY); query =

```
"SELECT * FROM Employees WHERE UPPER(first_name) LIKE \'%" + name + "%\'" +
" OR UPPER(last name) LIKE \'%" + name + "%\' ORDER BY employee id";
```
**6.** トレース・メッセージを出力します。

System.out.println("\nExecuting query: " + query);

**7.** 問合せを実行し、以前と同様に結果セットを戻します。

rset = stmt.executeQuery(query); return rset;

**8.** ファイルを保存し、コンパイルしてコンパイル・エラーがないことを確認します。

### 問合せフィルタ・メソッドのテスト

[「接続メソッドおよび問合せメソッドのテスト」で](#page-55-0)作成した JavaClient.java クラスを使用 して、getEmployeesByName メソッドをテストできます。次の手順で説明するように、 getEmployeesByName メソッドを追加して問合せ結果を表示する必要があります。

**1.** Java ソース・エディタで JavaClient.java クラスを開きます。

<span id="page-66-0"></span>**2.** 結果セットに getAllEmployees 問合せからの結果が表示された後、次のように条件問合 せの結果セットを定義します。

```
rset = datahandler.getEmployeesByName("King");
```
System.out.println("\nResults from query: ");

```
while (rset.next()) {
  System.out.println(rset.getInt(1) + " " + 
   rset.getString(2) + " " + 
  rset.getString(3) + " " + 
  rset.getString(4));
}
```
**3.** この段階でアプリケーションをテストするため、一時的に、DataHandler クラスの jdbcUrl、userid および password 変数の値を調整して、HR スキーマに必要な値を指 定します。ファイルを保存し、コンパイルして構文エラーをチェックします。

注意 **:** テスト後、userid、password および jdbcUrl の値を null に 戻してください。詳細は[、「接続関連の変数の宣言」を](#page-46-0)参照してください。

**4.** コードをテスト実行するには、Java ソース・エディタで右クリックし、ショートカット・ メニューで「実行」を選択します。ログ・ウィンドウには、最初に getAllEmployees メ ソッドの結果が表示され、次に、getEmployeesByName("xxx") 問合せの結果が表示さ れます。ここでは、xxx を「King」に設定して、フィルタ機能をテストしています。実際 の操作では、このパラメータはアプリケーションのユーザーが指定した値に設定され、検 索がフィルタされます。

### **JSP** ページへのフィルタ・コントロールの追加

フィルタ基準を受け入れてフィルタ結果を表示するには、employees.jsp ページを変更する 必要があります。次の手順では、ユーザーからの入力を受け入れる employees.jsp ページに フォーム要素およびコントロールを追加して、従業員を名前でフィルタします。

- **1.** employees.jsp ページがビジュアル・エディタに表示されている状態で、カーソルを useBean タグとスクリプトレットの間に置きます。
- **2.** コンポーネント・パレットの「HTML Forms」ページで、「フォーム」を選択します。
- **3.** 「フォームの挿入」ダイアログ・ボックスで、「アクション」フィールドの下矢印を使用し て、**employees.jsp** を選択します。他のフィールドは空のままにし、**OK**」をクリックしま 」 す。

フォームがビジュアル・エディタのページに表示され、点線の四角形で表されます。

- **4.** コンポーネント・パレットの「HTML Forms」ページで、「テキスト・フィールド」にスク ロールします。それを選択し、フォーム・コンポーネント内にドラッグ・アンド・ドロッ プします。「テキスト・フィールドの挿入」ダイアログ・ボックスで、**「名前」**フィールド の値として query と入力し、「**OK**」をクリックします。フォーム内にテキスト・フィール 」 ド・ボックスが表示されます。ユーザーはこのフィールドにフィルタ基準を入力できます。
- **5.** テキスト・フィールドの左にカーソルを置き、次のテキストを追加します。

#### **Filter by Employee name:**

**6.** コンポーネント・パレットの「HTML Forms」ページで、「**Submit Button**」にスクロール 」 します。それを選択し、フォーム・コンポーネント内のテキスト・フィールドの右にド ラッグします。

<span id="page-67-0"></span>7. 「送信ボタンの挿入」ダイアログ・ボックスで、「名前」フィールドは空のままで「値」 フィールドの値として Filter と入力し、「**OK**」をクリックします。 」

```
図 4-9 に、employees.jsp ファイル内のこれらの HTML フォーム・コンポーネントを示
します。
```
#### 図 **4-9 JSP** ページ内の **HTML** フォーム・コンポーネント

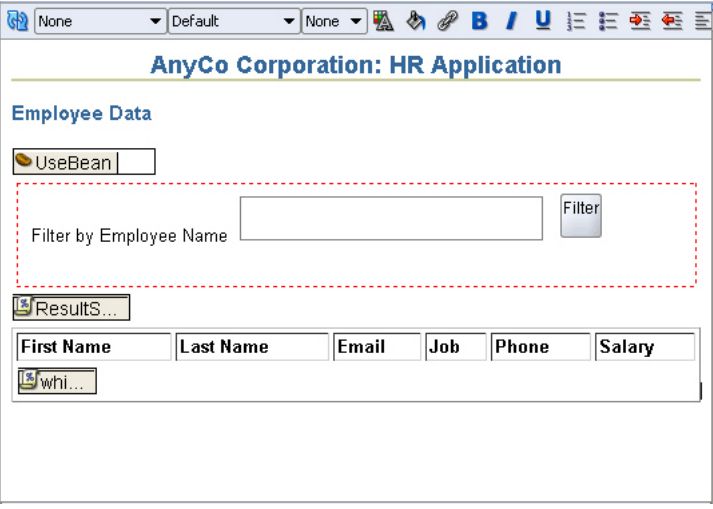

### **JSP** ページでのフィルタされたデータの表示

前の項で、ユーザー入力を受け入れるテキスト・フィールド・コンポーネントを JSP ページに 作成しました。このテキスト・フィールドで、ユーザーは従業員の名前をフィルタするために 使用する文字列を指定できます。また、送信ボタンも追加しました。

次の手順では、employees.java ファイル内のスクリプトレットにコードを追加して、 getEmployeesByName メソッドを使用できるようにします。このメソッドは、結果をフィル タするための値をユーザーが送信した場合にのみ使用されます。このフィルタ基準を指定しな い場合は、getAllEmployees メソッドが使用されます。

- **1.** ビジュアル・エディタで employees.jsp ファイルを開きます。
- 2. ページのスクリプトレット・タグ(表内ではありません)をダブルクリックして、「プロパ ティ」ダイアログ・ボックスを開きます。次のようにコードを変更します。

```
ResultSet rset;
String query = request.getParameter("query");
if (query != null && query != null)
  rset = empsbean.getEmployeesByName(query);
else
  rset = empsbean.getAllEmployees();
```
図 [4-10](#page-68-0) に、「スクリプトレットのプロパティ」ダイアログ・ボックスを使用してコードを 変更する方法を示します。

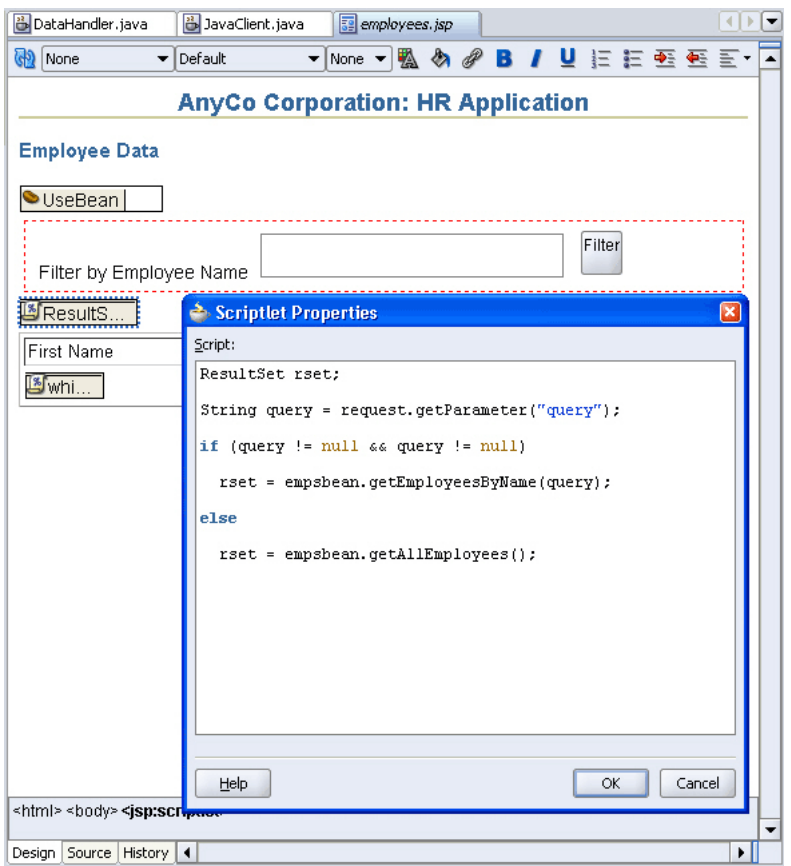

<span id="page-68-0"></span>図 **4-10**「スクリプトレットのプロパティ」ダイアログ・ボックスの使用

- **3.** 「**OK**」をクリックします。 」
- **4.** ファイルを保存します。

# アプリケーションへのログイン機能の追加

サンプル・アプリケーションで使用されるログイン機能は、アプリケーション管理セキュリ ティの簡単な例です。完全な Java EE セキュリティ実装ではありませんが、サンプル・アプリ ケーションでの例として使用されます。

この簡単なログイン機能を実装するには、次の処理を実行する必要があります。

- [ユーザーを認証するメソッドの作成](#page-69-0)
- [ログイン・ページの作成](#page-70-0)
- [失敗したログインのエラー・レポートの準備](#page-70-0)
- [ログイン・インタフェースの作成](#page-71-0)
- [ログイン操作を処理する](#page-72-0) JSP ページの作成

### <span id="page-69-0"></span>ユーザーを認証するメソッドの作成

次の手順では、DataHandler.java クラスにメソッドを作成します。このメソッドでは、 userid および password に対して入力された値と、データベース・スキーマが必要とする値 が一致するかどうかをチェックすることによってユーザーを認証します。

- **1.** ソース・エディタで DataHandler.java クラスを開きます。
- **2.** ユーザーが入力した userid、password および host の値が有効かどうかをチェックす る authenticateUser という名前のメソッドを作成します。

```
public boolean authenticateUser(String jdbcUrl, String userid, String password,
   HttpSession session) throws SQLException {
```
}

- **3.** 波線の下線と HttpSession のクラスをインポートする必要があるというメッセージが表 示されます。[Alt] キーを押しながら [Enter] キーを押して、 javax.servlet.http.HttpSession クラスをインポートします。
- **4.** メソッド本体で、次のようにコールの jdbcUrl、userid および password 値を現在のオ ブジェクトの属性に割り当てます。

```
this.jdbcUrl= jdbcUrl;
this.userid = userid;
this.password = password;
```
**5.** 指定された値でデータベースへの接続を試行します。成功した場合は、値 true を戻しま す。この値を、次のように try ブロックで囲みます。

```
try {
  OracleDataSource ds;
  ds = new OracleDataSource();
  ds.setURL(jdbcUrl);
  conn = ds.getConnection(userid, password);
  return true;
}
```
関連項目 **:** try および catch ブロックの使用の詳細は[、第](#page-76-0) 5 章[の「例外](#page-95-0) [処理」を](#page-95-0)参照してください。

**6.** ログイン資格証明が一致しない場合を処理するには、try ブロックの後に catch ブロック を追加します。このブロックのコードでは、ログ・メッセージを出力し、エラー・メッ セージを設定します。このエラー・メッセージは、ログイン試行が失敗した場合にユー ザーに表示されます。jdbcUrl、userid および password 変数は null に戻され、メ ソッドは値 false を戻します。このことを行うには、次のコードを入力します。

```
catch ( SQLException ex ) {
  System.out.println("Invalid user credentials");
   session.setAttribute("loginerrormsg", "Invalid Login. Try Again...");
 this.jdbcUr1 = null; this.userid = null;
  this.password = null;
  return false;
}
```
例 4-4 に、完成したコードを示します。

#### 例 **4-4** ユーザー検証の実装

public boolean authenticateUser(String userid, String password, HttpSession session) throws SQLException {

 this.jdbcUrl = jdbcUrl; this.userid = userid;

```
 this.password = password;
  try {
    OracleDataSource ds;
    ds = new OracleDataSource();
    ds.setURL(jdbcUrl);
    conn = ds.getConnection(userid, password);
    return true;
  } catch ( SQLException ex ) {
  System.out.println("Invalid user credentials");
  session.setAttribute("loginerrormsg", "Invalid Login. Try Again...");
 this.jdbcUr1 = null; this.userid = null;
 this.password = null; return false;
 }
```
## ログイン・ページの作成

}

次の手順では、login.jsp ページを作成します。このページで、ユーザーは作業を行うスキー マのログイン詳細を入力します。

- **1.** View プロジェクトで、新しい JSP ページを作成します。名前を login.jsp に変更し、そ の他はすべてデフォルトをそのまま使用します。JSP/HTML ビジュアル・エディタで新し いページが開き、テキストおよびコンポーネントを Web ページに追加できるようになりま す。
- **2.** IDeveloper スタイルシートをページに適用します。
- **3.** このページに、以前に設定したものと同じ見出し **AnyCo Corporation: HR Application** を 付け、**Heading 2** スタイルを割り当て、ページの中央に配置します。
- **4.** 次の行で、**Application Login** と入力し、**Heading 3** スタイルを適用します。この見出しを ページの左側に配置します。

### 失敗したログインのエラー・レポートの準備

次の手順では、ユーザー・ログインが失敗したときにエラー・メッセージを表示する機能を login.jsp ページに追加します。login.jsp ページで使用されるスクリプトレットおよび式 によって、エラー・メッセージを保持する変数が設定されます。ユーザー・ログインが失敗し た場合、接続メソッドによってセッションのメッセージが設定されます。このページではその ようなメッセージがあるかどうかをチェックし、存在する場合にはメッセージを表示します。

- **1.** login.jsp ページがビジュアル・エディタで開かれている状態で、カーソルをこのページ のテキストの後に置きます。次に、コンポーネント・パレットの「JSP」ページから、「ス クリプトレット」要素をパレットからページにドラッグ・アンド・ドロップします。 クリプトレット」
- **2.** 「スクリプトレットの挿入」ダイアログ・ボックスで、次のコードを入力します。

```
 String loginerrormsg = null;
 loginerrormsg = (String) session.getAttribute("loginerrormsg");
 if (loginerrormsg != null) {
```
- **3.** 別のスクリプトレットを同じ方法で追加し、今度は 1 つの閉じカッコ(})のみを「スクリ プトレットの挿入」ダイアログ・ボックスで入力します。
- **4.** 2 つのスクリプトレットの間にカーソルを置き、[Enter] を押して新しい行を作成します。 新しい行に **Heading 4** スタイルを適用します。
- **5.** カーソルを新しい行に置いたまま、コンポーネント・パレットの「JSP」ページで、「式」 をクリックします。
- **6.** 「式の挿入」ダイアログ・ボックスで、loginerrormsg と入力します。

<span id="page-71-0"></span>**7.** login.jsp ページに追加されたコードを表示するには、ビジュアル・エディタの下の 「ソース」タブを選択します。コードは次のように表示されます。  $<\!>^{\circ}\!\!$  String loginerrormsg = null; loginerrormsg = (String) session.getAttribute("loginerrormsg"); if (loginerrormsg != null) { %>  $<$ h4 $>$  <%= loginerrormsg %>  $\langle$ h4>  $<\!>^{\circ}\!\!$ }  $\frac{6}{6}$ 

次の項に進む前に、「設計」タブを選択してこのページの設計ビューに戻ります。

### ログイン・インタフェースの作成

これらの手順では、ユーザーがログイン詳細を入力するフィールドを login.jsp ページに追 加します。

- **1.** login.jsp ページがビジュアル・エディタで開かれていない場合は、アプリケーション・ ナビゲータでダブルクリックして開き、「設計」タブが選択されていることを確認します。
- **2.** カーソルを 2 番目のスクリプトレットの後に置き、コンポーネント・パレットの「HTML Forms」ページで、「フォーム」を選択します。フォームがビジュアル・エディタのページ に表示され、点線の四角形で表されます。
- **3.** コンポーネント・パレットの「HTML Forms」ページで、「フォーム」を選択します。 「フォームの挿入」ダイアログ・ボックスで、「アクション」フィールドの値として login\_action.jsp と入力します。このファイルは、**login.jsp** ファイルでのユーザー入 力を処理するために使用されます。(このページはまだ作成されていないため、リストから 選択できません。)他のフィールドは空のままにし、**OK**」をクリックします。 」

フォームがビジュアル・エディタのページに表示され、点線の四角形で表されます。

- 4. 表をページに追加します。フォーム内に配置します。3 行および 2 列のレイアウトを指定 し、その他のレイアウトのデフォルトはそのまま使用します。
- **5.** 3 行の最初の列に、ユーザーに表示するテキストとして次のように入力します。

#### **User ID:**

**Password:**

**Host:**

- 6. コンポーネント・パレットの「HTML」ページから、「テキスト・フィールド」を User ID: セルの右のセルにドラッグします。「テキスト・フィールドの挿入」ダイアログ・ボックス で、**Name** プロパティの値として userid と入力します。他のフィールドは空のままにし、 「**OK**」をクリックします。 」
- 7. 同じ方法で、「テキスト・フィールド」を Password: セルの右のセルに追加し、「名前」プ ロパティの値として password と入力します。同様に、「テキスト・フィールド」を Host: セルの右のセルに追加し、「名前」プロパティの値として host と入力します。
- 8. 「発行」ボタンを表の下のフォームにドラッグします。ボタンの「値」プロパティに Submit と入力します。
図 4-11 に示すように login.jsp ページが表示されます。

図 **4-11** ログイン・ページ

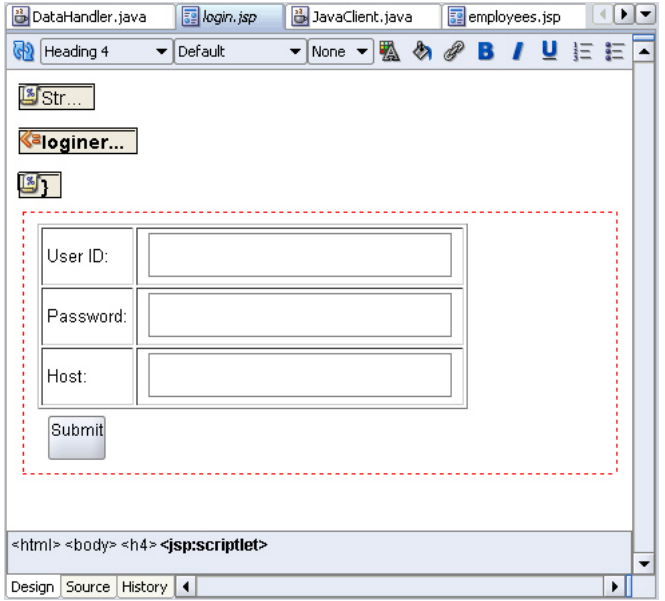

#### ログイン操作を処理する **JSP** ページの作成

次の手順では、login\_action.jsp ページを作成します。これは、ログイン操作を処理する 非表示のページです。

- **1.** JSP ページを作成し、login\_action.jsp という名前を付けます。JSP ページのすべての デフォルト設定をそのまま使用します。
- **2.** login\_action.jsp がビジュアル・エディタで開かれている状態で、コンポーネント・ パレットの「JSP」ページから、Page Directive コンポーネントをページにドラッグします。 「Page Directive の挿入」ダイアログ・ボックスの「インポート」フィールドで、 **java.sql.ResultSet** をインポートするために参照します。「**OK**」をクリックします。 」
- **3. jsp:usebean** タグをページにドラッグします。empsbean を **ID** として入力し、 hr.DataHandler をクラスとして参照して選択します。「有効範囲」を「セッション」に設 定し、「**OK**」をクリックします。 」
- 4. カーソルを useBean タグの後に置き、スクリプトレットをページに追加します。次のコー ドを「スクリプトレットの挿入」ダイアログ・ボックスに入力し、「**OK**」をクリックしま 」 す。

```
boolean userIsValid = false;
String host = request.getParameter("host");
String userid = request.getParameter("userid");
String password = request.getParameter("password");
String jdbcUrl = "jdbc:oracle:thin:@" + host;
userIsValid = empsbean.authenticateUser(jdbcUrl, userid, password, session);
```
5. 別のスクリプトレットを追加し、次のコードを追加します。

if (userIsValid){

**6.** コンポーネント・パレットの「JSP」ページで、**Forward** を見つけてページにドラッグし、 **jsp:forward** タグをページに追加します。「Forward の挿入」ダイアログ・ボックスで、 **employees.jsp** と入力します。

**7.** 別のスクリプトレットを追加し、次のコードを入力します。

} else {

- **8.** 別の **jsp:forward** タグを追加し、今度は login.jsp に移動します。
- 9. 最後のスクリプトレットを追加し、閉じカッコ (}) を入力します。

**10.** 作業内容を保存します。

login\_action.jsp に追加されたコードを表示するには、「ソース」タブを選択します。次の ようなコードが表示されます。

<body>

<%@ page import="java.sql.ResultSet"%><jsp:useBean id="empsbean"

 class="hr.DataHandler" scope="session"/>

```
<%boolean userIsValid = false;
String host = request.getParameter("host");
String userid = request.getParameter("userid");
String password = request.getParameter("password");
String jdbcUrl = "jdbc:oracle:thin:@" + host + ":1521:ORCL";
userIsValid = empsbean.authenticateUser(jdbcUrl, userid, password, session);%><%if 
(userIsValid){%><jsp:forward page="employees.jsp"/><%if (userIsValid){%><jsp:forward 
page="login.jsp"/><%}%>
</body>
```
## **JSP** ページのテスト

ログイン・ページと従業員のフィルタをテストするには、次の手順を実行します。

1. アプリケーション·ナビゲータで、View プロジェクトを右クリックし、「実行」を選択し ます。

プロジェクトのデフォルトの実行ターゲットの指定を求められる場合があります。ここで は、実行ターゲットに login.jsp を設定します。後でプロジェクトのプロパティを変更 して、デフォルトの実行ターゲット・ページを任意のページにすることができます。

図 4-12 に示すように、ログイン・ページがブラウザに表示されます。

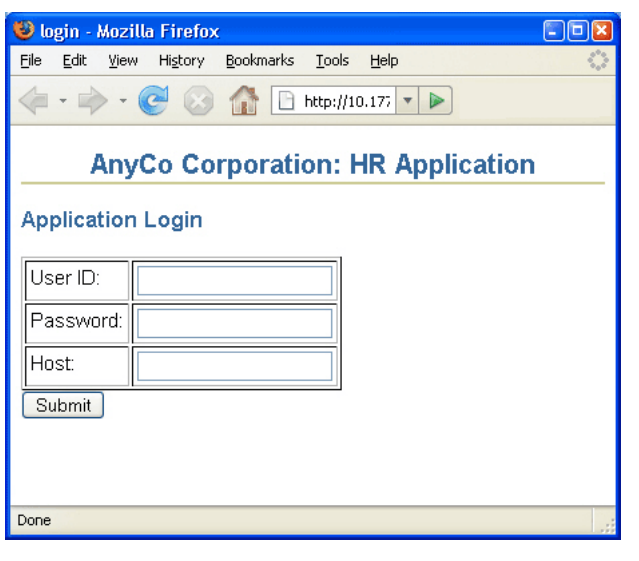

図 **4-12** ブラウザでのサンプル・アプリケーションのログイン・ページ

2. データベースについて次のログイン詳細を入力し、「発行」をクリックします。

```
User ID: hr
```
**Password:** hr

**Host:** Oracle Database が存在するマシンのホスト名

図 4-13 に示すように、Employee.java ファイルがブラウザに表示されます。

#### 図 **4-13 employee.jsp** でのフィルタされていない従業員データ

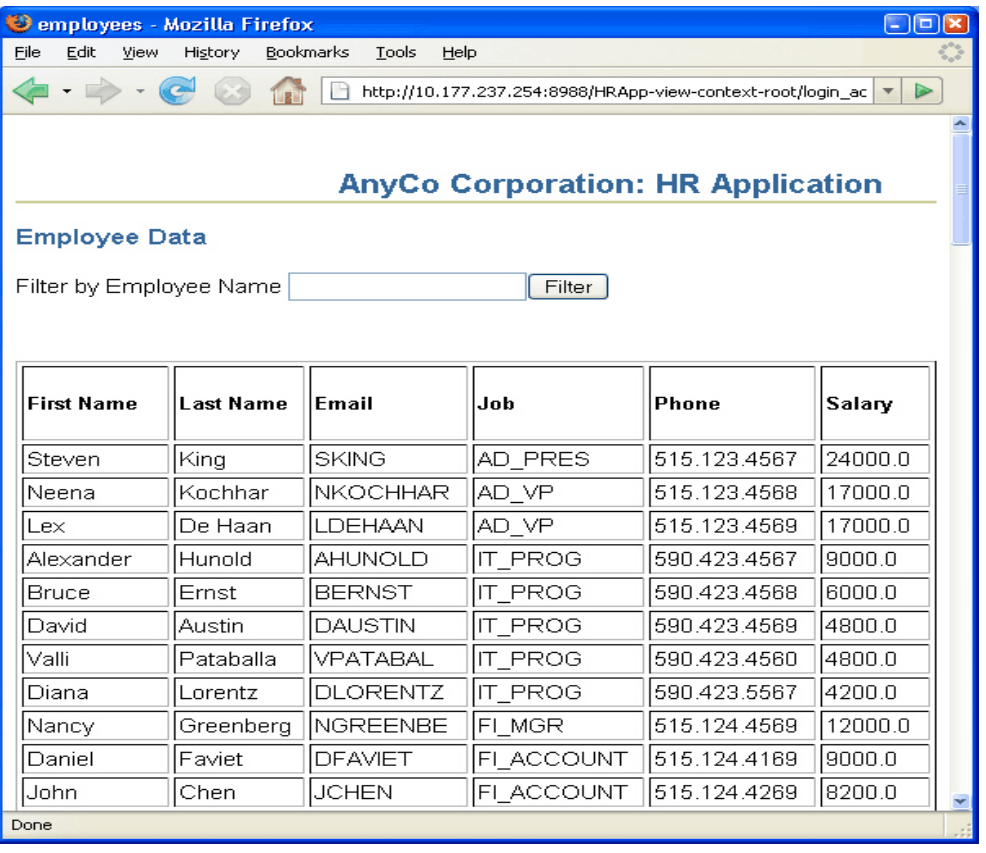

**3.** 従業員データをフィルタする文字列を入力します。たとえば、「**Filter by Employee Name**」 フィールドに ing と入力し、「**Filter**」をクリックします。次に示すように、フィルタされ 」 たリストが表示されます。

#### 図 **4-14 employee.jsp** でのフィルタされた従業員データ

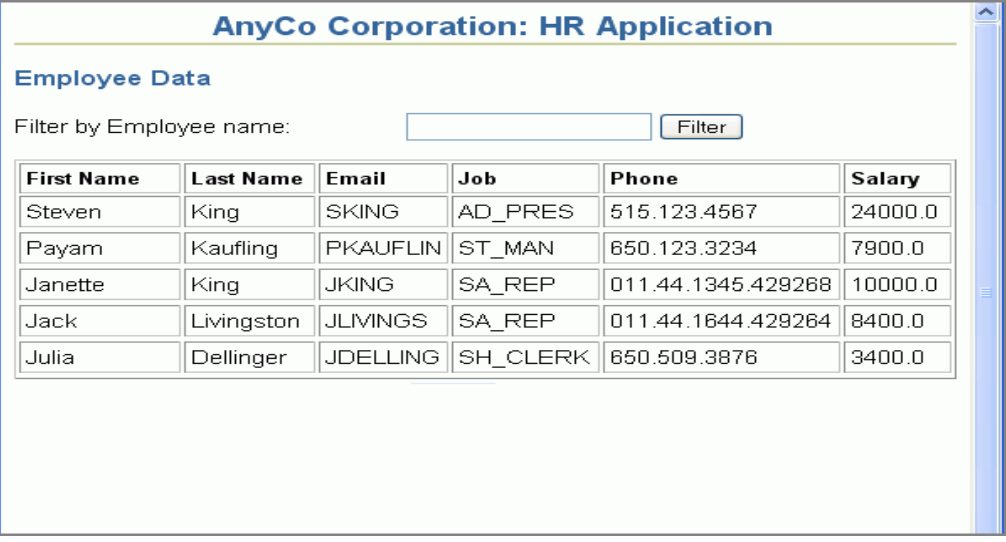

# **5**

## データの更新

この章では、サンプル・アプリケーションの変更方法および Oracle データベース内のデータを ユーザーが編集、更新および削除できるようにする機能の追加方法について説明します。この 章は次の項で構成されています。

- [JavaBean](#page-77-0) の作成
- Java [クラスからのデータの更新](#page-79-0)
- [従業員レコードの挿入](#page-87-0)
- [従業員レコードの削除](#page-93-0)
- [例外処理](#page-95-0)
- [サンプル・アプリケーションのナビゲーション](#page-97-0)

## <span id="page-77-0"></span>**JavaBean** の作成

簡単に言うと、Bean は、プロパティ、イベントおよびメソッドを持つ Java クラスです。Bean は、プロパティごとにアクセッサ(get および set メソッド)も持っています。特定の基本 ルールに従っているオブジェクトは、すべて Bean といえます。Bean を作成するために拡張す る必要がある特別なクラスはありません。

この章のサンプル・アプリケーションの作成手順では、単一の従業員レコードを保持するため に JavaBean を使用します。既存レコードを編集したり、新規レコードを追加するときに、表の 単一行の変更された値または新しい値を保持するコンテナとして JavaBean が使用され、これに よりデータベースの更新に使用する行が準備されます。

Bean は従業員レコードのフィールドごとにプロパティを持ち、JDeveloper はこれらのプロパ ティごとにアクセッサ(get および set メソッド)を作成します。次の項では、サンプル・ア プリケーションの JavaBean の作成方法について説明します。

- JDeveloper での JavaBean の作成
- JavaBean のプロパティおよびメソッドの定義

#### **JDeveloper** での **JavaBean** の作成

Employee.java はサンプル・アプリケーションで使用する JavaBean で、単一の従業員レコー ドを保持してその内容を変更します。JavaBean を作成するには、次の手順を実行します。

- **1. View** プロジェクトを右クリックして、ショートカット・メニューから「新規」を選択しま す。
- **2.** 「新規ギャラリ」ダイアログ・ボックスの「フィルタ方法」フィールドで、「すべてのテク ノロジ」を選択します。 ノロジ」
- 3. 「一般」カテゴリを開いて、「**一般**」カテゴリの「JavaBeans」を選択します。「項目」リス トから、「**Bean**」を選択します。 」 「**OK**」をクリックします。 」
- **4.** 「Bean 作成」ダイアログ・ボックスで、名前に Employee、パッケージに hr を入力し、 「拡張」フィールドが 「拡張」 java.lang.Object に設定されていることを確認します。「**OK**」 をクリックして、Bean を作成します。
- **5.** ファイルを保存します。これで、Employee.java ファイルに次のコードが含まれます。

package hr;

```
public class Employee {
   public Employee(){
 }
}
```
## **JavaBean** のプロパティおよびメソッドの定義

JavaBean では、Employees 表の列ごとに 1 つのフィールドを作成し、フィールドごとにアク セッサ・メソッド(get および set メソッド)を作成する必要があります。

**1.** java.sql.Date(いずれかのフィールドのフィールド型)の import 文を追加します。

import java.sql.Date;

**2.** Employees 表の列ごとに、Employee クラスにフィールドを追加します。各フィールドは private で、フィールド型は次のとおりです。

 private Integer employeeId; private String firstName; private String lastName; private String email; private String phoneNumber; private Date hireDate;

 private String jobId; private Double salary; private Double commissionPct; private Integer departmentId;

**3.** ソース・エディタのページで右クリックし、ショートカット・メニューで「アクセッサの 「アクセッサの 生成」を選択します。「アクセッサの生成」ダイアログ・ボックスで、トップレベルの **Employee** ノードを選択します。Employee ノードとそのすべてのフィールドに、チェッ ク・マークが表示されます。「**OK**」をクリックします。 」 図 5-1 に、すべてのフィールドが 選択されている「アクセッサの生成」ダイアログ・ボックスを示します。

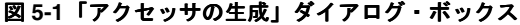

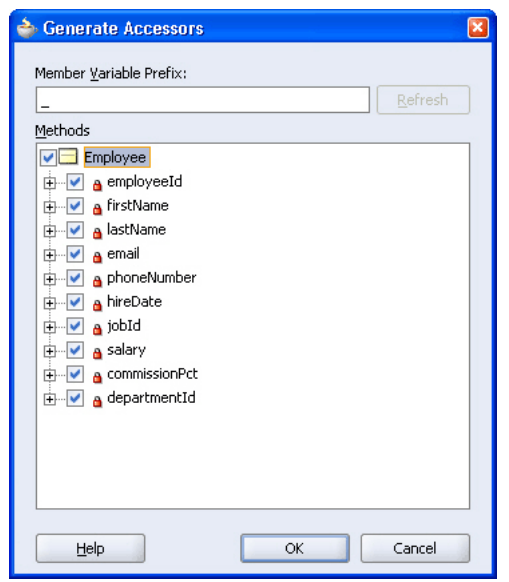

**4.** ファイルを保存します。これで、Employee.java ファイルに次のコードが含まれます。

```
例 5-1 基本的な Java Bean とアクセッサ・メソッドのスケルトン・コード
```

```
package hr;
import java.sql.Date;
public class Employee {
    public Employee() {
     }
    private Integer employeeId;
    private String firstName;
    private String lastName;
    private String email;
    private String phoneNumber;
    private Date hireDate;
    private String jobId;
    private Double salary;
    private Double commissionPct;
    private Integer departmentId;
     public void setEmployeeId(Integer employeeId) {
         this.employeeId = employeeId;
     }
     public Integer getEmployeeId() {
        return employeeId;
     }
```

```
 public void setFirstName(String firstName) {
         this.firstName = firstName;
 }
     public String getFirstName() {
         return firstName;
 }
...
...
...
...
// This list has been shortened and is not comprehensive. The actual code contains // 
accessor methods for all the fields declared in the bean.
     public void setDepartmentId(Integer departmentId) {
        this.departmentId = departmentId; }
```

```
 public Integer getDepartmentId() {
        return departmentId;
 }
```
## **Java** クラスからのデータの更新

}

Java アプリケーションからデータベースの表に含まれる行を更新するには、次のタスクを実行 する必要があります。

- **1.** 特定の従業員行を検索するメソッドを作成します。このメソッドを使用して、特定の従業 員の値を編集ページに表示します。
- **2.** Bean から更新済の従業員データを取り出してデータベースを更新するメソッドを作成しま す。
- **3.** アプリケーションのメイン・ページにある従業員データの各行に、その従業員データの編 集を可能にするリンクを含めます。このリンクを使用すると、edit.jsp ファイルが開き、 その従業員のデータが編集可能な状態で表示されます。
- **4.** edit.jsp という名前の JSP ページを作成します。このページには、単一の従業員の全 データを表示するフォームと表が含まれ、ユーザーはこのページを使用して値を変更でき ます。
- **5.** edit.jsp ページのフォームを処理し、更新された値を Employee.java Bean に書き込 んで、updateEmployee メソッドをコールする JSP ページを作成します。

これらの方法については、次の項を参照してください。

- [従業員レコードを識別するメソッドの作成](#page-80-0)
- [従業員データを更新するメソッドの作成](#page-81-0)
- [更新ページにナビゲートするリンクの追加](#page-83-0)
- [従業員データを編集する](#page-85-0) ISP ページの作成
- [更新アクションを処理する](#page-86-0) JSP ページの作成

#### <span id="page-80-0"></span>従業員レコードを識別するメソッドの作成

次の手順で作成するメソッドは、特定の従業員レコードの検索に使用します。このメソッドは、 特定の従業員レコードを編集または削除する場合や、Employee.java ページでその従業員の リンクを選択した場合に使用されます。

- **1.** DataHandler クラスが Java ソース・エディタでまだ開いていない場合は、アプリケー ション・ナビゲータでこのクラスをダブルクリックして開きます。
- **2.** DataHandler クラスで、更新する従業員レコードを識別するための新規メソッドを宣言 します。

public Employee findEmployeeById(int id) throws SQLException {

}

**3.** このメソッドのボディで、selectedEmp という名前の、Employee Bean の新規インスタ ンスを作成します。

Employee selectedEmp = new Employee();

**4.** データベースに接続します。

getDBConnection();

**5.** Statement オブジェクトを作成し、ResultSet 型を定義して問合せを作成します。デ バッグに役立てるために、トレース・メッセージを追加します。

```
stm<sub>t</sub> = conn.createStatement(ResultSet.TYPE_SCROLL_SENSITIVE,
                        ResultSet.CONCUR_READ_ONLY);
query = "SELECT * FROM Employees WHERE employee_id = " + id;
System.out.println("\nExecuting: " + query);
```
**6.** 問合せを実行し、ResultSet オブジェクトを使用して結果を格納します。

```
rset = stmt.executeQuery(query);
```
**7.** rset で返された結果セットを使用し、従業員 Bean の set メソッドを使用して Bean の フィールドに移入します。

```
while (rset.next()) {
   selectedEmp.setEmployeeId(new Integer(rset.getInt("employee_id")));
  selectedEmp.setFirstName(rset.getString("first_name"));
 selectedEmp.setLastName(rset.getString("last_name"));
  selectedEmp.setEmail(rset.getString("email"));
 selectedEmp.setPhoneNumber(rset.getString("phone_number"));
 selectedEmp.setHireDate(rset.qetDate("hire_date"));
 selectedEmp.setSalary(new Double(rset.getDouble("salary")));
 selectedEmp.setJobId(rset.qetString("job_id"));
}
```
**8.** 移入されたオブジェクトを返します。

return selectedEmp;

### <span id="page-81-0"></span>従業員データを更新するメソッドの作成

次の手順では、データベース内の従業員データを更新するメソッドの作成方法について説明し ます。

- **1.** DataHandler クラスを開きます。
- **2.** 次のように、updateEmployee メソッドを宣言します。

public String updateEmployee(int employee id, String first name, String last name, String email, String phone number, String salary, String job id) throws SQLException {

}

**3.** このメソッドのボディで、選択した従業員の詳細を格納する、Employee Bean のインスタ ンスを作成します。

Employee oldEmployee = findEmployeeById(employee\_id);

**4.** データベースに接続します。

getDBConnection();

**5.** Statement オブジェクトを作成し、前述と同様に ResultSet 型を指定します。

```
stmt =
  conn.createStatement(ResultSet.TYPE_SCROLL_SENSITIVE, 
                       ResultSet.CONCUR_READ_ONLY);
```
**6.** 作成する必要がある SQL UPDATE 文の詳細を集積する StringBuffer を作成します。

StringBuffer columns = new StringBuffer( 255 );

**7.** 従業員レコードのフィールドごとに、ユーザーが値を変更したかどうかをチェックします。 値が変更されている場合には、関連するコードを StringBuffer に追加します。追加す る 2 つ目以降の項目については、カンマを使用してそれぞれの項目を区切ります。次の コードは、first\_name 変数が変更されているかどうかをチェックし、変更されている場 合は、データベース更新に使用される StringBuffer の SQL に詳細を追加します。

```
 if ( first_name != null && 
      !first_name.equals(oldEmployee.getFirstName() ) )
 {
    \verb|columns.append(|"first_name = " " + first_name + "'''"); }
```
last\_name については、新しい名字を追加する前に、StringBuffer 内にすでになんら かの変更があるかどうかをチェックし、変更がある場合は、カンマを追加して新しい変更 と以前の変更を分けます。次のコードを使用します。

```
 if ( last_name != null && 
     !last name.equals(oldEmployee.getLastName() ) ) {
   if ( columns.length() > 0 ) {
      columns.append( ", " );
 }
    columns.append( "last_name = '" + last_name + "'" );
   }
同じコード・ロジックを使用して、email および phone_number の変更をチェックしま
す。
```

```
注意 : この手順にはコードの重要な部分のみが含まれています。例 5-2
には、このメソッドのコードをすべて記載しています。
```

```
salary フィールドについては、String 値を取得して、次のように StringBuffer に追
   加します。
     if ( salary != null && 
         !salary.equals( oldEmployee.getSalary().toString() ) ) {
      if ( columns.length() > 0 ) {
         columns.append( ", " );
       }
      columns.append( "salary = '" + salary + "'" );
8. すべての変更セットが収集されたら、実際に変更があるかどうかをチェックします。つま
   り、StringBuffer に何か含まれているかどうかをチェックします。含まれている場合
   は、StringBuffer の情報を使用して SQL UPDATE 文を構築し、この SQL 文を実行しま
   す。StringBuffer に変更が含まれていない場合には、そのことを知らせるメッセージを
   出力します。
      if ( columns.length() > 0 )
    {
       sqlString = "update Employees SET " + columns.toString() + 
             " WHERE employee id = " + employee id;
       System.out.println("\nExecuting: " + sqlString);
      stmt.execute(sqlString);
      }
     else
    {
       System.out.println( "Nothing to do to update Employee Id: " + 
                       employee id);
      }
```

```
9. 「success」というメッセージを返します。
```
return "success";

**10.** 作業内容を保存してファイルを作成し、構文エラーがないかどうかをチェックします。 例 5-2 に、このメソッドのすべてのコードを示します。

#### 例 **5-2** データベース・レコードの更新のメソッド

```
public String updateEmployee(int employee id, String first name,
                             String last name, String email,
                             String phone number, String salary,
                             String job id) throws SQLException {
   Employee oldEmployee = findEmployeeById(employee_id);
   getDBConnection();
  stmt = conn.createStatement(ResultSet.TYPE_SCROLL_SENSITIVE,
                              ResultSet.CONCUR_READ_ONLY);
   StringBuffer columns = new StringBuffer( 255 );
   if ( first_name != null && 
     !first name.equals( oldEmployee.getFirstName() ) )
 {
   columns.append( "first_name = " + first name + "" );
 }
   if ( last_name != null && 
     !last name.equals( oldEmployee.getLastName() ) ) {
    if ( columns.length() > 0 ) {
      columns.append( ", " );
 }
    columns.append( "last name = '" + last name + "'" );
 }
   if ( email != null && 
       !email.equals( oldEmployee.getEmail() ) ) {
```

```
if ( columns.length() > 0 ) {
      columns.append( ", " );
    }
   column.append('email = '" + email + "''");
 }
  if ( phone_number != null && 
     !phone number.equals( oldEmployee.getPhoneNumber() ) ) {
   if ( columns.length() > 0 ) {
      columns.append( ", " );
 }
   columns.append( "phone number = ''' + phone number + "'" );
 }
  if ( salary != null && 
      !salary.equals( oldEmployee.getSalary().toString() ) ) {
   if ( columns.length() > 0 ) {
      columns.append( ", " );
 }
    columns.append( "salary = '" + salary + "'" );
 }
  if ( job_id != null && 
      !job_id.equals( oldEmployee.getJobId() ) ) {
   if ( columns.length() > 0 ) {
      columns.append( ", " );
 }
   column.append('"job_id = '' + job_id + ''''');
 }
  if ( columns.length() > 0 )
 \left\{ \right. sqlString = 
    "UPDATE Employees SET " + columns.toString() + 
      " WHERE employee_id = " + employee_id;
    System.out.println("\nExecuting: " + sqlString);
    stmt.execute(sqlString);
  }
  else
  {
    System.out.println( "Nothing to do to update Employee Id: " + 
                         employee_id);
  }
  return "success";
}
```
## 更新ページにナビゲートするリンクの追加

次の手順では、employees.jsp ページの従業員表の各行にリンクを追加します。ユーザーは リンクをクリックしてその行を編集します。

- **1.** ビジュアル・エディタで employees.jsp を開きます。
- **2.** 従業員の詳細を表示する表に、新規に列を追加します。列を追加するには、表の最後の列 にカーソルを置いて右クリックし、ショートカットメニューで「表」を選択してから、「行 または列の挿入」を選択します。「行または列の挿入」ダイアログ・ボックスで「列」およ び「選択した列の後」を選択して、「OK」をクリックします。
- **3.** この追加された列には、「Edit」と表示されるリンクが行ごとに含まれます。これらのリン クは、選択した従業員レコードを編集できる個々のページにナビゲートします。これには、 Employees 表内のスクリプトレットをダブルクリックして「スクリプトレットのプロパ ティ」ダイアログ・ボックスを表示します。

**4.** edit.jsp ページへのリンクが含まれるように、スクリプトレットを変更します。変更さ れたスクリプトレットには次のコードが含まれている必要があります。

```
 while (rset.next ())
 {
 out.println("<tr>");
  out.println("<td>" + 
  rset.getString("first_name") + "</td><td> " + 
 rset.getString("last name") + "</td><td> " +
  rset.getString("email") + "</td><td> " + 
  rset.getString("job_id") + "</td><td>" + 
  rset.getString("phone_number") + "</td><td>" + 
  rset.getDouble("salary") + 
   "</td><td> <a href=\"edit.jsp?empid=" + rset.getInt(1) +
   "\">Edit</a></td>");
 out.println("<tr>");
 }
```
従業員の編集リンクがクリックされると、このコードは、従業員レコードの更新を処理す る edit.jsp ページに、従業員 ID を渡します。edit.jsp ページはこの ID を使用して、 その従業員のレコードをデータベース内で検索します。

**5.** employees.jsp を保存します。図 5-2 に、実行されブラウザに表示された employees.jsp を示します。図に示されたリンクをクリックすると、従業員データを編 集できます。

#### 図 **5-2 employees.jsp** の従業員の編集へのリンク

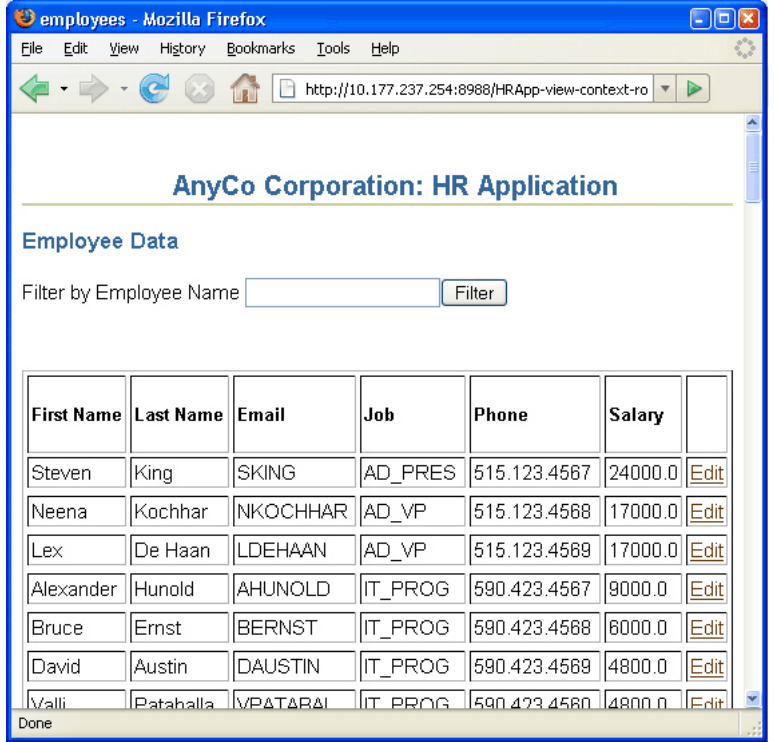

## <span id="page-85-0"></span>従業員データを編集する **JSP** ページの作成

この項では、従業員レコードの更新に使用する edit.jsp ファイルを作成します。

- **1.** 新しい JSP ページを作成して、edit.jsp という名前を付けます。その他はすべてデフォ ルトを使用します。
- **2.** このページに、以前に設定したものと同じ見出し **AnyCo Corporation: HR Application** を 付け、**Heading 2** スタイルを割り当て、ページの中央に配置します。
- **3.** 次の行に、**Edit Employee Record** と入力し、**Heading 3** スタイルを適用します。この見出 しをページの左側に配置します。
- **4. JDeveloper** スタイルシートをページに追加します。
- **5.** jsp:usebean タグを追加します。empsbean を **ID** として入力し、hr.DataHandler を クラスとして入力します。 「**有効範囲」**を「セッション」に設定し、 「OK」をクリックしま す。
- **6.** カーソルを useBean タグの後に置いて、jsp:usebean タグをもう 1 つ追加します。今度 は、employee を「**ID**」として入力し、 」 **hr.Employee** を「クラス」として参照して選択 し、「有効範囲」を「page」のままにします。「**OK**」をクリックします。 」
- **7. スクリプトレット**をページに追加します。スクリプトレット・コードは、従業員 ID を findEmployeeById メソッドに渡して、Employee Bean 内のデータを取り出します。 次のコードを「スクリプトレットの挿入」ダイアログ・ボックスに入力します。

Integer employee\_id = new Integer(request.getParameter("empid")); employee = empsbean.findEmployeeById(employee\_id.intValue());

- 8. フォームをページに追加します。「フォームの挿入」ダイアログで、「アクション」フィー ルドに update\_action.jsp と入力します。まだ作成していないため、このページはド ロップダウン・リストからは選択できません。
- **9. 表**をページに追加します。フォーム内に配置します。6行 2 列のレイアウトを指定し、そ の他のレイアウトはデフォルトを使用します。
- **10.** 各行の最初の列に、次の見出しをそれぞれ入力します。First Name、Last Name、 Email、Phone, Job、Monthly Salary
- **11.** コンポーネント・パレットの「HTML Forms」ページから、「**Hidden Field**」コンポーネン 」 トをドラッグします。2 列目の、First Name 見出しの横にドロップします。「Hidden Field の挿入」ダイアログで、employee\_idを「名前」プロパティに入力し、 <%= employee.getEmployeeId() %> を「値」プロパティに入力します。
- 12. この列の、First Name 見出しの横に、「テキスト・フィールド」コンポーネントをドラッグ します。「テキスト・フィールドの挿入」ダイアログで、first\_name を「名前」フィー ルドに入力し、<%= employee.getFirstName() %> を「値」フィールドに入力しま す。「**OK**」をクリックします。 」
- 13. この列の、Last Name 見出しの横に、2 つ目の「テキスト・フィールド」コンポーネント をドラッグします。「テキスト・フィールドの挿入」ダイアログで、last\_name を「名前」 フィールドに入力し、<%= employee.getLastName() %> を「値」フィールドに入力し ます。「**OK**」をクリックします。 」
- **14.** 同様の方法で、残りの各列見出しの横にテキスト・フィールドを追加します。email、 phone\_number、job\_id および salary をフィールド名として使用し、各フィールドに 対応する getter メソッドを指定します。これらは次の表に示されています。
- **15. 「発行」**ボタンを、フォームの表の下に追加します。Update を**「値」**として入力します。

<span id="page-86-0"></span>**16.** アプリケーションを保存します。

結果として作成される edit.jsp ページは、図 5-3 のようなページになります。

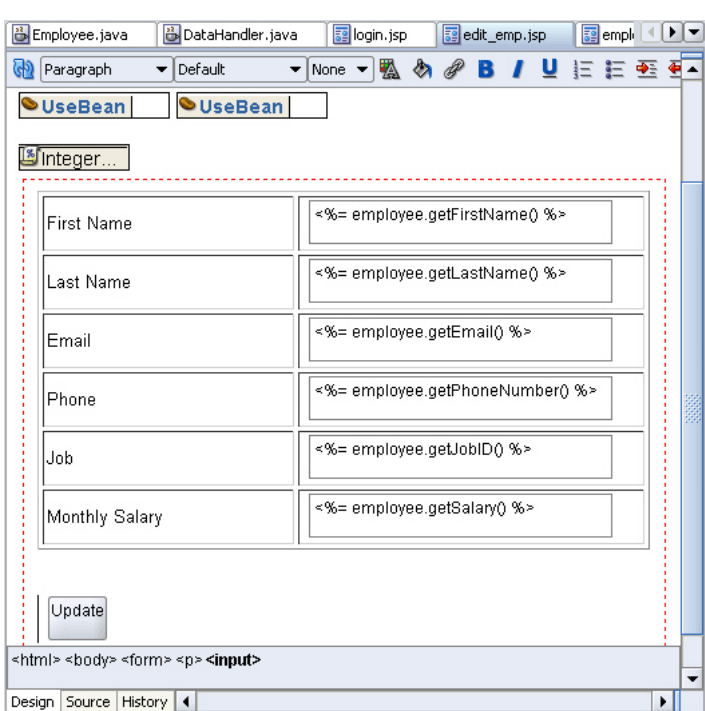

#### 図 **5-3** 従業員の詳細を編集する **JSP** ページの作成

#### 更新アクションを処理する **JSP** ページの作成

この項では、update\_action.jsp ファイルの作成方法について説明します。このページは、 従業員レコードの更新に使用する edit.jsp ページのフォームを処理します。このページには 表示要素はなく、edit.jsp フォームを処理するためにのみ使用され、employees.jsp ファ イルに制御を返します。

- **1.** 新しい JSP ページを作成して、update\_action.jsp という名前を付けます。その他はす べて、JSP 作成ウィザードのページのデフォルトを使用します。
- **2.** コンポーネント・パレットの「JSP」ページから、「**Page Directive**」コンポーネントをペー 」 ジにドラッグします。「Page Directive の挿入」ダイアログ・ボックスで、 **java.sql.ResultSet** を参照してインポートします。「**OK**」をクリックします。 」
- **3. jsp:usebean** タグを追加します。empsbean を **ID** として入力し、hr.DataHandler をク ラスとして入力します。 「有効範囲」を「セッション」に設定し、 「OK」をクリックしま す。
- **4. スクリプトレット**をページに追加します。次のコードを「スクリプトレットの挿入」ダイ アログ・ボックスに入力します。

Integer employee id = new Integer(request.getParameter("employee id")); String first name = request.getParameter("first name"); String last name = request.getParameter("last name"); String email = request.getParameter("email"); String phone number = request.getParameter("phone number"); String salary = request.getParameter("salary"); String job id = request.getParameter("job id"); empsbean.updateEmployee(employee\_id.intValue(), first\_name, last\_name, email, phone\_number, salary, job\_id );

- <span id="page-87-0"></span>**5. jsp:forward** タグをページにドラッグします。「Forward の挿入」ダイアログ・ボックスで、 「ページ」プロパティに employees.jsp と入力します。
- **6.** 作業内容を保存します。
- **7.** プロジェクトを実行して、従業員レコードを編集できるかどうかをテストします。 employees.jsp ページで、いずれかの従業員の **Edit** をクリックすると、図 5-4 に示され ているページに移動します。従業員の詳細を変更し、employees.jsp ページで変更が反 映されているかどうかをチェックします。

#### 図 **5-4** 従業員データの編集

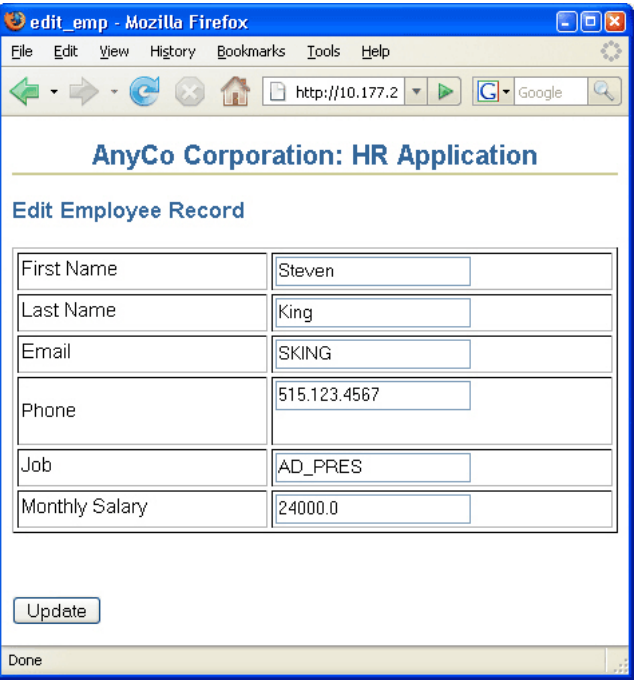

## 従業員レコードの挿入

Employees 表に新しい従業員レコードを挿入する手順は、従業員レコードの更新処理と似てい ます。

- **1.** Employees 表に新しい従業員行を挿入するメソッドを作成します。
- **2.** アプリケーションのメイン・ページにリンクを追加します。ユーザーは、このリンクをク リックすることで、新しい従業員を挿入できます。リンクをクリックすると、 insert.jsp が開き、新しい行の詳細を入力できる空のフォームが表示されます。
- **3.** insert.jsp ページのフォームを処理する JSP ページを作成します。
- **4.** 新しい従業員の値を入力するためのフォームを制御する JSP ページを作成します。

ここでは、新しい従業員データを挿入する Java アプリケーション・コードの作成方法について 次の各項で説明します。

- [データを挿入するメソッドの作成](#page-88-0)
- [挿入ページにナビゲートするリンクの追加](#page-89-0)
- [挿入アクションを処理する](#page-91-0) ISP ページの作成
- [新規データを入力する](#page-89-0) JSP ページの作成

## <span id="page-88-0"></span>データを挿入するメソッドの作成

次の手順では、新しい従業員レコードを挿入するメソッドを作成します。

- **1.** Java ソース・エディタで DataHandler.java を開きます。
- **2.** 新しい従業員レコードを追加するメソッドを宣言します。

```
public String addEmployee(String first_name, 
   String last_name, String email, 
   String phone_number, String job_id, int salary) throws SQLException {
```

```
}
```
**3.** データベースに接続するための行を追加します。

getDBConnection();

**4.** Statement オブジェクトを作成し、ResultSet 型を以前と同様に定義して SQL 文を作成 します。

```
stmt =
  conn.createStatement(ResultSet.TYPE_SCROLL_SENSITIVE, 
                       ResultSet.CONCUR_READ_ONLY);
```
sqlString =

```
 "INSERT INTO Employees VALUES (EMPLOYEES_SEQ.nextval, '" + 
first name + "', " " +\frac{1}{\text{last name}} + \dots, \dots +email + "', " +
phone number + "', " + "SYSDATE, '" + 
job id + "', " + salary + ",.30,100,80)";
```
注意 **:** 最後の 3 つの列(Commission、ManagerId および DepartmentId)には、サンプル・アプリケーション用のハードコードさ れた値が格納されます。

- **5.** トレース・メッセージを追加して、SQL 文を実行します。
- **6.** 挿入が成功した場合は、「success」というメッセージを返します。
- **7.** 構文エラーをチェックするためのファイルを作成します。

例 5-3 に、addEmployee() メソッドのコードを示します。

#### 例 **5-3** 新規従業員レコードの追加のメソッド

```
public String addEmployee(String first_name, 
 String last name, String email,
  String phone_number, String job_id, int salary) throws SQLException {
  getDBConnection();
  stmt = conn.createStatement(ResultSet.TYPE_SCROLL_SENSITIVE, 
                               ResultSet.CONCUR_READ_ONLY);
  sqlString =
    "INSERT INTO Employees VALUES (EMPLOYEES_SEQ.nextval, '" + 
     first_name + "','" + 
   last name + "', " " + email + "','" + 
   phone number + "', " + "SYSDATE, '" + 
    job id + "', " +
```
}

```
 salary + ",.30,100,80)";
```

```
 System.out.println("\nInserting: " + sqlString);
 stmt.execute(sqlString);
 return "success";
```
## <span id="page-89-0"></span>挿入ページにナビゲートするリンクの追加

次の手順では、従業員表のヘッダー行にリンクを追加します。ユーザーはリンクをクリックす ることで、新しい従業員を追加できます。

- **1.** ビジュアル・エディタで employees.jsp を開きます。
- **2.** コンポーネント・パレットの「HTML Common」ページから、「**Hyper Link**」コンポーネ ントを、ヘッダー行の最後にある空の列ヘッダーのセルにドラッグします。「ハイパー・リ ンクの挿入」ダイアログ・ボックスで、「ハイパーリンク」フィールドに insert.jsp を 入力し、「テキスト」フィールドに Insert Employee を入力します。まだ作成していな いため、insert.jsp を参照して検索することはできません。「**OK**」をクリックします。 」
- **3.** employees.jsp を保存します。

## 新規データを入力する **JSP** ページの作成

次の手順では、insert.jsp ページを作成します。このページを使用することで、ユーザーは 新しい従業員レコードの詳細を入力できます。

- **1.** 新しい JSP ページを作成して、insert.jsp という名前を付けます。
- **2.** このページに、以前に設定したものと同じ見出し **AnyCo Corporation: HR Application** を 付け、**Heading 2** としてフォーマットして、中央に配置します。
- **3.** 次の行に、**Insert Employee Record** と入力し、**Heading 3** フォーマットを適用します。こ の見出しをページの左側に配置します。
- **4. JDeveloper** スタイルシートをページに追加します。
- **5. フォーム**を追加します。「フォームの挿入」ダイアログ・ボックスで、「アクション」プロ パティに insert\_action.jsp と入力して、「**OK**」をクリックします。 」
- **6.** 表をフォーム内に追加します。6 行 2 列を指定し、その他のレイアウトはデフォルトを使 用します。
- **7.** 各行の最初の列に、次の見出しをそれぞれ入力します。**First Name**、**Last Name**、**Email**、 **Phone**, **Job**、**Monthly Salary**
- 8. First Name ヘッダーの右の列に、「テキスト·フィールド」をドラッグ·アンド·ドロッ プします。「フィールドの挿入」ダイアログ・ボックスで、「名前」プロパティに first\_name と入力します。

**9. Last Name**、**Email**、**Phone** および **Monthly Salary** ヘッダーのそれぞれの横に、「テキス ト・フィールド」をドラッグします。これらのテキスト・フィールドごとに、「フィールド の挿入」ダイアログ・ボックスで「名前」プロパティに値を指定します。次の表に、値を 示します。

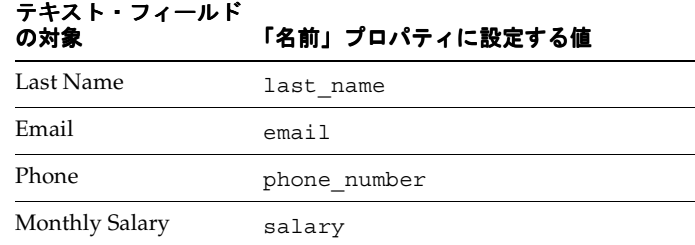

Job 行は手順が異なります。

- **10.** コンポーネント・パレットの「HTML Forms」ページから、コンボ・ボックス コンボ・ボックス コンボ・ボックスコンポーネ ントを、**Job** 見出しの横の列にドラッグします。
- 11. 「選択の挿入」ダイアログ・ボックスで、名前に job\_id を入力し、サイズに 1 を入力しま す。「追加」をクリックします。「値」フィールドをクリックして SA\_REP と入力し、 「キャプション」フィールドをクリックして Sales Representative と入力します。 「追加」をクリックして次のジョブ・タイトルをそれぞれ追加し、「OK」をクリックしま す。

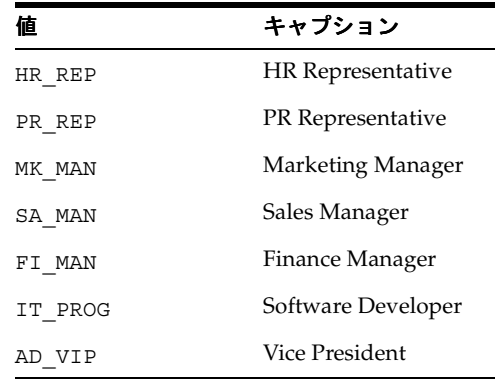

- **12.** 「発行」ボタンを表の下のフォームにドラッグします。 「発行」 「送信ボタンの挿入」ダイアログ・ ボックスで、「値」プロパティに Add Employee と入力します。
- **13.** 作業内容を保存します。

<span id="page-91-0"></span>図 5-5 に、ビジュアル・エディタでの insert.jsp ページを示します。

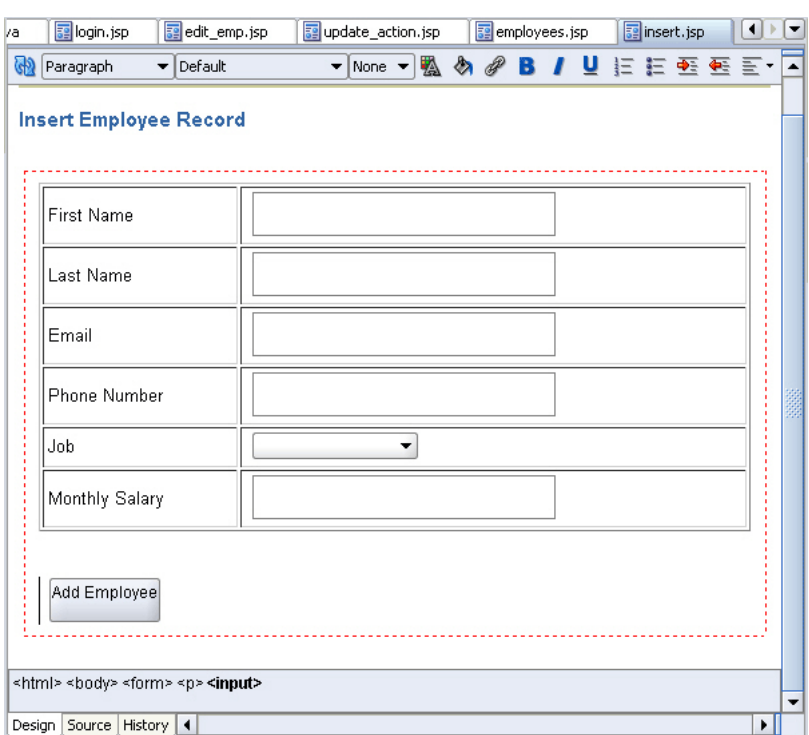

#### 図 **5-5** 従業員データを挿入するフォーム

#### 挿入アクションを処理する **JSP** ページの作成

次の手順では、insert\_action.jsp ページを作成します。このページは、新しい従業員レ コードを入力する insert.jsp ページからのフォーム入力を処理します。このページには表示 要素はなく、insert.jsp フォームを処理するためにのみ使用され、employees.jsp ファイ ルに制御を返します。

- **1.** 前述と同様に、JSP ページを作成します。このページに insert\_action.jsp という名前 を付けます。
- **2. jsp:usebean** タグを追加します。以前と同様に、**ID** に empsbean を入力し、クラスに hr.DataHandler を入力します。「**有効範囲」**を「セッション」に設定し、「OK」をク リックします。
- 3. カーソルを useBean タグの後に置き、スクリプトレットをページに追加します。次のコー ドを「スクリプトレットの挿入」ダイアログ・ボックスに入力します。

```
String first name = request.getParameter("first name");
String last name = request.getParameter("last name");
String email = request.getParameter("email");
String phone number = request.getParameter("phone number");
String job id = request.getParameter("job id");
Integer salary = new Integer(request.getParameter("salary"));
```

```
empsbean.addEmployee(first name, last name, email, phone number, job id,
salary.intValue());
```
- **4. jsp:forward** タグをページにドラッグします。「Forward の挿入」ダイアログ・ボックスで、 employees.jsp と入力します。
- **5.** 作業内容を保存します。

**6. View** プロジェクトを実行して、新しい従業員レコードを挿入できるかどうかをテストしま す。

従業員を挿入するには、図 5-6 に示した employees.jsp ページで、Insert Employee をク リックします。

図 **5-6** 新規従業員データの挿入

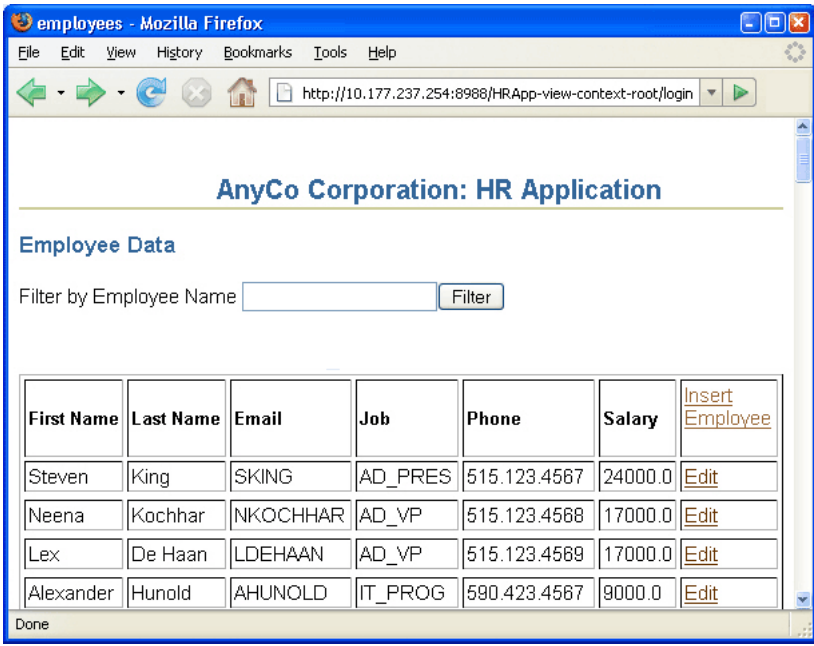

図 5-7 に、入力済のデータと、ジョブの選択に使用されるジョブ・リストが表示されている、 従業員データを新規に挿入するページを示します。

#### 図 **5-7** 従業員データの挿入

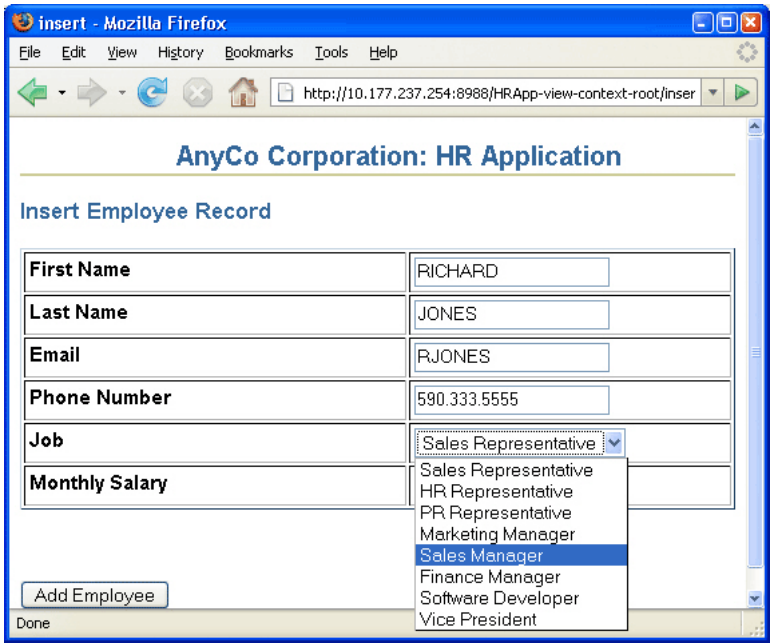

## <span id="page-93-0"></span>従業員レコードの削除

レコードを削除する手順は、レコードを編集および挿入する手順と似ています。

- **1.** [「従業員レコードを識別するメソッドの作成」で](#page-80-0)作成したメソッドを使用して、特定の従業 員行を識別します。このメソッドは、削除する行を識別するために使用されます。
- **2.** 従業員レコードをデータベースから削除するメソッドを作成します。
- **3.** アプリケーションのメイン・ページの各行にリンクを追加します。ユーザーは、このリン クをクリックすることで、その行の従業員を削除できます。リンクをクリックすると、 ユーザーは削除する従業員レコードの ID による delete\_action.jsp ページにナビゲー トされます。
- **4.** データベースから従業員を削除するには、手順 2 で作成した削除メソッドをコールする JSP ページを作成します。

この項では、従業員データの削除に関連する次のタスクについて説明します。

- データを削除するメソッドの作成
- [従業員を削除するリンクの追加](#page-94-0)
- [削除アクションを処理する](#page-94-0) JSP ページの作成

#### データを削除するメソッドの作成

次の手順で作成するメソッドは、ID を使用した従業員レコードの削除に使用します。

- **1.** Java ソース・エディタで DataHandler.java を開きます。
- **2.** 削除する従業員レコードを識別するための新規メソッドを宣言します。 public String deleteEmployeeById(int id) throws SQLException {

}

**3.** 前述と同様に、データベースに接続します。

getDBConnection();

**4.** Statement オブジェクトを作成し、ResultSet 型を以前と同様に定義して SQL 文を作成 します。デバッグに役立てるために、トレース・メッセージを追加します。

```
stmt = conn.createStatement(ResultSet.TYPE_SCROLL_SENSITIVE,
                      ResultSet.CONCUR_READ_ONLY);
sqlString = "DELETE FROM Employees WHERE employee id = " + id;System.out.println("\nExecuting: " + sqlString);
```
**5.** SQL 文を実行します。

stmt.execute(sqlString);

**6.** SQL 文の実行が正常に完了した場合は、Success というメッセージを返します。

return "success";

例 5-4 に、deleteEmployeeById() メソッドのコードを示します。

#### 例 **5-4** 従業員レコードを削除するメソッド

```
public String deleteEmployeeById(int id) throws SQLException {
getDBConnection();
stmt = conn.createStatement(ResultSet.TYPE_SCROLL_SENSITIVE,
                                ResultSet.CONCUR_READ_ONLY);
    sqlString = "DELETE FROM Employees WHERE employee id = " + id;
```

```
 System.out.println("\nExecuting: " + sqlString);
 stmt.execute(sqlString);
 return "success";
```
## <span id="page-94-0"></span>従業員を削除するリンクの追加

}

次の手順では、employees.jsp ページの従業員表の各行にリンクを追加します。リンクをク リックすると、その行の従業員データがすべて削除されます。

- **1.** ビジュアル・エディタで employees.jsp を開きます。
- **2.** Edit リンクを配置するために作成した列に、行を削除するための別のリンクを追加します。 このためには、Employees 表内のスクリプトレットをダブルクリックしてスクリプトレッ トのプロパティ」ダイアログ・ボックスを表示します。
- **3.** delete action.jsp ページへのリンクが含まれるように、スクリプトレットを変更しま す。変更されたスクリプトレットには次のコードが含まれます。

```
 while (rset.next ())
 {
    out.println("<tr>");
      out.println("<td>" + 
      rset.getString("first_name") + "</td><td> " + 
     rset.getString("last_name") + "</td><td> " +
      rset.getString("email") + "</td><td> " + 
      rset.getString("job_id") + "</td><td>" + 
      rset.getString("phone_number") + "</td><td>" + 
      rset.getDouble("salary") + 
      "</td><td> <a href=\"edit.jsp?empid=" + rset.getInt(1) +
      "\">Edit</a> <a href=\"delete_action.jsp?empid=" + 
      rset.getInt(1) + "\">Delete</a></td>");
    out.println("<tr>");
    }
```
**4.** employees.jsp を保存します。

#### 削除アクションを処理する **JSP** ページの作成

次の手順では、delete\_action.jsp ページを作成します。このページは削除操作のみを処理 します。このページには、表示要素はありません。

- **1.** 新しい JSP ページを作成して、delete\_action.jsp という名前を付けます。
- **2. jsp:usebean** タグを追加します。以前と同様に、**ID** に empsbean を入力し、クラスに hr.DataHandler を入力します。「有効範囲」を「セッション」に設定し、「OK」をク リックします。
- **3. スクリプトレット**をページに追加します。次のコードを「スクリプトレットの挿入」ダイ アログ・ボックスに入力します。

Integer employee\_id = new Integer(request.getParameter("empid")); empsbean.deleteEmployeeById(employee\_id.intValue());

- **4.** コンポーネント・パレットから Forward をドラッグして、**jsp:forward** タグをページに追 加します。「Forward の挿入」ダイアログ・ボックスで、 **employees.jsp** と入力します。
- **5.** 作業内容を保存します。

<span id="page-95-0"></span>**6.** プロジェクトを実行して従業員を削除してみます。図 5-8 に、employees.jsp から従業 員レコードを削除するリンクを示します。

#### 図 **5-8 employees.jsp** から従業員を削除するためのリンク

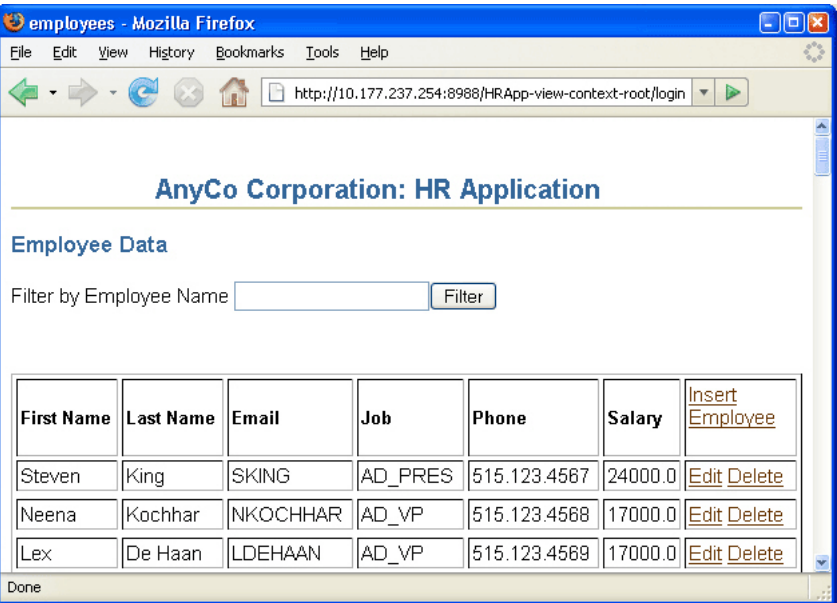

いずれかの従業員レコードの **Delete** をクリックすると、その従業員レコードが削除されます。

## 例外処理

SQLException オブジェクトのインスタンスを使用すると、データベース・アクセス・エラー やその他のエラーに関する情報を取得できます。それぞれの SQLException インスタンスに は、エラーを記述する文字列を含む様々な種類の情報が用意されています。この文字列は Java Exception メッセージとして使用され、getMessage メソッドで取得できます。

サンプル・アプリケーションでは、try ブロックと catch ブロックを使用します。これらは、 例外を処理する Java メカニズムです。Java では、メソッドが例外をスローした場合に、それを 処理するメカニズムが必要です。一般的には、catch ブロックで例外を捕捉して、例外発生時 の一連のアクションを指定します。これは、単なるメッセージの表示のみの場合もあります。

データベース・アクセス・エラーが発生すると、各 JDBC メソッドは SQLException をスロー します。そのため、このようなメソッドを実行するアプリケーションのメソッドにはすべて例 外処理が必要です。

サンプル・アプリケーションのメソッドにはすべて例外処理のコードが含まれています。たと えば、データベースへの接続を取得する getDBConnection は、SQLException をスローしま す。これは、次のような getAllEmployees メソッドと同様です。

public ResultSet getAllEmployees() throws SQLException { }

SQLExceptions を捕捉して処理するコードのサンプルについては、DataHandler.java クラ スの authenticateUser メソッドのコードを参照してください。この例では、try ブロック に、ユーザーを認証するために実行される作業のコードが含まれており、catch ブロックに認 証に失敗した場合の処理が含まれています。

次の項では、SQLExceptions を捕捉して処理するコードをサンプル・アプリケーションに追加 する方法について説明します。

#### **Java** メソッドへの例外処理の追加

サンプル・アプリケーションのメソッドで SQL 例外を処理するには、次の手順を実行します。

**1.** メソッドが SQLException をスローしていることを確認します。次にメソッドの例を示し ます。

```
public ResultSet getAllEmployees() throws SQLException
```
**2.** try ブロックと catch ブロックを使用して、SQLExceptions を捕捉します。たとえば、 getAllEmployees メソッドでは、既存コードを try ブロックにまとめ、catch ブロッ クを次のように追加しています。

```
public ResultSet getAllEmployees() throws SQLException {
      try {
        getDBConnection();
        stmt =
         conn.createStatement(ResultSet.TYPE_SCROLL_SENSITIVE, 
                           ResultSet.CONCUR_READ_ONLY);
       sqlString = "SELECT * FROM Employees order by employee id";
        System.out.println("\nExecuting: " + sqlString);
       rset = stmt.executeQuery(sqlString);
      } 
      catch (SQLException e) {
       e.printStackTrace();
      }
      return rset;
   }
3. また別の例として、try ブロックと catch ブロックを使用するように書き直した
   deleteEmployee メソッドでは、メソッドが成功した場合にのみ「success」を返します。
   つまり、return 文を try ブロックに記述しています。コードは次のとおりです。
      public String deleteEmployeeById(int id) throws SQLException {
        try {
          getDBConnection();
         stmt = conn.createStatement(ResultSet.TYPE_SCROLL_SENSITIVE, 
                             ResultSet.CONCUR_READ_ONLY);
```

```
 stmt.execute(sqlString);
 return "success";
```

```
 }
 catch (SQLException e) {
   e.printStackTrace();
 }
```
System.out.println("\nExecuting: " + sqlString);

## **SQLException** を処理するメソッドの作成

}

サンプル・アプリケーションのコードの改良点として、SQLException をスローするメソッド で使用する例外処理のメソッドを作成します。例として、次のメソッドは、サンプル・アプリ ケーションのどのメソッドの catch ブロックからでもコールできます。このメソッドは累積さ れたすべての例外を処理し、それぞれについてスタック・トレースを出力します。

sqlString = "delete FROM Employees where employee id = " + id;

#### <span id="page-97-0"></span>例 **5-5** アプリケーションの **SQLException** を処理するメソッドの追加

```
public void logException( SQLException ex )
{
 while ( ex := null ) {
    ex.printStackTrace();
    ex = ex.getNextException();
  }
}
また、catch ブロックでは、メソッドが失敗した理由を説明するテキストを返せます。つま
り、メソッドの catch ブロックを次のように記述できます。
catch ( SQLException ex ) {
  logException( ex );
  return "failure";
}
```
この機能をアプリケーションに追加するには、次の手順を実行します。

- **1.** DataHandler.java で、logException メソッドを追加します。
- **2.** try ブロックと catch ブロックを含むように各メソッドを編集します。
- **3.** 各メソッドの catch ブロックで、logException メソッドを実行します。
- **4.** String の戻り値を持つメソッドの場合は、次のように return 文を記述して、メソッド が失敗したことを示すメッセージを返します。

return "failure";

## サンプル・アプリケーションのナビゲーション

web.xml ファイルは、Web アプリケーションのデプロイメント・ディスクリプタです。 web.xml ファイルの 1 つのセクションを、アプリケーションの開始ページの定義に使用できま す。次に例を示します。

<web-app>

```
...
  <welcome-file>
    myWelcomeFile.jsp
  </welcome-file>
...
```
</web-app>

web.xml ファイルにようこそページを定義しなかった場合、一般的には、index という名前 で拡張子に .html、.htm または .jsp を持つファイルが開始ページとして使用されます(存 在する場合)。Jdeveloper で、アプリケーションのデフォルトの実行ターゲットにするページ、 つまり、最初に表示されるアプリケーションのページを定義できます。ページは、プロジェク トのプロパティで定義します。

アプリケーションが起動して開始ページが表示された後、アプリケーション内のナビゲーショ ンは次の方法を使用して実現されます。

- リンク : HTML アンカー・タグの形式で、リンクのターゲット(通常はナビゲート先の別 の ISP ページを特定する) およびリンクのテキストを定義します。
- HTML 送信ボタン : このボタンを使用してページのフォーム(新規データまたは変更済の データを入力するフォームなど)を送信します。
- jsp:forward タグ:問合せおよびフォームを処理する ISP ページで実行され、同じ ISP ページに再度フォワードするかまたは別の JSP ページにフォワードします。

#### アプリケーションの開始ページの作成

次の手順では、index.jsp ページを作成します。このページはアプリケーションのデフォルト の開始ページになります。ページには表示要素はいっさい含まれません。単に、ユーザーをア プリケーションのログイン・ページ(login.jsp)にフォワードします。これを行うには、 jsp:forward タグを使用します。jsp:forward タグは、問合せおよびフォームを処理する JSP ページで実行され、同じ JSP ページに再度フォワードするかまたは別の JSP ページにフォ ワードします。

- **1.** 新しい JSP ページを作成して、index.jsp という名前を付けます。
- **2.** サンプル・アプリケーションでは、このページにテキストを追加しません。コンポーネン ト・パレットの「JSP」ページから、**Forward** をドラッグして、jsp:forward タグをペー ジに含めます。
- **3.** フォワードタグの「Forward の挿入」ダイアログ・ボックスで、login.jsp を「ページ」 として入力します。

これで、この新しいページをアプリケーションのデフォルト・ターゲットに指定できます。 次の手順を実行します。

- **1.** アプリケーション・ナビゲータで、View プロジェクトを右クリックして、「プロジェク ト・プロパティ」を選択します。
- 2. 表示されたツリーで、「実行 / デバッグ」を選択します。「実行 / デバッグ」領域で「プロ ジェクト設定を使用」が選択されていることを確認し、「実行構成」領域で「デフォルト構 成」が選択されていることを確認します。「編集」をクリックします。
- 3. 「起動設定の編集」ダイアログ・ボックスで、「起動設定」を選択します。右側の「起動設 定」領域で、「デフォルトの実行ターゲット」フィールドの横にある「参照」をクリックし て、今作成した新しい index.jsp ページを検索し、「**OK**」をクリックします。再度 」 「**OK**」をクリックして、ダイアログ・ボックスを閉じます。 」

これで、**View** プロジェクトを右クリックし、ショートカット・メニューで「実行」を選択する と、アプリケーションを実行できます。アプリケーションを実行すると、アプリケーションの デフォルトの起動ターゲットとして設定されている index.jsp が実行されます。index.jsp によって直接ログイン・ページ (login.jsp) にフォワードされ、このページがブラウザに表 示されます。

## アプリケーションの拡張 **:** 拡張 **JDBC** 機能

この章では、Java アプリケーションで使用できる追加機能について説明します。一部の機能で サンプル・アプリケーションに実装されていないものもありますが、パフォーマンスを向上さ せるためにコード内で使用できる機能拡張もあります。

この章は次の項で構成されています。

- 動的 SQL [の使用](#page-101-0)
- [ストアド・プロシージャのコール](#page-102-0)
- [カーソル変数の使用](#page-108-0)

## <span id="page-101-0"></span>動的 **SQL** の使用

本番環境では、動的 SQL、つまり即時に SQL 文を生成することが常に必要です。特に、データ ベースに対して行われる更新の場合など、最終的な問合せが実行時までわからないことがよく あります。

異なる更新値を持つ多数の類似問合せをデータベースに対して実行する必要がある場合は、 Statement オブジェクトを拡張する OraclePreparedStatement オブジェクトを使用でき ます。この場合、リテラルの更新値をバインド変数に置き換えます。また、 OracleCallableStatement オブジェクトを介してストアド・プロシージャをコールするこ とによって、データベースで PL/SQL ストアド・ファンクションを使用することもできます。

この項では、次の項目について説明します。

- OraclePreparedStatement の使用
- [OracleCallableStatement](#page-102-0) の使用
- [バインド変数の使用](#page-102-0)

#### **OraclePreparedStatement** の使用

データベースに対して静的 SQL 問合せを実行する場合は、Statement オブジェクトを使用し ます。ただし、複数の類似問合せを実行したり、データベースの多数の列に影響する複数の更 新を実行する場合は、それぞれの問合せをアプリケーションにハード・コードすることはでき ません。

同じ SQL 文を複数回実行する場合は、OraclePreparedStatement を使用できます。次のよ うな問合せについて考えてみます。

SELECT \* FROM Employees WHERE ID=xyz;

この問合せの xyz の値が変更されるたびに、SQL 文を再度コンパイルする必要があります。

OraclePreparedStatement 機能を使用すると、実行する SQL 文はプリコンパイルされて PreparedStatement オブジェクトに格納されるため、実行するたびにコンパイルしなくて も、何度でも実行できます。文中のデータが変化する場合は、そのデータのプレースホルダと してバインド変数を使用し、実行時にリテラル値を指定することができます。

OraclePreparedStatement の使用について、次に例を示します。

#### 例 **6-1 PreparedStatement** の作成

```
OraclePreparedStatement pstmt = conn.prepareStatement("UPDATE Employees 
                                SET salary = ? WHERE ID = ?");
    pstmt.setBigDecimal(1, 153833.00)
    pstmt.setInt(2, 110592)
```
OraclePreparedStatement インタフェースを使用するメリットは、次のとおりです。

- 同じ PreparedStatement オブジェクトを使用することによって、更新をバッチ化できま す。
- 何度も実行される SQL 文を 1 回目の実行時にのみコンパイルするため、パフォーマンスを 改善できます。
- バインド変数を使用して、コードを単純かつ再利用可能にすることができます。

#### <span id="page-102-0"></span>**OracleCallableStatement** の使用

OracleCallableStatement インタフェースを使用すると、データベース上のストアド・プ ロシージャにアクセスできます。このインタフェースは、OraclePreparedStatement イン タフェースを拡張します。OracleCallableStatement インタフェースは、ストアド・プロ シージャをコールするために、標準的な JDBC エスケープ構文で構成されています。このイン タフェースは、結果パラメータの有無にかかわらず使用できます。ただし、結果パラメータを 使用する場合は、それが OUT パラメータとして登録されている必要があります。このインタ フェースでは、その他のパラメータとして、IN または OUT、あるいはその両方を使用できま す。

これらのパラメータは、OraclePreparedStatement インタフェースから継承されたアク セッサ・メソッドを使用することによって設定されます。IN パラメータは、set*XXX* メソッド を使用して設定され、OUT パラメータは get*XXX* メソッドを使用して取得されます。*XXX* は、 Java データ型のパラメータです。

また、CallableStatement は、複数の ResultSet オブジェクトを返すこともあります。

例として、次のように OracleCallableStatement を作成して、foo ストアド・プロシー ジャをコールすることができます。

#### 例 **6-2 CallableStatement** の作成

OracleCallableStatement cs = (OracleCallableStatement) conn.prepareCall $(\sqrt[n]{\text{call } \text{foo}(?)})$ ");

次のいずれかの方法で、文字列 bar をこのプロシージャに渡すことができます。

cs.setString(1,"bar"); // JDBC standard

 $\frac{1}{\sqrt{c}}$  or...

cs.setString("myparameter","bar"); // Oracle extension

### バインド変数の使用

バインド変数は、SQL 文中のリテラルのかわりとなる変数です。バインド変数を OraclePreparedStatement および OracleCallableStatement とともに使用して、SQL 文の構築に使用されるパラメータ値を指定します。バインド変数を使用すると、本番環境での パフォーマンスが大幅に向上します。

 PL/SQL ブロックまたはストアド・プロシージャ・コールには、入力変数と出力変数を区別す るために、IN、OUT および IN OUT 修飾子を使用できます。入力変数値は set*XXX* メソッドを 使用して設定され、OUT 変数値は get*XXX* メソッドを使用して取得されます。*XXX* は、Java データ型の値です。この値は、アクセス先のデータベース内の列の SQL データ型によって異な ります。

## ストアド・プロシージャのコール

Oracle Java Database Connectivity(JDBC)ドライバでは、PL/SQL ストアド・プロシージャ および無名ブロックの処理がサポートされています。Oracle JDBC ドライバでは、Oracle PL/SQL ブロック構文およびほとんどの SQL92 エスケープ構文がサポートされています。次の PL/SQL コールは、すべての Oracle JDBC ドライバで動作します。

#### 例 **6-3** ストアド・プロシージャのコール

// SQL92 syntax CallableStatement cs1 = conn.prepareCall (  $"\{call proc (?,?)\}"$  ) ; // stored proc CallableStatement cs2 = conn.prepareCall  $( "{? = call func (?, ?)}" ) ; // stored func$ 

```
// Oracle PL/SQL block syntax
CallableStatement cs3 = conn.prepareCall
                        ( "begin proc (?,?); end;" ); // stored proc
CallableStatement cs4 = conn.prepareCall
                        ( "begin ? := func(?,?); end;" ); // stored func
```
Oracle 構文の例として、ストアド・ファンクションを作成する PL/SQL コードの一部を示しま す。この PL/SQL ファンクションでは文字列を取得して接尾辞を連結します。

#### 例 **6-4** ストアド・ファンクションの作成

```
create or replace function foo (val1 char)
return char as
begin
return val1 || 'suffix';
end;
```
次のように、Java プログラムでこのストアド・ファンクションをコールできます。

#### 例 **6-5 Java** でのストアド・ファンクションのコール

```
OracleDataSource ods = new OracleDataSource();
ods.setURL("jdbc:oracle:thin:@<hoststring>");
ods.setUser("hr");
ods.setPassword("hr");
Connection conn = ods.getConnection();
<code>CallableStatement</code> cs = conn.prepareCall ("begin ? := foo(?); end;");
cs.registerOutParameter(1,Types.CHAR);
cs.setString(2, "aa");
cs.executeUpdate();
String result = cs.getString(1);
```
次の項では、このマニュアルのサンプル・アプリケーションでストアド・プロシージャを使用 する方法について説明します。

- JDeveloper での PL/SQL ストアド・プロシージャの作成
- [ストアド・プロシージャを使用するためのメソッドの作成](#page-104-0)
- [ユーザーによるストアド・プロシージャの選択の許可](#page-106-0)
- [アプリケーションからのストアド・プロシージャのコール](#page-107-0)

#### **JDeveloper** での **PL/SQL** ストアド・プロシージャの作成

JDeveloper を使用すると、接続ナビゲータを使用して、ストアド・プロシージャをデータベー スに作成できます。次の手順では、サンプル・アプリケーションで従業員レコードを挿入する ための代替方法として使用できるストアド・プロシージャを作成します。

- 1. 「接続」タブを選択して、接続ナビゲータを表示します。
- 2. データベース接続ノード(デフォルトでは、DBConnection1)および HR ノードを開き、 HR データベース内のオブジェクトを表示します。
- **3.** 「プロシージャ」を右クリックし、「新規 PL/SQL プロシージャ」を選択します。
- **4.** 「PL/SQL プロシージャ作成」ダイアログ・ボックスで、オブジェクト名として insert\_employee と入力します。「**OK**」をクリックします。 」

```
プロシージャのスケルトン・コードがソース・エディタに表示されます。
```
<span id="page-104-0"></span>**5.** プロシージャ名の後に、次のコード行を入力します。

```
PROCEDURE "INSERT_EMPLOYEE" (p_first_name employees.first_name%type, 
 p_last_name employees.last_name%type,
  p_email employees.email%type,
  p_phone_number employees.phone_number%type,
  p_job_id employees.job_id%type,
  p_salary employees.salary%type
\lambda
```
**6.** BEGIN 文の後の NULL を示す行を次の内容で置き換えます。

```
 INSERT INTO Employees VALUES (EMPLOYEES_SEQ.nextval, p_first_name , 
  p_last_name , p_email , p_phone_number, SYSDATE, p_job_id, 
  p_salary,.30,100,80);
```
この文では、DataHandler.java クラスの addEmployee メソッドの最後の 3 行に使用 される、ハードコードされた同じ値が使用されていることがわかります。

**7.** END 文にプロシージャ名を追加します。

END insert\_employee;

**8.** ファイルを保存し、コンパイル・エラーがないかを確認します。

例 6-6 に、ストアド・プロシージャの完成したコードを示します。

#### 例 **6-6** 従業員データを挿入するための **PL/SQL** ストアド・プロシージャの作成

```
PROCEDURE "INSERT_EMPLOYEE" (p_first_name employees.first_name%type,
 p_last_name employees.last_name%type,
  p_email employees.email%type,
  p_phone_number employees.phone_number%type,
  p_job_id employees.job_id%type,
  p_salary employees.salary%type
) 
AS
BEGIN
 INSERT INTO Employees VALUES (EMPLOYEES SEQ.nextval, p_first_name ,
    p_last_name , p_email , p_phone_number, SYSDATE, p_job_id, 
    p_salary,.30,100,80);
END insert_employee;
```
## ストアド・プロシージャを使用するためのメソッドの作成

次の手順では、addEmployee メソッドのかわりに使用できるメソッドを DataHandler.java クラスに追加します。ここで追加する新しいメソッドでは、 insert\_employee ストアド・プロシージャを使用します。

- 1. 「アプリケーション」タブを選択して、アプリケーション·ナビゲータを表示します。
- **2.** DataHandler.java ファイルが Java ソース・エディタでまだ開いていない場合は、ダブ ルクリックして開きます。
- **3.** 次のように CallableStatement をインポートします。

import java.sql.CallableStatement;

```
4. addEmployee メソッドの後に、addEmployeeSP メソッドの宣言を追加します。
   public String addEmployeeSP(String first_name, String last_name, 
     String email, String phone number, String job id,
      int salary) throws SQLException {
   }
   このメソッドのシグネチャは addEmployee のものと同じです。
5. このメソッド内に try ブロックを追加し、このブロック内でデータベースに接続します。
   try {
      getDBConnection(); 
   }
6. さらに、try ブロック内で次の SQL 文字列を作成します。
   sqlString = "begin hr.insert_employee(?,?,?,?,?,?); end;";
   文中の疑問符(?)はバインド変数で、ストアド・プロシージャによって使用される、
   first_name、last_name などの値のプレースホルダの役割を果たします。
7. CallableStatement を作成します。
   CallableStatement callstmt = conn.prepareCall(sqlString);
8. IN パラメータを設定します。
     callstmt.setString(1, first name);
     callstmt.setString(2, last name);
      callstmt.setString(3, email);
     callstmt.setString(4, phone number);
    callstmt.setString(5, job id);
      callstmt.setInt(6, salary);
9. トレース・メッセージを追加し、コール可能文を実行します。
      System.out.println("\nInserting with stored procedure: " + 
                      sqlString);
      callstmt.execute();
10. 戻りメッセージを追加します。
      return "success"; 
11. try ブロックの後に catch ブロックを追加して、すべてのエラーを捕捉します。例 5-5 で
   作成した logException をコールします。
   catch ( SQLException ex ) {
      System.out.println("Possible source of error: Make sure you have created the 
   stored procedure"); 
      logException( ex ); 
      return "failure";
   }
12. DataHandler.java を保存します。
例 6-7 に、完成したメソッドを示します。
```

```
注意 : logException() メソッド(例 5-5 を参照)を追加していない場
合は、logException(ex) の下に表示される赤い波線によってエラーが
示されます。ファイルのコンパイルに進む前に、このメソッドが
DataHandler.java クラスに存在する必要があります。
```
#### <span id="page-106-0"></span>例 **6-7 Java** での **PL/SQL** ストアド・プロシージャの使用

```
public String addEmployeeSP(String first_name, String last_name, 
  String email, String phone number, String job id,
   int salary) throws SQLException {
```

```
 try {
    getDBConnection(); 
    sqlString = "begin hr.insert employee(?,?,?,?,?,?); end;";
     CallableStatement callstmt = conn.prepareCall(sqlString);
    callstmt.setString(1, first name);
    callstmt.setString(2, last_name);
     callstmt.setString(3, email);
    callstmt.setString(4, phone number);
    callstmt.setString(5, job id);
     callstmt.setInt(6, salary);
     System.out.println("\nInserting with stored procedure: " + 
                        sqlString);
     callstmt.execute();
    return "success"; 
   }
  catch ( SQLException ex ) {
    System.out.println("Possible source of error: Make sure you have created the stored 
procedure"); 
   logException(ex);
     return "failure";
   }
}
```
## ユーザーによるストアド・プロシージャの選択の許可

この項の手順では、insert.jsp ページにラジオ・ボタンを追加します。従業員を挿入する場 合に、ストアド・プロシージャを使用するか、または Java コードで SQL 問合せを使用するか を、このラジオ・ボタンによって、ユーザーが選択できるようにします。

- **1.** insert.jsp を開いていない場合は、ビジュアル・エディタで開きます。
- **2.** 「Insert Employee Record」という見出しの後に、新しい行を作成します。この新しい行に カーソルを置き、「UseBean」をコンポーネント・パレットの「ISP」ページからドラッグ して jsp:useBean タグをこのページに追加します。ID として empsbean を入力し、 「クラス」として hr.DataHandler を参照して選択し、「有効範囲」を「セッション」に 設定します。ページ上で UseBean が選択されている状態で、この行のスタイルを Heading 3 ではなく None に設定します。
- **3.** 「**Radio Button**」コンポーネントをコンポーネント・パレットの「 」 HTML Forms」ページか ら表の上にあるフォーム内のページにドラッグします。「ラジオ・ボタンの挿入」ダイアロ グ・ボックスで、「名前」に useSP を入力し、「値」に false を入力して、「チェ**ック**」を 選択します。「**OK**」をクリックします。 」
- **4.** ビジュアル・エディタでボタンの右側にカーソルを置き、「新しいレコードの追加には JDBC のみを使用する」など、ボタンの目的を説明するテキストを入力します。
- **5.** 現在の行の末尾で [Enter] を押して、新しい行を作成します。
- **6.** 2 つ目の「**Radio Button**」を最初のラジオ・ボタンの下にドラッグします。 」 「ラジオ・ボタ ンの挿入」ダイアログ・ボックスで、「名前」に useSP を入力し、「値」に true を入力し て、「チェック」チェック・ボックスが選択されていないことを確認します。
- **7.** ビジュアル・エディタでボタンの右側にカーソルを置き、「レコードの追加には JDBC から コールするストアド・プロシージャのみを使用する」など、ボタンの目的を説明するテキ ストを入力します。
- **8.** ページを保存します。

<span id="page-107-0"></span>図 6-1 に、ストアド・プロシージャを使用するときのオプションとなるラジオ・ボタンのある insert.jsp を示します。

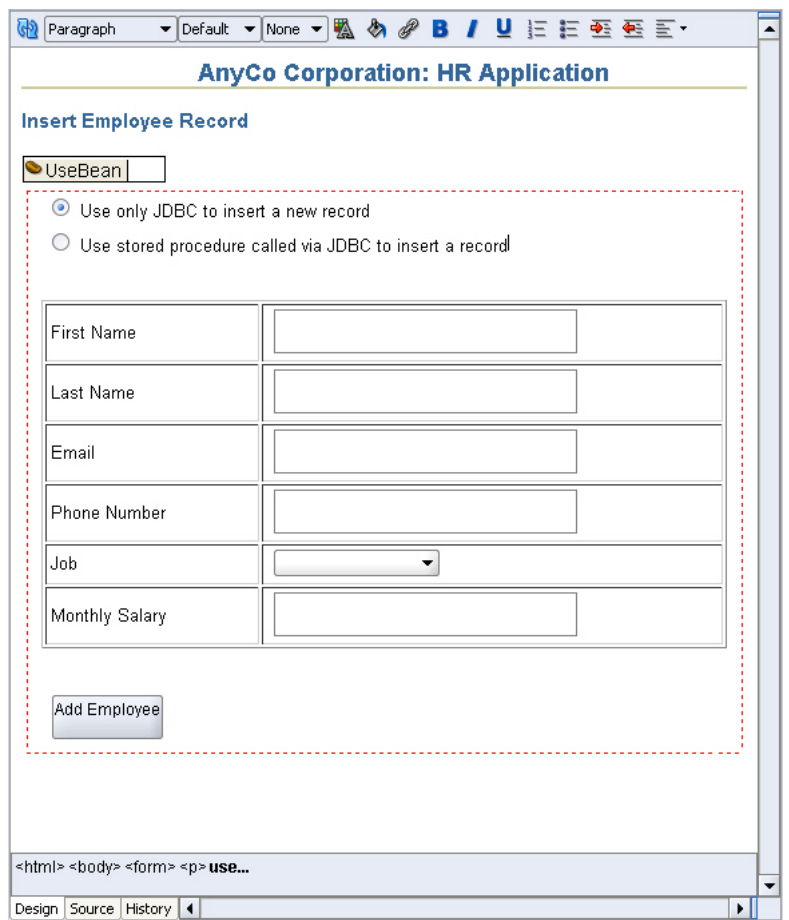

#### 図 **6-1** ストアド・プロシージャ・オプションのためのリンクの追加

## アプリケーションからのストアド・プロシージャのコール

この項の手順では、insert.jsp ページ上でフォームを処理する insert\_action.jsp ファ イルを変更し、ラジオ・ボタンの選択によって、新しい従業員レコードを挿入するための適切 なメソッドを選択します。

- 1. insert action.jsp を開いていない場合は、ビジュアル・エディタで開きます。
- **2.** スクリプトレットをダブルクリックして「スクリプトレットのプロパティ」ダイアログ・ ボックスを表示し、次のように salary 変数の後に新しい変数を追加します。

String useSPFlag = request.getParameter("useSP");

**3.** 「Scriptlet のプロパティ」ダイアログ・ボックスのまま、その下で、既存の empsbean.addEmployee 行を次のコード行で置き換えます。このコード行では、 addEmployeeSP メソッドまたは pure JDBC addEmployee メソッドを選択してレコード を挿入します。

```
if ( useSPFlag.equalsIgnoreCase("true"))
 empsbean.addEmployeeSP(first name, last name, email,
 phone number, job id, salary.intValue());
```
// otherwise use pure JDBC insert
```
else
  empsbean.addEmployee(first_name, last_name, email, 
  phone_number, job_id, salary.intValue());
```
**4.** insert action.jsp を保存します。

これで、アプリケーションを実行すると、挿入ページのラジオ・ボタンを使用して新しい従業 員レコードを挿入する方法を選択できます。ブラウザでは、ページは図 6-2 のように表示され ます。

図 **6-2** ストアド・プロシージャを使用したレコードの入力

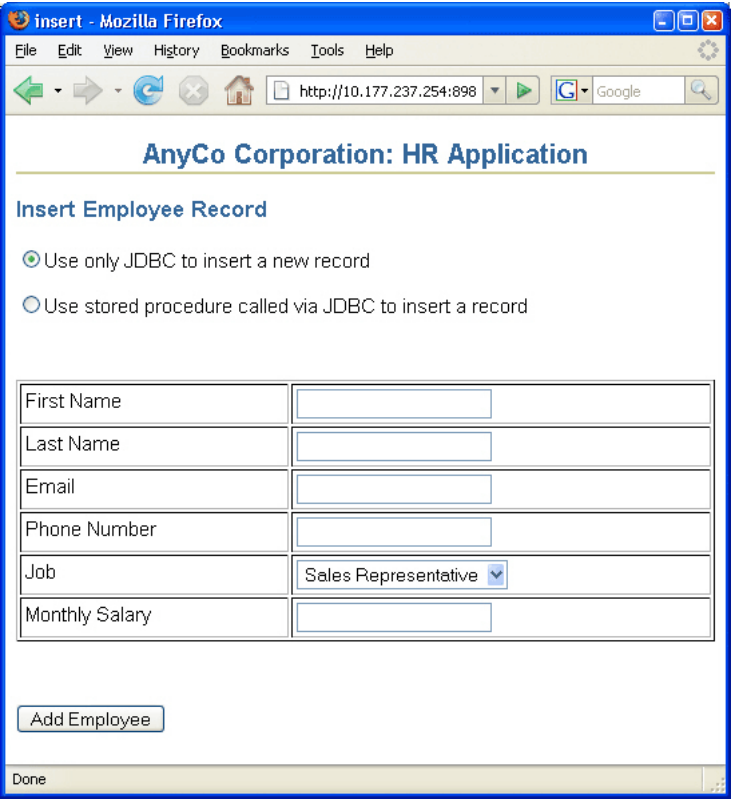

# カーソル変数の使用

Oracle JDBC ドライバは、REF CURSOR 型のカーソル変数をサポートします。これは、JDBC 標 準には含まれません。REF CURSOR 型は、JDBC 結果セットとしてサポートされます。

カーソル変数は、問合せ作業領域の内容ではなく、メモリーの場所を保持します。カーソル変 数を宣言すると、ポインタが作成されます。SQL では、ポインタのデータ型は REF *x* です。 REF は REFERENCE の短縮であり、*x* は参照される実体を示します。したがって、REF CURSOR はカーソル変数への参照を示します。多数の作業領域を指すために多数のカーソル変 数が存在する場合があるため、REF CURSOR は、多数の異なる型のカーソル変数を識別するカ テゴリまたはデータ型指定子と考えることができます。本来、REF CURSOR は問合せ結果をカ プセル化します。

Oracle は結果セットを返しません。問合せによって返されたデータにアクセスするには、 CURSOR および REF CURSOR を使用します。CURSOR には、問合せ結果およびメタデータが 含まれます。REF CURSOR(CURSOR 変数)データ型には、カーソルへの参照が含まれます。 RDBMS とクライアント、またはデータベースで PL/SQL と Java の間での受け渡しが可能で す。問合せまたはストアド・プロシージャから返される場合もあります。

注意 **:** REF CURSOR インスタンスはスクロールできません。

この項では、次の項目について説明します。

- Oracle の REF CURSOR 型のカテゴリ
- REF CURSOR データへのアクセス
- [サンプル・アプリケーションでの](#page-110-0) REF CURSOR の使用

### **Oracle** の **REF CURSOR** 型のカテゴリ

カーソル変数を作成するには、REF CURSOR カテゴリに属する型を識別することから開始しま す。次に例を示します。

dept\_cv DeptCursorTyp

...

次に、DeptCursorTyp 型であることを宣言して、カーソル変数を作成します。

#### 例 **6-8 REF CURSOR** 型の宣言

DECLARE TYPE DeptCursorTyp IS REF CURSOR

REF CURSOR は、特定のデータ型というよりも、データ型のカテゴリです。ストアド・プロ シージャは、REF CURSOR カテゴリのカーソル変数を返すことがあります。この出力は、デー タベース・カーソルまたは JDBC 結果セットと同等です。

# **REF CURSOR** データへのアクセス

Java では、REF CURSOR は ResultSet オブジェクトとしてマテリアライズされ、次のように アクセスできます。

### 例 **6-9 Java** での **REF CURSOR** データへのアクセス

```
import oracle.jdbc.*;
...
CallableStatement cstmt;
ResultSet cursor;
// Use a PL/SQL block to open the cursor
cstmt = conn.prepareCall
          ("begin open ? for select ename from emp; end;");
cstmt.registerOutParameter(1, OracleTypes.CURSOR);
cstmt.execute();
cursor = ((OracleCallableStatement)cstmt).getCursor(1);
// Use the cursor like a normal ResultSet
while (cursor.next ())
     {System.out.println (cursor.getString(1));} 
前述の例では、次の手順が実行されます。
```
- **1.** 接続クラスの prepareCall メソッドを使用して、CallableStatement オブジェクトが 作成されます。
- **2.** コール可能文によって、REF CURSOR を返す PL/SQL プロシージャが実装されます。
- **3.** 通常どおり、コール可能文の出力パラメータは、その型を定義するために登録されている 必要があります。REF CURSOR には、型コード OracleTypes.CURSOR を使用します。
- **4.** コール可能文が実行され、REF CURSOR が返されます。
- **5.** getCursor メソッドを使用するために、CallableStatement オブジェクトが OracleCallableStatement にキャストされます。このメソッドは、標準 JDBC Application Program Interface (API) に対する Oracle の拡張機能であり、REF CURSOR を ResultSet オブジェクトに返します。

# <span id="page-110-0"></span>サンプル・アプリケーションでの **REF CURSOR** の使用

次の項では、サンプル・アプリケーションを拡張し、新しい従業員レコードを挿入するときに、 動的に生成された職務 ID と職務名のリストを「ジョブ」フィールドに表示します。

- データベースでのパッケージの作成
- データベース・ファンクションの作成
- メソッドからの [REF CURSOR](#page-111-0) のコール
- [動的に生成されたリストの表示](#page-112-0)

これを行うには、REF CURSOR を使用して、職務の結果セットを Jobs 表から取得するデータ ベース・ファンクション GET JOBS を作成します。新しい Java メソッド getJobs は、この データベース・ファンクションをコールして結果セットを取得します。

### データベースでのパッケージの作成

次の手順では、データベースで新しいパッケージを作成して、REF CURSOR 宣言を保持しま す。

- 1. 「接続」タブを選択して、ナビゲータで表示します。
- **2. Database** ノード、**DBConnection1** ノードおよび **HR** ノードを開き、データベース・オブ ジェクトのリストを表示します。「パッケージ」にスクロールします。「パッケージ」を右 クリックし、「新規 PL/SQL パッケージ」を選択します。
- **3.** 「PL/SQL パッケージ作成」ダイアログ・ボックスで、名前として JOBSPKG と入力します。 「**OK**」をクリックします。パッケージの定義がソース・エディタに表示されます。 」
- **4.** 最初の行の末尾にカーソルを置き、[Enter] を押して新しい行を作成します。新しい行で、 次のように REF CURSOR を宣言します。

TYPE ref\_cursor IS REF CURSOR;

**5.** パッケージを保存します。

例 6-10 に、パッケージのコードを示します。

#### 例 **6-10** データベースでのパッケージの作成

PACKAGE "JOBSPKG" AS TYPE ref\_cursor IS REF CURSOR; END;

### データベース・ファンクションの作成

次の手順では、REF CURSOR を使用して、職務の結果セットを Jobs 表から取得するデータ ベース・ファンクション GET JOBS を作成します。

- **1.** 接続ナビゲータで、必要なノードを再度開いて、HR データベースのオブジェクトを表示し ます。「ファンクション」を右クリックし、ショートカット・メニューで「新規 PL/SQL ファンクション」を選択します。
- **2.** 「PL/SQL ファンクション作成」ダイアログ・ボックスで、名前として GET\_JOBS と入力 します。「**OK**」をクリックします。 」 GET\_JOBS ファンクションの定義がソース・エディタ に表示されます。
- <span id="page-111-0"></span>**3.** ファンクション定義の最初の行で、VARCHAR2 のかわりに、戻り値として JobsPkg.ref\_cursor を指定します。
- **4.** AS キーワードの後に、次のように入力します。

jobs\_cursor JobsPkg.ref\_cursor;

**5.** BEGIN ブロックで、次のコードを入力して現在の内容を置き換えます。

 OPEN jobs\_cursor FOR SELECT job\_id, job\_title FROM jobs; RETURN jobs\_cursor;

**6.** ファンクションを保存します。

例 6-11 に、ファンクションのコードを示します。

#### 例 **6-11** ストアド・ファンクションの作成

FUNCTION "GET\_JOBS" RETURN JobsPkg.ref\_cursor AS jobs cursor JobsPkg.ref cursor; **BEGIN**  OPEN jobs\_cursor FOR SELECT job id, job title FROM jobs; RETURN jobs\_cursor; END;

### メソッドからの **REF CURSOR** のコール

次の手順では、GET JOBS ファンクションをコールして結果セットを取得する Java メソッド getJobs を DataHandler クラスに作成します。

- **1.** DataHandler.java がまだ開いていない場合は、ダブルクリックしてソース・エディタ で開きます。
- **2.** メソッド宣言を入力します。

public ResultSet getJobs() throws SQLException {

}

**3.** メソッド本体で、データベースに接続します。

getDBConnection();

**4.** 接続に続いて、新しい変数 jobquery を宣言します。

String jobquery = "begin ? := get\_jobs; end;";

**5.** prepareCall メソッドを使用して、CallableStatement を作成します。

CallableStatement callStmt = conn.prepareCall(jobquery);

**6.** Oracle 固有の型を使用して、OUT パラメータの型を登録します。

callStmt.registerOutParameter(1, OracleTypes.CURSOR);

- **7.** Oracle 固有の型を使用することを指定すると、[Alt]+[Enter] キーを押して oracle.jdbc.OracleTypes をインポートすることを求めるメッセージが表示されます。 [Alt]+[Enter] キーを押した後、表示されるリストで **OracleTypes**(oracle.jdbc)を選択 します。
- **8.** 文を実行して結果セットを返します。

```
 callStmt.execute();
rset = (ResultSet)callStmt.getObject(1);
```

```
9. ここまでに入力したコードを try ブロックで囲みます。
10. 例外を捕捉するための catch ブロックを追加し、logException メソッドもコールします。
   catch ( SQLException ex ) {
      logException( ex );
   }
11. catch ブロックを閉じた後で、結果セットを返します。
   return rset;
12. 構文をチェックするためのファイルを作成します。
getJobs メソッドのコードを次に示します。
  public ResultSet getJobs() throws SQLException {
  try {
    getDBConnection();
    String jobquery = "begin ? := get_jobs; end;";
    CallableStatement callStmt = conn.prepareCall(jobquery);
    callStmt.registerOutParameter(1, OracleTypes.CURSOR);
    callStmt.execute();
   rset = (ResultSet) callStmt.getObject(1); } catch ( SQLException ex ) {
  logException( ex );
  }
  return rset;
  }
```
### 動的に生成されたリストの表示

職務 ID と職務名のリストを表示するドロップダウン・リストを挿入ページに作成するために、 職務 ID と職務名をハードコードしました。次の手順では、これを動的に生成されたリストに置 き換えます。このリストは、前の項で REF CURSOR によって作成したリストです。

- **1.** insert.jsp が開いていない場合は、アプリケーション・ナビゲータのビジュアル・エ ディタでダブルクリックして開きます。
- **2.** 「**Page Directive**」を useBean タグの右側のページにドラッグします。「Page Directive の 挿入」ダイアログ・ボックスで、「言語」に Java を入力し、「インポート」フィールドで **java.sql.ResultSet** を参照して選択します。「**OK**」をクリックします。 」
- **3.** 「Page Directive」の隣のページにスクリプトレットをドラッグします。「スクリプトレット の挿入」ダイアログ・ボックスで、次のコードを追加し、getJobs メソッドを実行して、 職務のリストを含む結果セットを返します。

ResultSet rset = empsbean.getJobs();

- **4.** ページで **ListBox** コンポーネントを選択し、JSP のコンポーネント・パレットの「スクリプ トレット」をクリックします。(この場合、スクリプトレットをページにドラッグ・アン ド・ドロップする必要はありません。)「スクリプトレットの挿入」ダイアログ・ボックス が表示されます。
- **5.** 次のコードを「スクリプトレットの挿入」ダイアログ・ボックスに入力します。「**OK**」を クリックします。

```
 while (rset.next ())
 {
 out.println("<option value=" + rset.getString("job_id") + ">" +
 rset.getString("job_title") + "</option> " );
  }
```
**6.** 次のように、ハードコードされた値を削除します。

**ListBox** コンポーネントが選択された状態のまま、「構造」ウィンドウで「ジョブ」フィー ルドにスクロールします。select キーワードの下のハードコードされたオプションのリス トを確認します。各オプションを削除しますが、スクリプトレットは保持されることを確 認します。

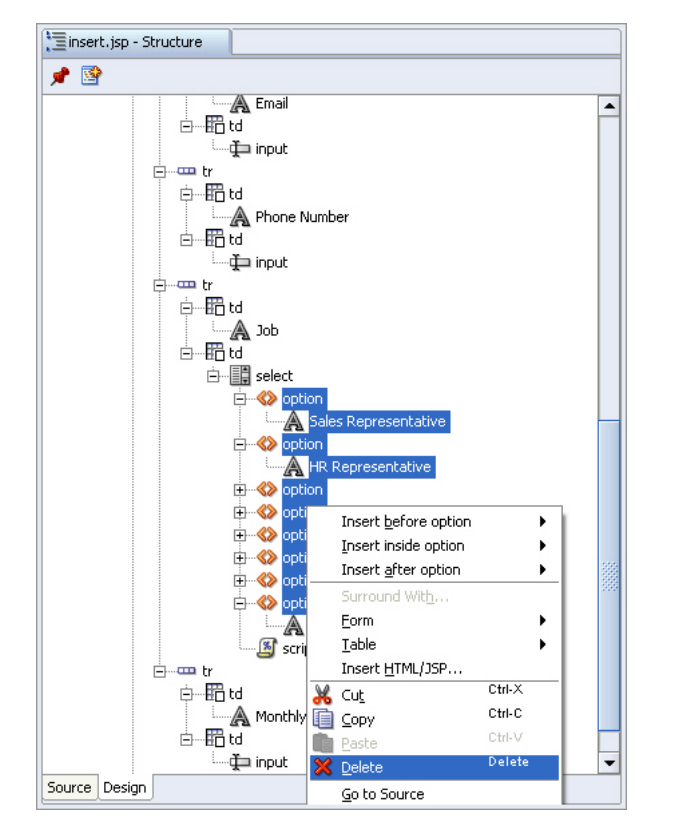

図 **6-3** ドロップダウン・リストボックス・オプションの「構造」ビュー

**7.** ページを保存します。

ここで、アプリケーションを実行し、クリックして新しい従業員を挿入し、リストを使用して 選択可能な職務のリストを表示します。図 6-4 に、ブラウザでの動的な職務のリストを示しま す。

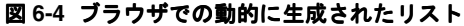

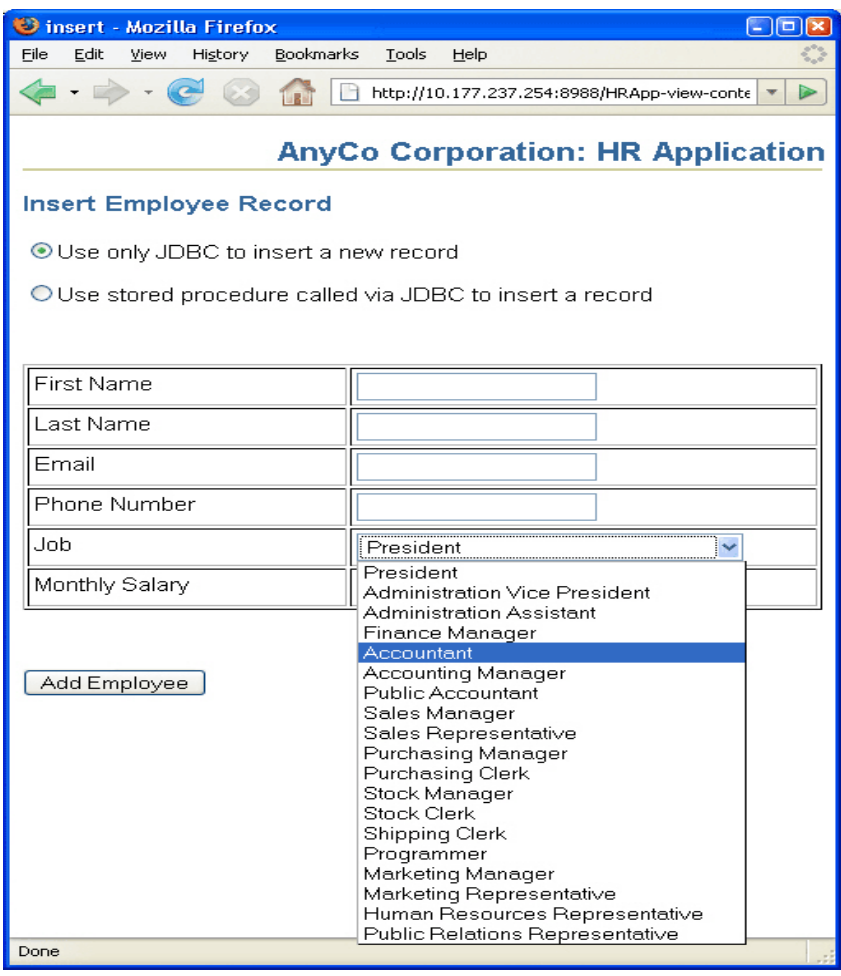

**7**

# **Oracle ADF** を使用したマスター・ ディテール・アプリケーションの作成

この章では、Oracle Application Developer Framework(Oracle ADF)を使用したマスター・ ディテール・アプリケーションの作成方法について説明します。内容は次のとおりです。

- [マスター・ディテール・アプリケーションの概要](#page-117-0)
- [Oracle ADF](#page-117-0) の使用
- [アプリケーションおよびプロジェクトの作成](#page-119-0)
- model [プロジェクトでのビジネス・コンポーネントの作成](#page-119-0)
- [マスター・ディテール・データの表示](#page-121-0)
- [アプリケーション・ページ間のナビゲーション](#page-128-0) : JSF ナビゲーション・ダイアグラム
- [データの編集](#page-130-0)
- COMMIT および [ROLLBACK](#page-132-0) の有効化
- [アプリケーションの実行](#page-134-0)

# <span id="page-117-0"></span>マスター・ディテール・アプリケーションの概要

マスター・ディテール・アプリケーションを使用すると、関連する表のデータを同時に表示で きます。マスター表のレコードをディテール表の関連するレコードとともに表示できます。マ スター・ディテール・データを編集するためのプロビジョニングがアプリケーションに組み込 まれている場合は、共通のインタフェースを使用して両方の表のデータを編集することもでき ます。この章で作成するマスター・ディテール・アプリケーションは、次のもので構成されま す。

- Java/XML オブジェクトの ADF 中間層セット。HR スキーマの表内のデータへのアクセスお よび更新を可能にします。これは、model という名前の 1 つのプロジェクトにあります。
- ユーザー・インタフェース(UI)、つまりビュー。アプリケーションの UI として機能する JSP のセットで構成されます。これは、view という名前のプロジェクトにあります。

model および view プロジェクトは、Java EE Model-View-Controller(MVC)デザイン・パ ターンに基づいています。このデザイン・パターンは、Oracle ADF を使用して簡単に実装でき ます。

図 7-1 に、このアプリケーション用に開発された項目の関係を示します。

| employees is p                                                     | edit isp                                                |
|--------------------------------------------------------------------|---------------------------------------------------------|
| マスター・ディテールの部門<br>および従業員を表示します。                                     | 単一の従業員のディテールを<br>表示します。                                 |
| ユーザーができること:<br>・従業員を表示する部門の検索<br>・編集する従業員の選択<br>■ 変更のコミットまたはロールバック | ユーザーができること:<br>- 従業員のディテールの編集<br>・変更の送信<br>- 従業員ページの再表示 |

図 **7-1** マスター・ディテール・アプリケーションのページ

このアプリケーションは、Oracle Database の HR スキーマにアクセスします。マスター表とし て部門表を使用して、従業員表からディテール・データを表示します。この章では、Oracle ADF と JDeveloper を使用してこのアプリケーションを作成する方法について説明します。

# **Oracle ADF** の使用

Oracle ADF は、Java EE 標準およびオープンソース・テクノロジに基づくエンドツーエンド・ アプリケーション・フレームワークであり、サービス指向アプリケーションの作成を簡略化お よび促進します。Oracle ADF を使用すると、Web、ワイヤレス、デスクトップまたは Web サービス・インタフェースを使用してデータを検索、表示、作成、変更および検証するエン タープライズ・ソリューションを開発できます。Oracle JDeveloper 10*g* と Oracle ADF を連携 して使用することで、ドラッグ・アンド・ドロップによるデータ・バインディング、ビジュア ルな UI 設計およびチーム開発機能が組み込まれた、設計からデプロイまでの全開発のライフサ イクルを網羅する環境が提供されます。

次の項では、マスター・ディテール・アプリケーションの作成に使用するいくつかの Oracle ADF 機能について説明します。

- Oracle ADF [ビジネス・コンポーネント](#page-118-0)
- [Oracle ADF Faces](#page-118-0)
- ADF [データ・コントロール](#page-119-0)

### 関連項目 **:**

- Oracle ADF アーキテクチャの詳細は、 http://www.oracle.com/technology/products/jdev/colla teral/papers/1013/adf 10.1.3 overview.pdf を参照してく ださい。
- Oracle ADF でのリソースのコンパイルの詳細は、 http://www.oracle.com/technology/products/jdev/tips/ muench/requiredreading/index.html を参照してください。

# <span id="page-118-0"></span>**Oracle ADF** ビジネス・コンポーネント

Oracle ADF ビジネス・コンポーネントは、データベース中心の Enterprise Java EE アプリケー ション用のビジネス・サービスを開発するための Java EE 準拠のテクノロジです。Oracle ADF ビジネス・コンポーネントにより、Oracle Forms などの 4GL ツールに慣れた開発者にとって、 ビジネス・サービスの構築が簡単になります。

Oracle ADF ビジネス・コンポーネントのテクノロジには、次のような特徴があります。

- オブジェクト・リレーショナル・マッピングおよび独自のライブラリ・クラスのインスタ ンスの永続性を自動的に処理します。
- SQL を使用するデータ取得の複雑なリクエストを可能にします。
- トランザクション管理を自動的に処理します。
- 複雑なビジネス・ロジックを実装するためのフレームワークを提供します。
- 多数の Java EE デザイン・パターンを自動的に実装します。
- アプリケーションのパフォーマンスとスケーラビリティを向上させる強力なキャッシング およびデータ受動化システムを備えています。

これらの機能はすべて完全にカスタマイズ可能です。このマニュアルで作成するアプリケー ションの ADF 中間層を作成するには、データベース表から ADF ビジネス・コンポーネントを 作成します。

### **Oracle ADF Faces**

Oracle ADF Faces は、JavaServer Faces (JSF) JSR 127 仕様に基づいています。Oracle ADF Faces コンポーネントは、アプリケーションのユーザー・インタフェースで使用されます。これ らのコンポーネントは、JSF をサポートする任意の IDE で使用できます。

Oracle ADF Faces を使用すると、アプリケーションの一貫したルック・アンド・フィールを設 定できます。これにより、ルック・アンド・フィールに準拠することより、ユーザー・インタ フェースの相互作用に重点を置くことができます。ADF Faces コンポーネントは、多言語およ び翻訳の実装やアクセシビリティ機能もサポートしています。

JDeveloper には、複数の設計ツール、ウィザード、特殊なダイアログ・ボックスおよびプロパ ティ・エディタがあり、これらは ADF Faces コンポーネントをページに挿入して使用するのに 役立ちます。たとえば、ビジュアル・エディタでは、コンポーネント・パレットからコンポー ネントをドラッグ・アンド・ドロップしてユーザー・インタフェースを設計できます。XML ま たは JSP/HTML のコーディングに慣れている場合は、ページ・ファイルのソースを編集して、 ADF Faces コンポーネントのタグを挿入することもできます。

### **Oracle ADF Faces** でのファセットの使用方法

ファセットは、名前付きの子コンポーネントに似ています。親コンポーネント内でファセット を使用して、ページでの子コンポーネントの表示方法を制御します。ファセットは、特定のタ イプの UI コンポーネントのプレースホルダです。

<span id="page-119-0"></span>サンプル・アプリケーションで使用される ADF Faces af:panelPage コンポーネントでは、 ページ全体をレイアウトできます。ページレベルおよびアプリケーションレベルのテキスト、 イメージ、アクションおよびボタンをページの特定の領域にレイアウトするためのファセット がサポートされています。

ADF Faces コンポーネントをページにドロップすると、JSP/HTML ビジュアル・エディタに は、点線の四角形としてファセットが表示されます。

## **ADF** データ・コントロール

Oracle ADF データ・コントロールによって、アプリケーション・クライアントは、モデル・オ ブジェクト・レイヤーによって定義されたビジネス・サービスにアクセスできます。ビジネ ス・サービスは、モデル・プロジェクトによって定義された任意のコレクション、値またはア クションです。実行時に、データ・バインドされた UI コンポーネントは、ビジネス・サービス によって定義されたビジネス・サービスにアクセスできます。

Oracle ADF ビジネス・コンポーネントをビジネス・サービス・テクノロジとして使用すると、 データ・モデル・コンポーネントが Oracle ADF データ・コントロールとしてモデル・レイ ヤーに公開されます。サンプル・アプリケーションでは、データ・コントロール・インタ フェースはすでに実装されているため、作成する Oracle ADF ビジネス・コンポーネントの データ・コントロールを作成する必要はありません。

# アプリケーションおよびプロジェクトの作成

マスター・ディテール・アプリケーションの開発に進む前に、アプリケーションとデータベー スの間の接続を確立する Connection オブジェクトを作成する必要があります。Connection オブジェクトの作成手順は[、第](#page-32-0) 3 章を参照してください。

- 1. 「ファイル」メニューから「新規」を選択して新規ギャラリを表示します。「一般」カテゴ リから、「アプリケーション」を選択します。
- **2.** 「アプリケーションの作成」ダイアログ・ボックスで、アプリケーションの「名前」として AnyCo ADF MD と入力し、「アプリケーション・パッケージの接頭辞」は空白のままにし て、「アプリケーション・テンプレート」で「テンプレートなし 「アプリケーション・テンプレート」 「テンプレートなし**[** すべてのテクノロジ **]**」 を選択します。「**OK**」をクリックします。 」
- 3. 「プロジェクトの作成」ダイアログ・ボックスで、「プロジェクト名」として model と入力 し、「**OK**」をクリックします。 」

model というプロジェクトを含む AnyCo\_ADF\_MD という名前のアプリケーションができまし た。

# **model** プロジェクトでのビジネス・コンポーネントの作成

model プロジェクトで、hr.Departments および hr.Employees 表をアプリケーションで表 示および編集できるようにする ADF ビジネス・コンポーネントを作成します。

- **1.** JDeveloper のアプリケーション・ナビゲータで、**model** プロジェクトを選択します。
- 2. 「ファイル」メニューから「新規」を選択して新規ギャラリを表示します。ビジネス層カテ ゴリを開き、「**ADF Business Components**」を選択します。 」 「項目」リストで、 「項目」 「表からの ビジネス・コンポーネント」を選択します。
- **3.** 「ビジネス・コンポーネント・プロジェクトの初期化」画面で、**hr** 接続が選択されている ことを確認し、「**OK**」をクリックします。 」
- **4.** 「表からのビジネス・コンポーネントの作成 ようこそ」画面で、**「次へ」**をクリックしま す。

**5.** 「エンティティ・オブジェクト」画面で、選択可能な表のリストを表示するには、「自動問 **合せ」**チェックボックスを選択します。図 7−2 に示すように、表の**「選択可能」**リストか ら、**DEPARTMENTS** および **EMPLOYEES** 表を「選択済」リストに移動します。「次へ」 をクリックします。

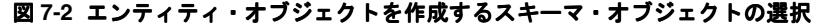

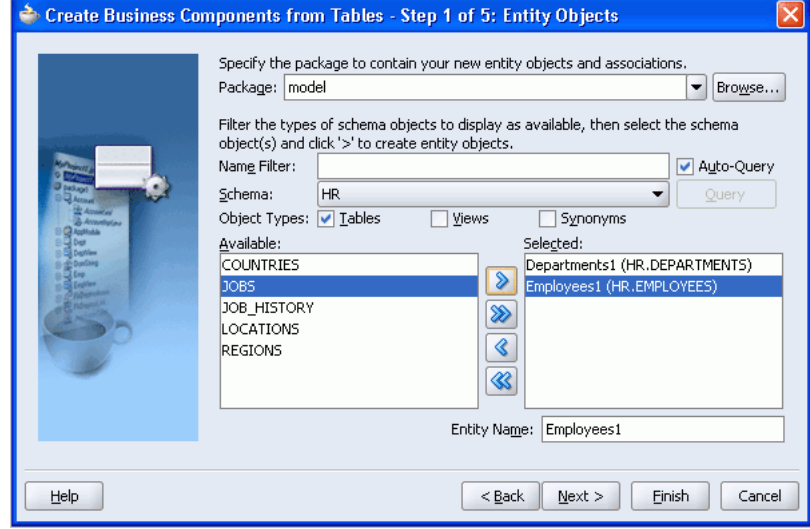

- **6.** 「更新可能なビュー・オブジェクト」画面で、**Departments (HR.DEPARTMENTS)** および **Employees (HR.EMPLOYEES) を「選択済」リストに移動します。「次へ」をクリックしま** す。
- 7. 「読取り専用ビュー・オブジェクト」画面で、「次へ」をクリックします。
- **8.** 「アプリケーション・モジュール」画面で、ADF アプリケーション・モジュールに名前を 付けることができます。「名前」として AnyCoAppModule を入力します。「次へ」をク リックします。
- **9.** 「ダイアグラム」で、ビジネス・コンポーネント・ダイアグラムをリクエストできます。た だし、このアプリケーションでは重要ではないため、「次へ」をクリックします。
- **10.** 「終了」ダイアログ・ボックスで、詳細を確認し、正しければ「終了」をクリックします。 定義したビジネス・コンポーネントが model プロジェクトに作成されます。
- **11.** 作業内容をすべて保存します。

ADF 中間層を生成しました。これに対して、ユーザー・インタフェースを作成できます。この 時点で、データベースからの外部キー関係を処理するその他のビジネス・コンポーネント・オ ブジェクトも生成されます。DeptMgrFkAssoc、DeptMgrFkLink などです。

<span id="page-121-0"></span>図 7-3 に、アプリケーション・ナビゲータを示します。model プロジェクトの内容を開いて、 アプリケーションに作成される項目を表示できます。

図 **7-3 ADF** モデルのナビゲート

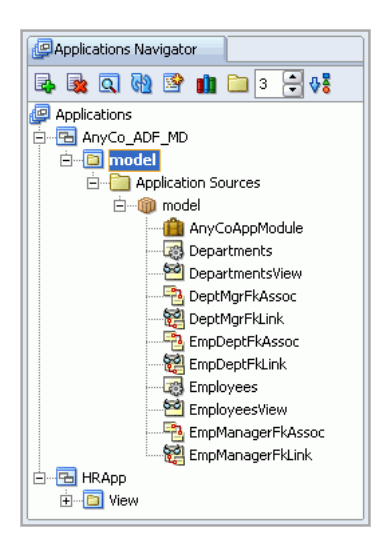

# マスター・ディテール・データの表示

アプリケーション・ユーザー・インタフェースは、一連の JSP ページで構成されます。このア プリケーションでは、ビューと呼ばれるユーザー・インタフェース(UI)は別のプロジェクト で定義されます。

### アプリケーション **UI** のプロジェクトの作成

アプリケーション UI を作成するには、次のように view という名前のプロジェクトを定義しま す。

- **1.** アプリケーション・ナビゲータで **AnyCo\_ADF\_MD** アプリケーションを選択し、「ファイ ル」メニューで「新規」を選択して、新規ギャラリを表示します。「一般」カテゴリから、 「空のプロジェクト」を選択します。
- **2.** 「プロジェクトの作成」ダイアログ・ボックスで、新しいプロジェクトの「名前」として view と入力し、「**OK**」をクリックします。 」

### 従業員の詳細を表示する **JSP** の作成

次の手順を使用して、employees.jsp という名前のページを作成します。このページを使用 すると、部門および従業員のマスター・ディテール・ページの調整されたセットを参照できる ようになります。

- **1.** アプリケーション・ナビゲータで、**view** プロジェクトを選択します。プロジェクトを右ク リックし、「新規」を選択して新規ギャラリを表示します。
- 2. 新規ギャラリで、「Web 層」カテゴリを開き、「JSF」を選択します。「項目」リストで 「**JSF JSP**」を選択し、「**OK**」をクリックします。 」
- **3.** 「JSF JSP の作成 ようこそ」画面で、「次へ」をクリックします。
- **4.** 「Web アプリケーション」画面で、デフォルトを受け入れて「次へ」をクリックします。
- **5.** 「JSP ファイル」画面で、「**ファイル名」**として employees.jsp と入力し、ページ・タイ プに「**JSP** ページ **(\*.jsp)**」が選択されていることを確認します。 」 「次へ」をクリックしま 「次へ」 す。
- **6.** 「コンポーネント・バインディング」画面で、「マネージド **Bean** で **UI** コンポーネントを自 動公開しない」が選択されていることを確認します。「次へ」をクリックします。
- **7.** 「タグ・ライブラリ」画面で、「**ADF Faces Components**」および「**ADF Faces HTML**」が 合まれていない場合は、右側の「**選択済のライブラリ」**に追加します。「JSF Core」および 「**JSF HTML**」タグ・ライブラリも、 」 「選択済のライブラリ」として右側にリストされてい る必要があります。これを図 7-4 に示します。

#### 図 **7-4 JSF JSP** のライブラリの選択

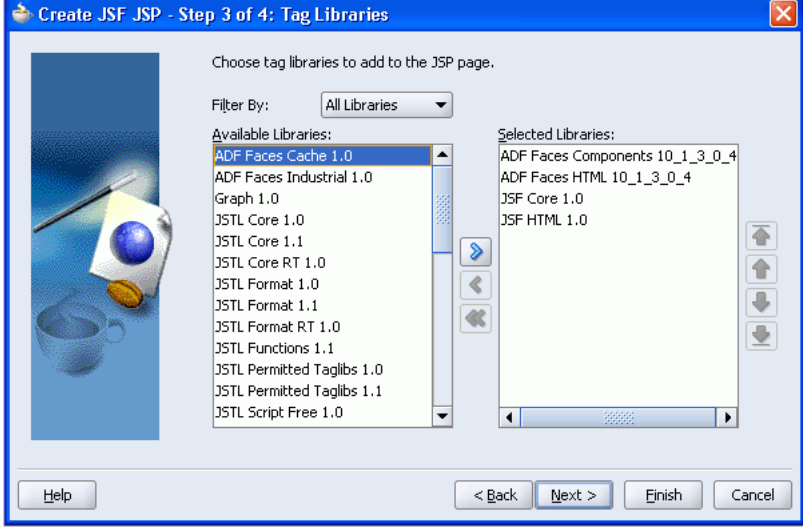

**8.** 「終了」をクリックします。 「終了」

JSP/HTML ビジュアル・エディタに新しい空の employees.jsp が表示され、ページの設計を 開始する準備が整いました。

# ページ・レイアウトおよび見出しの定義

次の手順では、ページに項目を追加してページ・レイアウトを定義します。これまでの章と同 様に、コンポーネント・パレットを使用して、タグをページにドロップします。このページで は、ADF Faces PanelPage コンポーネントを使用します。

1. コンポーネント・パレットが表示されていない場合は、「**表示」**メニューを使用して表示し ます。コンポーネントの「**ADF Faces Core**」タブを選択します。 」 **PanelPage** コンポーネン トを空のページにドラッグ・アンド・ドロップします。コンポーネント・パレットの 「ADF Faces Core」ページを図 [7-5](#page-123-0) に示します。

<span id="page-123-0"></span>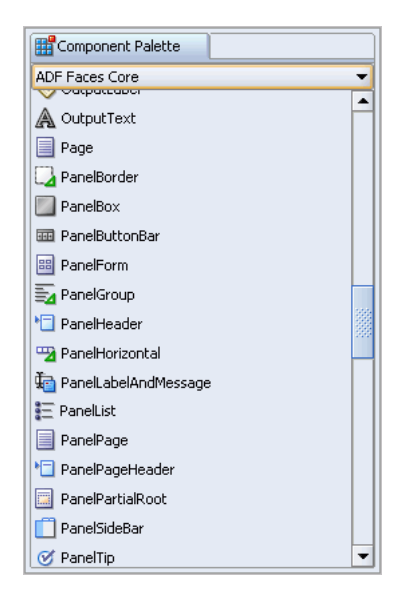

図 **7-5** コンポーネント・パレットの「**ADF Faces Core**」

ドロップすると、図 7-6 に示すように、Title 1 というテキストとともに濃い青色の線が表 示されます。

### 図 **7-6 ADF Faces PanelPage** コンポーネント

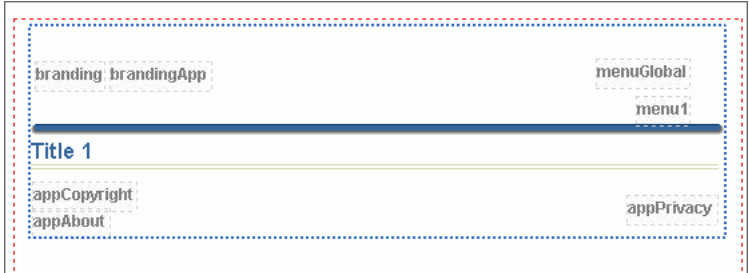

- **2.** ページで、PanelPage コンポーネントをクリックし、プロパティ・インスペクタで「タイ トル」フィールドの値を Title 1から Browse Employees に変更して、[Enter] を押し ます。タイトルの変更がビジュアル・エディタのページに反映されます。
- **3.** この手順で、ページ・タイトルとして使用する別の **ADF Faces** コンポーネントをページに 追加します。**PanelPage** の branding セクションにコンポーネントをドラッグします。コン ポーネント・パレットの「ADF Faces Core」ページから、**OutputText** コンポーネントをド ラッグし、branding ファセット(ページの左上にある branding というタイトルが付いた 点線の四角形)にドロップします。
- **4.** 新しい OutputText が outputText1 というデフォルト値で表示されます。プロパティ・イン スペクタで OutputText の値を変更して、これを **AnyCo Corporation** に変更します。

**5.** OutputText の **StyleClass** プロパティを値 **AFHeaderLevelOne** に変更して、テキストの ルック・アンド・フィールを変更します。これは、ADF Faces によって定義されているス タイルです。

変更すると、テキストはビジュアル・エディタで大きく青色で表示されます。図 7-7 に、 これらの手順の後のビジュアル・エディタでのページを示します。

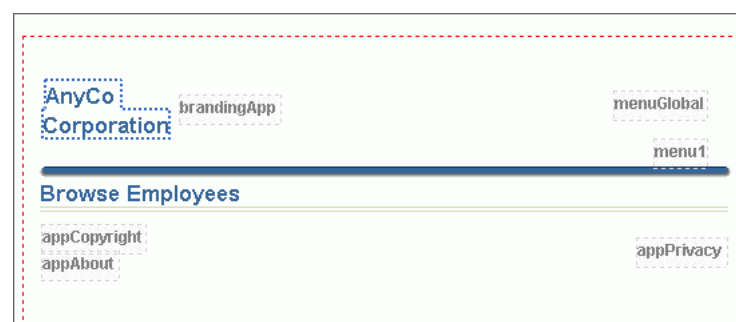

### 図 **7-7** テキストが追加された **PanelPage** コンポーネント

### **JSP** ページでのマスター・データの表示

次の手順では、ページに項目を追加して、ユーザーが部門およびその従業員を表示できるよう にします。これらの手順では、データ・コントロール・パレットを使用します。これは、デ フォルトでは JDeveloper の表示の右、コンポーネント・パレットの横にあります。データ・コ ントロール・パレットによって、ADF データ・コントロールという名前のデータ・オブジェク トをページにドロップできます。

最初の段階は、部門、および別の部門とその関連従業員へのナビゲーション・ボタンを表示す る読取り専用フォームを追加することです。このことを行うには、model プロジェクトで作成 したデータ・コントロールの 1 つをページにドラッグします。

1. データ・コントロール・パレットを選択し、AnyCoAppModule ノードを開きます。図 7-8 に、AnyCoAppModule が開かれたデータ・コントロール・パレットを示します。

### 図 **7-8** データ・コントロール・パレット

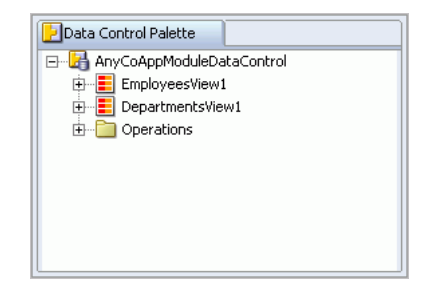

- **2.** データ・コントロール・パレットで、**DepartmentsView1** ノードを選択し、ページの中央 の Browse Employees というテキストのすぐ下にドラッグします。
- **3.** ドロップすると、ポップアップ・メニューが表示されます。「作成」、「フォーム」、「**ADF** 読取り専用フォーム」の順に選択します。

**4.** 「フォーム・フィールドの編集」ダイアログ・ボックスで、「ナビゲーション・コントロー  $\nu$ を含める」を選択し、「OK」をクリックします。これを図 7-9 に示します。

図 **7-9** フォーム・フィールドの追加

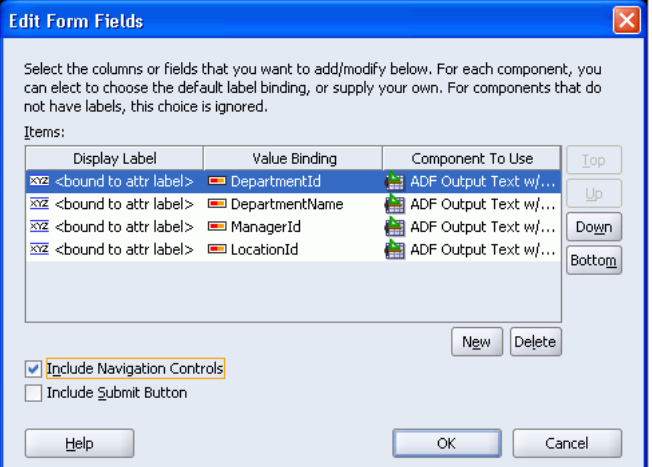

ナビゲーション・ボタンがページに表示された読取り専用フォームがビジュアル・エディタに 表示されます。フォームが表示されない場合は、リフレッシュ・ボタンをクリックします。 フォーム・フィールドの値は、#{...} などの式言語を使用して表示されます。これは、ページに レンダリングされるアプリケーション・データを JSF が識別する方法です。

図 7-10 に、これらの手順の後でページがビジュアル・エディタにどのように表示されるかを示 します。

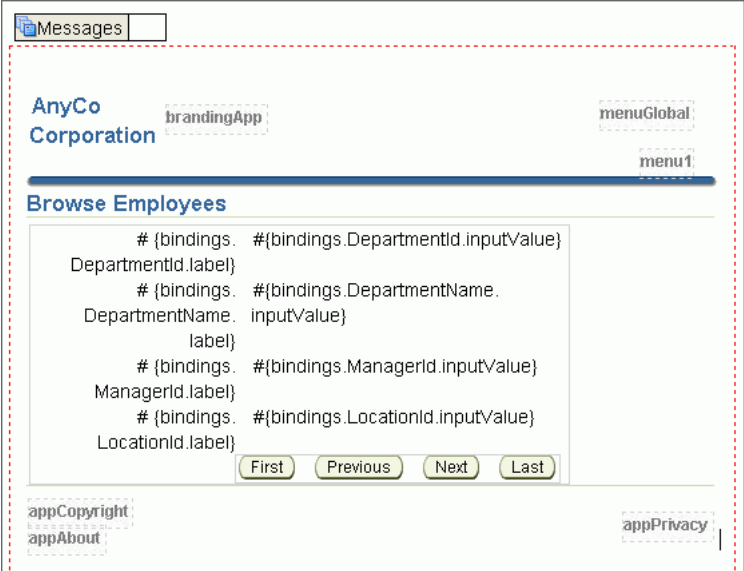

図 **7-10** ビジュアル・エディタでのフォーム・フィールド

### マスター・レコードのディテール・データの表示

次の手順では、最初に水平のセパレータをページに追加して、部門データと従業員のディテー ル・データを分割します。次に、各マスター部門の従業員のディテール・データを表示するた めに、model プロジェクトで作成したビジネス・コンポーネントから作成された別のデータ・ コントロールを使用します。従業員データを特定のマスター部門にリンクするデータ・コント ロールを選択します。従業員データは ObjectSeparator の下に表示します。

- **1.** ページにセパレータを追加するには、コンポーネント・パレットの「ADF Faces Core」 ページから **ObjectSeparator** コンポーネントをドラッグし、ビジュアル・エディタの フォームの下に配置します。水平の点線がフォームの下に表示されます。
- **2.** データ・コントロール・パレットで、**DepartmentsView1** ノードを開きます。

部門表のフィールド以外に、子の EmployeesView3 ノードもあります。このノードは、部 門表への外部キーによって制限された詳細な従業員または従業員セットを表します。

**3. EmployeesView3** ノードをページの水平の点線 (ObjectSeparator) の下にドラッグ・アン ド・ドロップします。

ドロップする前にマウスを移動すると、どこにドロップされるかがビジュアル・エディタ および左下の「構造」ウィンドウに表示されます。図 7-11 に示すように、 af:objectSeparator の後になるように、ドロップされる位置を「構造」ウィンドウで 調整します。

### 図 **7-11** ドロップされる位置を示す「構造」ウィンドウ

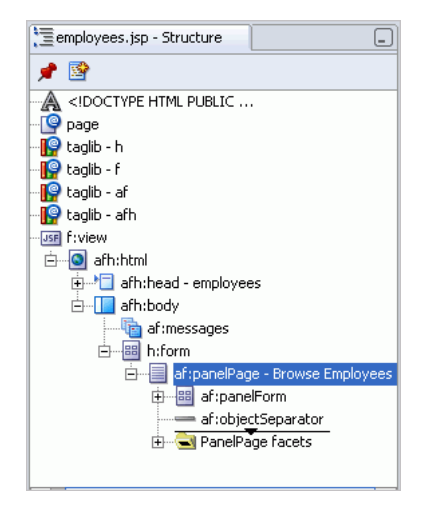

- **4.** ドロップすると、ショートカット・メニューが表示されます。「作成」、「表」、「**ADF** 読取 5専用表」の順に選択します。
- 5. 「表の列の編集」ダイアログ・ボックスで、「選択の有効化」および「ソートの有効化」を 選択します。

「**OK**」をクリックする前に、 」 3 つの列 **DepartmentId**、**ManagerId** および **CommissionPct** を削除します。これらの各行で順番に行を選択し、「削除」をクリックします。

図 [7-12](#page-127-0) に、「表の列の編集」ダイアログ・ボックスを示します。

### <span id="page-127-0"></span>図 **7-12** 表の列の編集

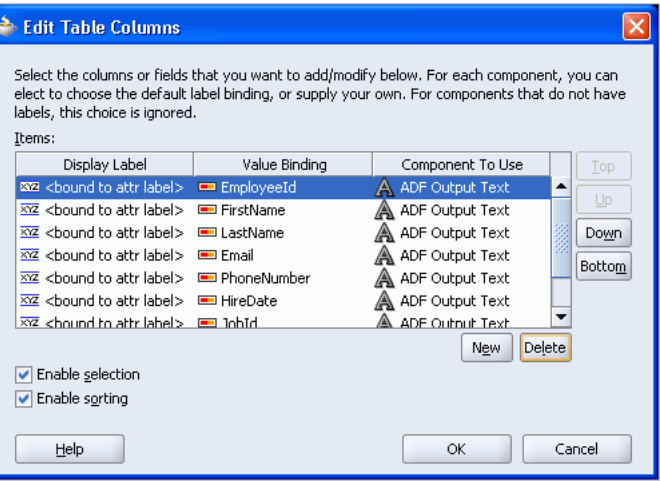

「**OK**」をクリックして表を生成します。 」

**6.** 作業内容を保存します。

図 7-13 に示すように、マスター・フォームとディテール表の両方がビジュアル・エディタに表 示されます。

### 図 **7-13** ビジュアル・エディタでのマスター・ディテール表示

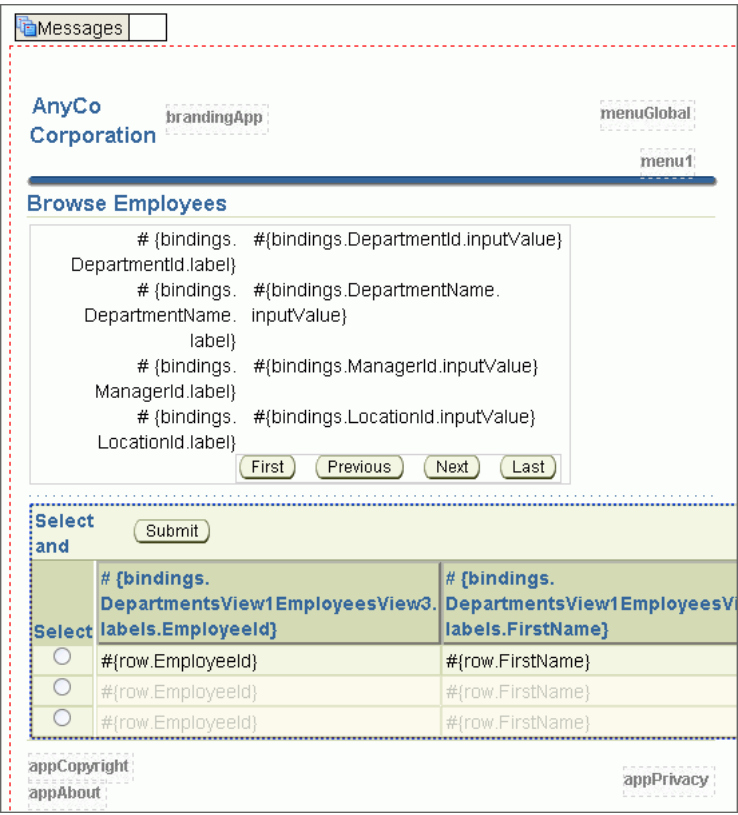

### <span id="page-128-0"></span>アプリケーションのテスト

部門と従業員をページに追加した後は、ここまでのアプリケーションをテストします。アプリ ケーションをテストするには、次の手順を実行します。

- 1. アプリケーション·ナビゲータで、ページ employees.jsp を右クリックし、「実行」を選択 します。JDeveloper に埋め込まれている OC4J サーバーを使用してアプリケーションが ローカルで起動されます。アプリケーションが起動すると、従業員のマスター・ディテー ル・ページがブラウザに表示されます。
- **2.** マスターとディテールの連携をテストするには、部門フォームのナビゲーション・ボタン (「次へ」、「前へ」、「先頭へ」、「最後へ」)をクリックします。ナビゲーション・ボタンをク リックすると、関連する従業員が下の表に表示されます。

ブラウザに表示されるページは、図 7-14 のようになります。

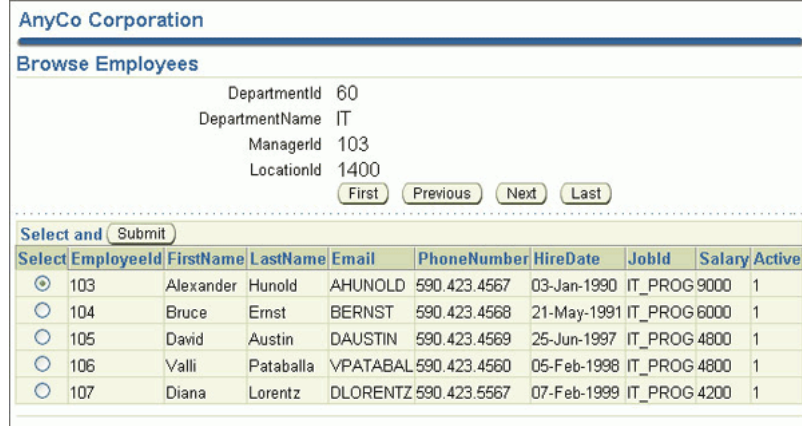

#### 図 **7-14** ブラウザに表示された従業員データ

**3.** テストを終了するには、サーバーを停止します。これを行うには、JDeveloper で、「実行 中: 埋込み OC4J サーバー - ログ」というログ・ウィンドウを右クリックし、「終了」を選 択します。

# アプリケーション・ページ間のナビゲーション **: JSF** ナビゲー ション・ダイアグラム

JSF ナビゲーション・ダイアグラムを使用して、アプリケーションを計画できます。このダイア グラムには、アプリケーション・ページおよびそれらの間のナビゲーション・ケースが表示さ れます。

ダイアグラムから新しいページを直接作成し、それらの間のナビゲーションを定義できます。 コンポーネント・パレットからドロップした要素を使用します。

その後、ビジュアル・エディタなどのツールを使用して JSF ページを編集したり、ダイアグラ ムからナビゲーション・ケースを直接編集することができます。

# **JSF** ナビゲーション・ダイアグラムを使用したページの作成

ユーザーが従業員データを編集できるようにするために、新しいページ edit.jsp を作成しま す。このページに、データ・コントロール・パレットから ADF 入力フォームをドロップしま す。

次の手順では、JSF JSP ウィザードを使用して新しいページを直接作成するかわりに、JSF ナビ ゲーション・ダイアグラムから新しいページを作成します。後の手順では、ページ間のナビ ゲーションもダイアグラムでビジュアルに定義します。

**1.** アプリケーションの JSF ナビゲーション・ダイアグラムを開くには、アプリケーション・ ナビゲータで、**view** プロジェクトを右クリックし、「**JSF** ナビゲーションを開く」を選択 ナビゲーションを開く」 します。

空のナビゲーション・ダイアグラムが表示されます。

**2.** ナビゲーション・ルールの定義を開始するには、既存の **employees.jsp** ページをアプリ ケーション・ナビゲータから空のダイアグラムにドラッグします。

employees.jsp ページを表すページ・アイコンがナビゲーション・ダイアグラムに表示 されます。

**3.** 新しいページを作成するには、JSF ナビゲーション・ダイアグラムを編集ウィンドウに表示 したまま、コンポーネント・パレットの「JSF ナビゲーション・ダイアグラム」ページか ら、「**JSF ページ」**をダイアグラムにドラッグします。

新しいページ・アイコンがダイアグラムに表示されたら、テキスト edit.jsp を入力して 名前 /untitled1.jsp を置き換え、**[Enter]** を押します。(名前の前にスラッシュを追加 する必要はありません。自動的に追加されます。)

この時点で新しいページがダイアグラムに追加されましたが、ページ・ファイル自体は存 在しません。このことを示すために、ページ・アイコンには黄色の注意記号が付いていま す。

- **4.** edit.jsp ページを作成するには、ダイアグラムでページ edit.jsp のページ・アイコン をダブルクリックします。
- 5. 「JSF JSP の作成」ウィザードで、「ようこそ」ページが表示されたら、「次へ」をクリック します。ページの名前はすでに入力されており、残りの手順は以前に作成した employees.jsp ページと同じなので、「終了」をクリックします。

ビジュアル・エディタに新しいページが表示され、ページを設計する準備が整いました。

## ページ間のナビゲート

ユーザーによる JSF アプリケーションのナビゲーションは、ユーザーがリンクをクリックした ときに次に表示されるページを決定するナビゲーション・ルールを使用して定義されます。 ページ上の様々なリンクなど、様々なケースがナビゲーション・ケースとして定義されます。

ダイアグラムを使用して、ページ間のフローを表すアプリケーションのページ間のナビゲー ションを描くことができます。

JSF ナビゲーション・ダイアグラムでナビゲーションを描くと、2 つのことが起こります。必要 な構成ファイルにナビゲーション・ケースが自動的に追加されます。また、ページをつなぐ矢 印として、ナビゲーション・ケースがダイアグラムに表示されます。矢印の向きは、ユーザー のナビゲート元およびナビゲート先のページを示します。

1 つのページからの異なるナビゲーション・ケースを区別するために、各ナビゲーション・ ケースにラベルが関連付けられます。

# ページ間のナビゲーションの定義

次の手順では、アプリケーションの 2 つのページ間のナビゲーションを可能にするために、ア プリケーションにナビゲーションの詳細を追加します。

- **1.** JSF ナビゲーション・ダイアグラムに戻り、2 つのページ間のナビゲーションを定義しま す。これには、編集ウィンドウで開かれている項目の中から、**faces-config.xml** のタブを 選択します。ダイアグラムが開かれていない場合は、前に行ったように開きます。
- **2.** ダイアグラムで **employees.jsp** ページ・アイコンをクリックして、このページにフォーカ スします。
- **3.** コンポーネント・パレットの「JSF ナビゲーション・ダイアグラム」ページで、「**JSF** ナビ **ゲーション・ケース」**をクリックします(ドラッグではありません)。

<span id="page-130-0"></span>**4.** ダイアグラムで、**employee.jsp** アイコンを再度クリックします。ページをクリックした 後、マウスをページから移動し始めると、**employees.jsp** ページにつながる線が表示され ます。**edit.jsp** ページをクリックして、この線を新しいページにつなぎます。

2 つのページが線でつながれました。これは、employees.jsp ページから edit.jsp ページにナビゲートするナビゲーション・ケースを表します。「成功」というデフォルト値 のラベルが付いています。

- **5.** 値を変更するには、「成功」をクリックし、 「成功」 **edit** と入力し、**[Enter]** キーを押します。edit というテキストが、線のラベルとしてダイアグラムに表示されます。
- **6. edit.jsp** ページから **employees.jsp** ページにナビゲートする別のナビゲーション・ケースを 追加し、**return** という名前を付けます。このナビゲーション・ケースは、edit.jsp ペー ジから employees.jsp ページへ戻るナビゲーションを表します。
- **7.** 作業内容を保存します。

ナビゲーション・ダイアグラムには、両方のナビゲーション・ケースが表示されます。1 つは、 ユーザーが従業員の詳細を編集できるように employees.jsp ページから edit.jsp ページへ ナビゲートするためのナビゲーション・ケースで、もう 1 つは、ユーザーが employees.jsp ページに戻るためのナビゲーション・ケースです。図 7-15 に、employees.jsp ページおよび edit.jsp ページのナビゲーション・ダイアグラムを示します。

#### 図 **7-15** ナビゲーション・ダイアグラム

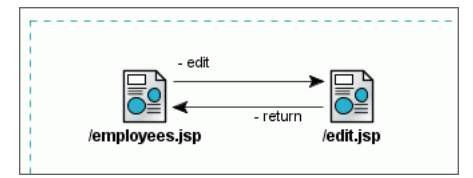

# データの編集

ユーザーが従業員データを編集できる編集ページを作成するには、ADF Faces コンポーネント を使用して、従業員ページとまったく同じ方法でページをレイアウトします。

従業員データには、データ・コントロールが使用されています。特定の部門の特定の従業員の 正しい従業員データを表示するために、従業員ページで使用した部門データ・コントロールの 子データ・コントロールとして従業員データを提供できるデータ・コントロールがあります。 このデータ・コントロールによって、従業員データの正しいセットが提供されます。

ユーザーがデータを編集できるように、表ではなく ADF フォームにデータを表示します。

## 編集フォームの作成

次の手順では、edit.jsp ページを作成します。

- **1.** ビジュアル・エディタで edit.jsp ページを開きます。
- **2.** edit.jsp ページで、コンポーネント・パレットの「ADF Faces Core」ページから、 **PanelPage** コンポーネントをページに追加します。PanelPage のタイトルを **Edit Employee** に変更します。
- **3.** また、**OutputText** コンポーネントをページ上部の branding ファセットに追加します。 「値」プロパティを AnyCo Corporation に、「styleClass」プロパティを **AFHeaderLevelOne** に設定します。
- **4.** データ・コントロール・パレットで、**DepartmentsView1** ノードを開き(閉じられている 場合)、その下にある同じ **EmployeesView3** ノードを確認します。これは、次に示すよう に、DepartmentsView1 の子です。
- **5. EmployeesView3** ノードをパネルの中央の Edit Employee というタイトルの下にドラッグ します。表示されるダイアログ・ボックスで、「作成」、「フォーム」および「ADF フォー ム」を選択します。

注意 **:** データ・コントロール・パレットから、親 DepartmentsView1 の下にある子 EmployeesView3 ノードを選択することが重要です。子 EmployeesView3 には、外部キー関係で指定されたように、特定の親 Deparment の従業員のディテール・レコードが表示されます。

6. 「フォーム・フィールドの編集」ダイアログ・ボックスで、「送信ボタンを含める」を選択 し、「**OK**」をクリックします。 」

編集フォームはほぼ完成です。最後に、ユーザーが employees.jsp ページに戻るためのボタ ンを追加します。これを行うには、次の手順を実行します。

- **1.** コンポーネント・パレットの「ADF Faces Core」ページから、**CommandButton** をページ にドラッグし、ページ下部にある「発行」ボタンの横に配置します。
- **2.** プロパティ・インスペクタを使用して、ボタンの「テキスト」プロパティを **commandButton** 1 から **Return** に変更します。
- **3.** 再度プロパティ・インスペクタを使用して、CommandButton の「アクション」プロパ ティを **Return** に変更します。「アクション」フィールドの矢印を使用して、値 return を選 択できます。この値は、edit.jsp ページから employees.jsp ページにユーザーが戻る ナビゲーション・ケースで入力した値です。
- **4.** ページを保存します。

編集ページが完成しました。図 7-16 に示すようなページになります。

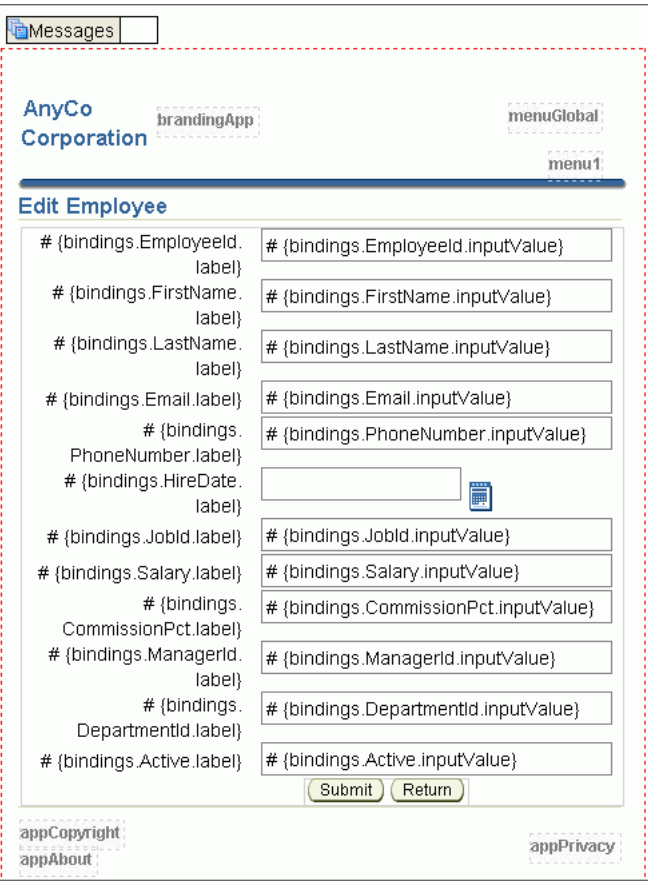

#### 図 **7-16** ビジュアル・エディタでの従業員の詳細フォームの編集

## <span id="page-132-0"></span>編集ページへのナビゲート

残りの処理は、従業員ページを表示したユーザーが編集ページにナビゲートして従業員の詳細 を編集できるようにすることです。これを行うには、ナビゲーション・ダイアグラムで定義し た edit という名前のナビゲーション・ケースを使用します。従業員ページの従業員表にはすで にボタンがあり、ユーザーが編集ページにナビゲートするために使用できます。

- **1.** ビジュアル・エディタで employees.jsp ページを開きます。
- **2.** 「発行」ボタンを選択してフォーカスします。 「発行」
- **3.** プロパティ・インスペクタで、**「テキスト」**プロパティを Edit に変更します。「アクショ ン」プロパティを edit に設定します。「アクション」フィールドの矢印を使用して、値 **edit** を選択します。この値は、employees.jsp ページから edit.jsp ページにユーザー がナビゲートするナビゲーション・ケースとしてナビゲーション・ダイアグラムで指定し た値です。

これで、ユーザーがこのボタンをクリックすると、選択したレコードが表示された編集ページ にナビゲートされます。

# **COMMIT** および **ROLLBACK** の有効化

ユーザーが従業員の詳細に対して行った編集をコミットできるように、またはロールバックし てそれらを破棄できるように、コミットおよびロールバック機能を有効にするには、 employees.jsp ページの下部に「コミット」ボタンおよび「ロールバック」ボタンを追加し ます。

この手順でもファセットを使用します。この場合、フッター・ファセットを表に追加し、「コ ミット」ボタンおよび「ロールバック」ボタンをこのフッター・ファセットに追加します。

次の手順でフッター・ファセットを追加するには、「構造」ウィンドウを使用します。

- **1.** ビジュアル・エディタに employees.jsp が表示されている状態で、「構造」ウィンドウ で表コンポーネント(**af:table**)を開きます。構造内には、Table Facets フォルダがありま す。
- **2. Table Facets** フォルダを開きます。ADF Faces 表コンポーネントでサポートされる様々な ファセット用の複数のサブフォルダがあります。

図 [7-17](#page-133-0) に示すように、フッター・ファセットは現在空のため灰色です。

<span id="page-133-0"></span>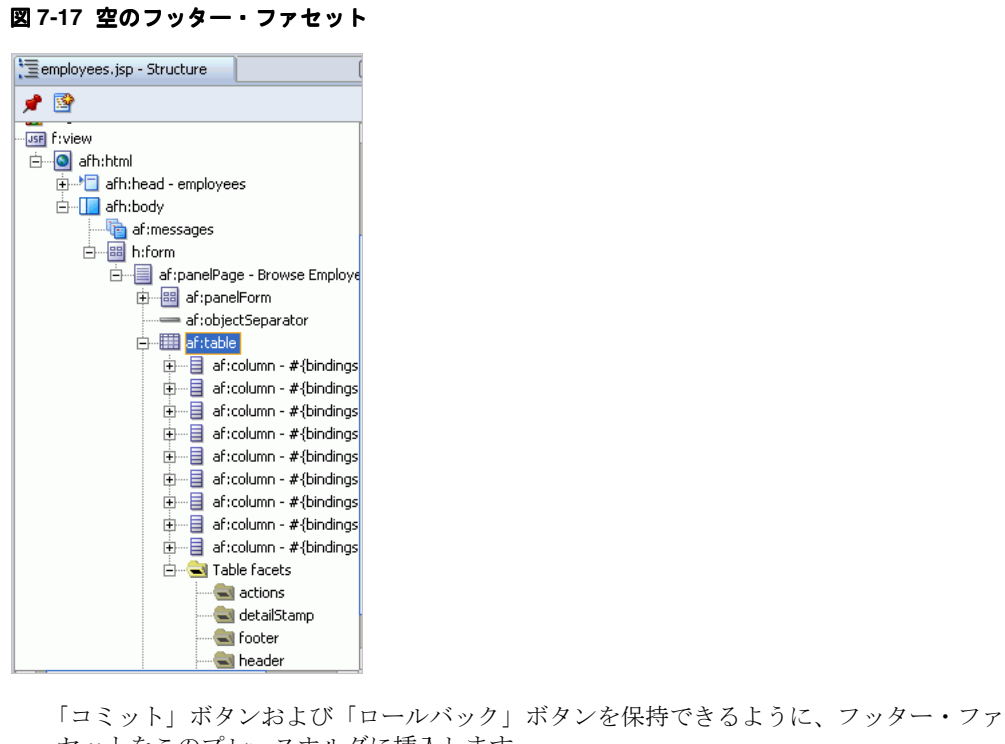

- セットをこのプレースホルダに挿入します。
- **3.** 「構造」ウィンドウで、フッター・ファセット・ノードを右クリックし、「ファセット **-** 表」、「フッター」の順に選択します。 「フッター」

図 7-18 に示すように、フッター・ファセットがページの表の一番下に追加されます。

### 図 **7-18** フッター・ファセットの挿入

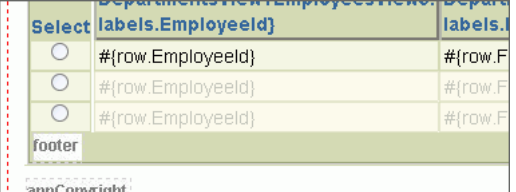

これで、JSF コンポーネントをフッター・ファセットに配置できます。

必要な「コミット」ボタンおよび「ロールバック」ボタンは、データ・コントロール・パレッ トの Operations ノード内にあります。このノードは、親 AnyCoAppModuleDataControl の直 下の子です。

ページにボタンを追加するには、次の手順を実行します。

- **1.** データ・コントロール・パレットで、**AnyCoAppModuleDataControl** フォルダ、 **Operations** フォルダの順に開きます。Operations フォルダ内に、「コミット」および 「ロールバック」ノードがあります。
- 2. 「コミット」および「ロールバック」ノードそれぞれを、表の一番下のフッター・ファセッ トにドラッグします。

それぞれの処理をデータ・コントロール・パレットからフッター・ファセットにドロップ すると、ダイアログ·ボックスが表示されます。「ADF コマンド·ボタンの作成」を選択 します。

**3.** 作業内容をすべて保存します。

<span id="page-134-0"></span>これでアプリケーションが完成しました。最終的な employees.jsp ページは、図 7-19 に示す ようになります。

図 **7-19** ビジュアル・エディタでの最終的なマスター・ディテール・アプリケーション

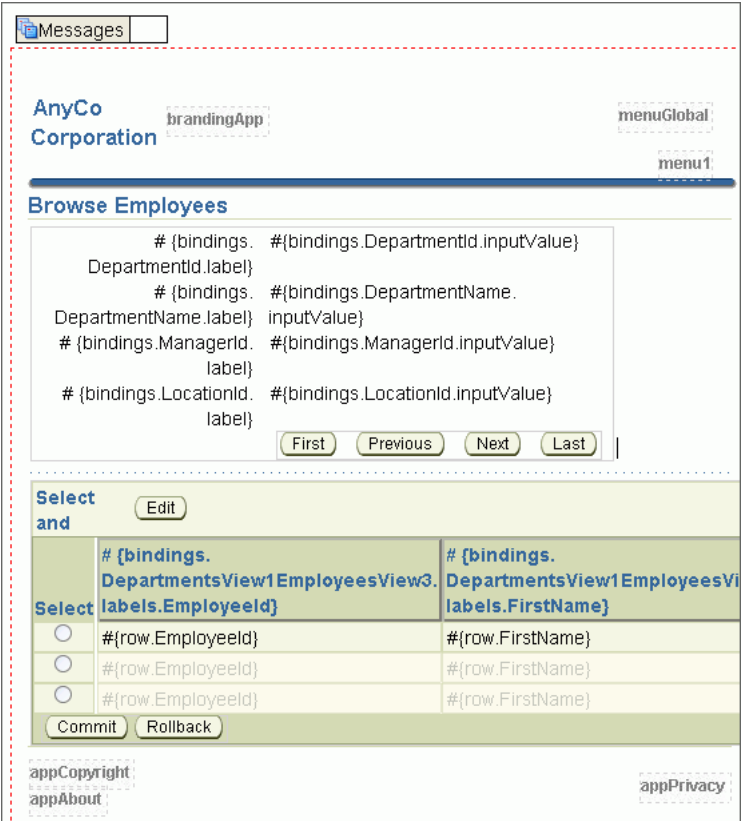

# アプリケーションの実行

次のようにアプリケーションを実行できます。

- **1.** アプリケーション・ナビゲータで、employees.jsp を右クリックし、ショートカット・ メニューで「実行」を選択します。
- **2.** アプリケーションを実行すると、異なる部門にナビゲートし、個々の従業員を選択して編 集できるようになります。従業員の給与または入社日を更新してみます。

ブラウザに表示される従業員ページを図 7-20 に示します。

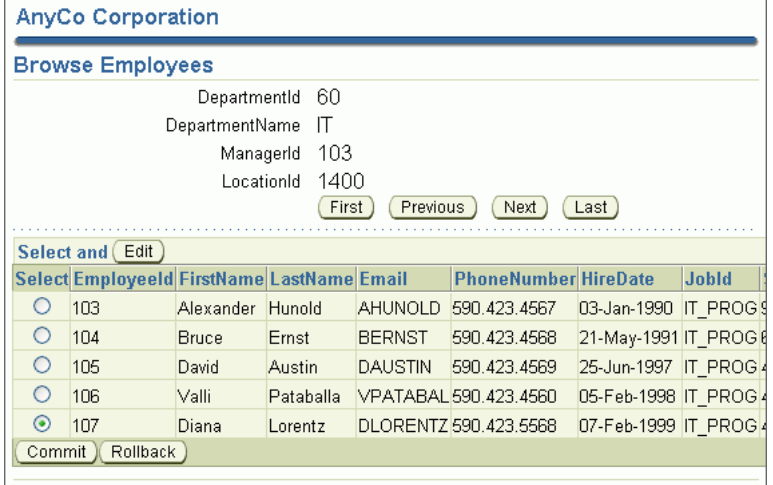

図 **7-20** ブラウザに表示されたマスター・ディテール・アプリケーション

ブラウザに表示される編集ページを図 7-21 に示します。

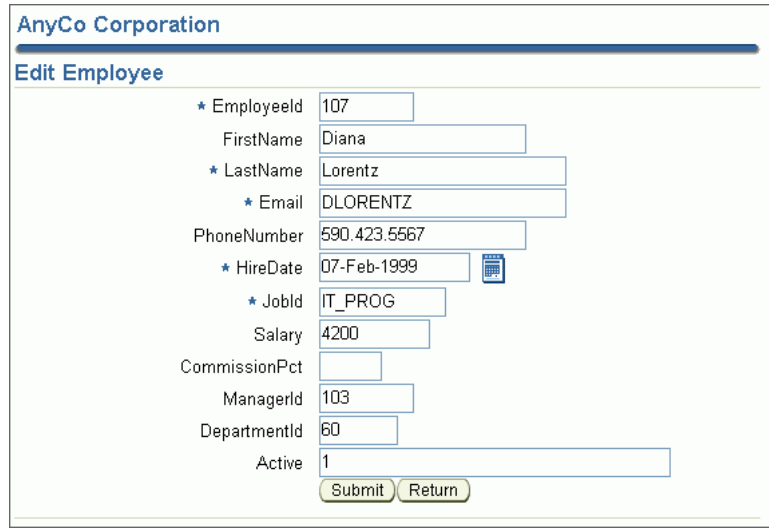

### 図 **7-21** マスター・ディテール・アプリケーションの内容の編集

# **Oracle Database** からの切断

JDeveloper でのデータベースからの切断は簡単な操作ですが、Java アプリケーションでは単独 。<br>のプロセスではありません。アプリケーションでは、ResultSet、Statement および Connection オブジェクトを使用した後、それらをすべて明示的にクローズする必要がありま す。Connection オブジェクトをクローズすると、データベースから切断されます。close メ ソッドによって、メモリーがクリーンアップされ、データベース・カーソルが解放されます。 そのため、ResultSet および Statement オブジェクトを明示的にクローズしないと、重大な メモリー・リークが発生する場合があり、データベース内のカーソルを使い果たすことがあり ます。その後、接続をクローズする必要があります。

この章は次の項で構成されています。

- [オープンしたすべてのオブジェクトをクローズするメソッドの作成](#page-137-0)
- [アプリケーションでのオープンしたオブジェクトのクローズ](#page-137-0)

# <span id="page-137-0"></span>オープンしたすべてのオブジェクトをクローズするメソッドの 作成

次の手順では、closeAll メソッドを DataHandler クラスに追加します。

- **1.** アプリケーション・ナビゲータで DataHandler.java をダブルクリックして、Java ソー ス・エディタで開きます。
- **2.** DataHandler クラスの最後で、次のように closeAll メソッドを宣言します。 public void closeAll() {

}

**3.** メソッド本体で、次のように ResultSet オブジェクトがオープンしているかどうかを確 認します。

if ( rset != null ) {

**4.** オープンしている場合は、次のようにクローズして例外を処理します。

```
try \{ \text{rset.close}() \} catch (Exception ex ) \{ \}rset = null;}
```
**5.** Statement オブジェクトに同じ操作を繰り返します。

```
if ( stmt != null ) {
  try { stmt.close(); } catch ( Exception ex ) {} 
 stmt = null;}
```
**6.** 最後に、Connection オブジェクトをクローズします。

```
if ( conn != null ) {
  try { conn.close(); } catch ( Exception ex ) {}
  conn = null;}
```
# アプリケーションでのオープンしたオブジェクトのクローズ

ResultSet、Statement および Connection オブジェクトは、使い終わった後クローズする 必要があります。DataHandler クラスでは、挿入、更新および削除メソッドでは、戻る前に これらのオブジェクトをクローズする必要があります。問合せメソッドでは、 employees.jsp ページが問合せによって返された行の処理を終了するまで、これらのオブ ジェクトをクローズできないことに注意してください。

次の手順では、DataHandler.java ファイルで closeAll メソッドへの適切なコールを追加 します。

- **1.** Java ソース・エディタで DataHandler.java を開きます。
- **2.** addEmployee メソッドの最後で、catch ブロックの閉じカッコの後に、finally ブロッ クでの closeAll メソッドへのコールを追加します。

```
finally {
   closeAll();
}
```
**3.** 同じコールを addEmployeeSP、deleteEmployeeById、findEmployeeById、 updateEmployee および authenticateUser メソッドに追加します。

- **4.** ビジュアル・エディタで employees.jsp ファイルを開きます。Employees 表内のスク リプトレットを検索し、ダブルクリックして「スクリプトレットの挿入」ダイアログ・ ボックスを開きます。
- **5.** 次の文を while ループの後に追加します。

empsbean.closeAll();

**6.** 作業内容を保存し、アプリケーションをコンパイルおよび実行して、すべて正しく動作す ることを確認します。

**9**

# グローバル・アプリケーションの構築

様々なロケールをサポートするグローバル・インターネット・アプリケーションを構築するに は、適切な開発の実施が必要です。ロケールとは、各国の言語およびその言語が話される地域 のことです。アプリケーション自体で、ユーザーのロケール設定を認識し、ユーザーが期待す る文化的な慣習に従って、内容を表示する必要があります。正しい日付書式や数値書式を使用 するなど、適切なロケール特性でデータを表示することが重要です。Oracle Database は完全に 国際化されており、グローバル・アプリケーションを開発およびデプロイするためのグローバ ル・プラットフォームを提供します。

この章では、Java および Oracle Database 環境でのグローバル・アプリケーション開発につい て説明します。グローバル・インターネット・アプリケーションの開発およびデプロイに関連 する基本タスク、すなわちロケール認識の開発、ユーザー設定言語での HTML コンテンツの構 築、ユーザー・ロケールの文化的な慣習に従ったデータの表示などについて説明します。

この章では、次の項目について説明します。

- [ロケール認識の開発](#page-141-0)
- [ユーザー・ロケールの判別](#page-142-0)
- HTML [ページのエンコーディング](#page-143-0)
- HTML [ページのコンテンツを翻訳するための構成](#page-144-0)
- [ユーザー・ロケールの表記規則によるデータの表示](#page-145-0)
- JDeveloper での JSP [ページのテキストのローカライズ](#page-148-0)

# <span id="page-141-0"></span>ロケール認識の開発

グローバル・インターネット・アプリケーションでは、ユーザー・ロケールを認識する必要が あります。日付、時間、通貨の書式設定など、ロケールに依存する機能は Java や SQL などの プログラミング環境に組み込まれています。アプリケーションではロケールに依存する機能を 使用して、ユーザー・ロケールの文化的な慣習に従って、HTML ページを書式設定できます。

プログラミング環境によって、ロケールを表す方法は異なります。たとえば、フランス語(カ ナダ)のロケールは、次のように表されます。

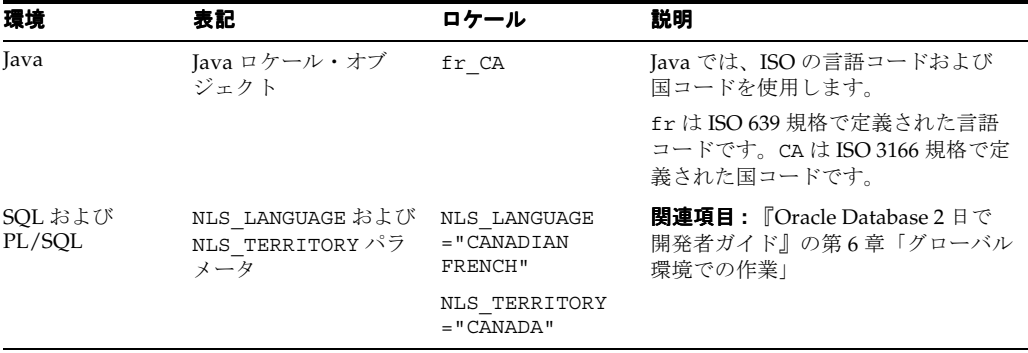

表 9-1 に、一般的に使用されるロケールの Java および Oracle 環境での定義を示します。

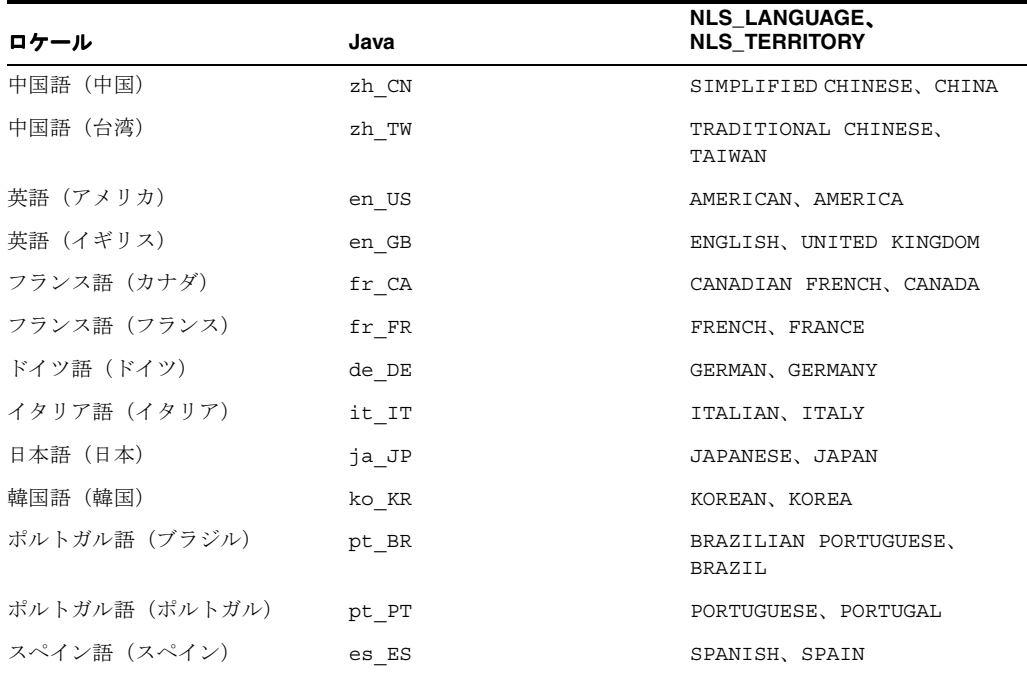

#### 表 **9-1 Java**、**SQL** および **PL/SQL** プログラミング環境でのロケール表記

異なるプログラミング環境をまたいでグローバル・アプリケーションを記述する場合、ユー ザーのロケール設定を環境間で同期化する必要があります。たとえば、PL/SQL プロシージャ をコールする Java アプリケーションでは、Java ロケールを対応する NLS LANGUAGE および NLS TERRITORY 値にマッピングし、ユーザー・ロケールが一致するようにパラメータ値を変 更してから、PL/SQL プロシージャをコールする必要があります。

### <span id="page-142-0"></span>**Oracle** と **Java** ロケール間のマッピング

Oracle Globalization Development Kit (GDK)では、LocaleMapper クラスが提供されていま す。Java、IANA、ISO、Oracle 間で、等価のロケールおよびキャラクタ・セットがマッピング されます。Java アプリケーションが、Oracle ロケール名で指定されたロケール情報をクライア ントから受け取る場合があります。Java アプリケーションで情報を正しく処理するには、等価 の Java ロケールにマッピングできる必要があります。

例 9-1 に、LocaleMapper クラスの使用方法を示します。

#### 例 **9-1 Java** ロケールから **Oracle** の言語および地域へのマッピング

Locale  $local$  = new Locale(" $fr$ ", "CA"); String oraLang = LocaleMapper.getOraLanguage(locale); String oraTerr = LocaleMapper.getOraTerritory(locale);

GDK は、Oracle アプリケーション開発者にグローバル・インターネット・アプリケーションの 開発フレームワークを提供する、一連の Java Application Program Interface (API) です。 GDK によって、Java の既存のグローバリゼーション機能が補完されます。中間層 Java アプリ ケーションと Oracle Database サーバー間のロケール動作が同期化されます。

関連項目 **:** GDK の詳細は、次の URL を参照してください。

http://www.oracle.com/technology/tech/globalization/gdk /index.html

# ユーザー・ロケールの判別

グローバル環境では、ロケール設定が異なるユーザーをアプリケーションで受け入れる必要が ある場合があります。ユーザーの優先ロケールを判別します。優先ロケールがわかったら、ア プリケーションはそのロケールの言語を使用して HTML コンテンツを構築し、そのロケールの 文化的な慣習に従う必要があります。

ユーザー・ロケールを判別する最も一般的な方法の 1 つは、ユーザーのブラウザのデフォルト の ISO ロケール設定に基づきます。通常、ブラウザはロケール設定を Accept-Language HTTP ヘッダーを使用して HTTP サーバーに送信します。このヘッダーが NULL に設定されて いる場合、使用できるロケール設定情報がないため、アプリケーションは、理論上は事前定義 されたアプリケーションのデフォルト・ロケールにフォールバックする必要があります。

JSP ページと Java サーブレットの両方で、例 9-2 に示すように、サーブレット API へのコール を使用して Accept-Language HTTP ヘッダーを取得できます。

#### 例 **9-2 Java** での **Accept-Language** ヘッダーを使用したユーザー・ロケールの判別

String lang = request.getHeader("Accept-Language") StringTokenizer st = new StringTokenizer(lang, ",") if (st.hasMoreTokens()) userLocale = st.nextToken();

このコードは Accept-Language ヘッダーを HTTP リクエストから取得し、最初の ISO ロ ケールを抽出した後、その ISO ロケールをユーザー設定ロケールとして使用します。

## **Java** アプリケーションでのロケール認識

Java ロケール・オブジェクトは、対応するユーザーのロケールを Java で表します。ロケールに 使用される Java エンコーディングは、Java 文字列とバイト・データ間で正しく変換する必要が あります。Java コードでユーザー・ロケールを認識する場合は、ロケールの Java エンコーディ ングを考慮する必要があります。Java メソッドで Java ロケールおよびエンコーディングを認識 させるには、次の 2 つの方法があります。

- メソッドのデフォルトの Java ロケールおよびデフォルトの Java エンコーディングを使用す る
- メソッドの Java ロケールおよび Java エンコーディングを明示的に指定する

<span id="page-143-0"></span>グローバル・アプリケーションを開発する場合は、2 番目の方法を採用し、現在のユーザー・ ロケールに対応する Java ロケールおよび Java エンコーディングを明示的に指定することをお 薦めします。例 9-3 に示すように、getDateTimeInstance メソッドで、ユーザー・ロケール (user\_locale)に対応する Java ロケール・オブジェクトを指定できます。

### 例 **9-3 Java** でのユーザー・ロケールの明示的な指定

DateFormat df = DateFormat.getDateTimeInstance(DateFormat.FULL, DateFormat.FULL, user\_ locale);

dateString = df.format(date);  $/*$  Format a date  $*/$ 

# **HTML** ページのエンコーディング

HTML ページのエンコーディングは、ブラウザおよびインターネット・アプリケーションに とって重要な情報です。ページ・エンコーディングは、インターネット・アプリケーションが サービスを提供するロケールに使用されるキャラクタ・セットです。ブラウザでは、正しい フォントおよびキャラクタ・セット・マッピング表を使用して HTML ページを表示できるよう に、ページ・エンコーディングを認識する必要があります。インターネット・アプリケーショ ンでは、HTML フォームからの入力を処理できるように、HTML ページ・エンコーディングを 認識する必要があります。

異なるロケールに異なるネイティブ・エンコーディングを使用するかわりに、すべてのペー ジ・エンコーディングに UTF-8(Unicode エンコーディング)を使用することをお薦めします。 UTF-8 エンコーディングを使用すると、グローバル・アプリケーションのコーディングが簡単 になるだけでなく、単一ページで多言語のコンテンツを配置できるようになります。

この項では、次の項目について説明します。

- HTML ページのページ・エンコーディングの指定
- Iava サーブレットおよび ISP [ページでのページ・エンコーディングの指定](#page-144-0)

# **HTML** ページのページ・エンコーディングの指定

HTML ページのエンコーディングを指定するには、2 つの方法があります。1 つは HTTP ヘッ ダーで指定する方法、もう 1 つは HTML ページ・ヘッダーで指定する方法です。

### **HTTP** ヘッダーでのエンコーディングの指定

Content-Type HTTP ヘッダーを HTTP 指定に含めます。例 9-4 に示すように、コンテンツ・ タイプおよびキャラクタ・セットを指定します。

#### 例 **9-4 HTTP** 指定でのページ・エンコーディングの指定

Content-Type: text/html; charset=utf-8

charset パラメータでは、HTML ページのエンコーディングを指定します。charset パラ メータに指定できる値は、ブラウザがサポートする文字エンコーディングの IANA 名です。

#### **HTML** ページ・ヘッダーでのエンコーディングの指定

この方法は、主に静的な HTML ページに対して使用します。例 9-5 に示すように、HTML ヘッ ダーで文字エンコーディングを指定します。

### 例 **9-5 HTML** ページでのページ・エンコーディングの指定

<meta http-equiv="Content-Type" content="text/html;charset=utf-8">

charset パラメータでは、HTML ページのエンコーディングを指定します。Content-Type HTTP ヘッダーと同様に、charset パラメータに指定できる値は、ブラウザがサポートする文字 エンコーディングの IANA 名です。
#### **Java** サーブレットおよび **JSP** ページでのページ・エンコーディングの指定

contentType ページ・ディレクティブを使用して、JavaServer Pages(JSP)ファイルの Content-Type HTTP ヘッダーで HTML ページのエンコーディングを指定できます。次に例 を示します。

<%@ page contentType="text/html; charset=utf-8" %>

このエンコーディングは、クライアントへの応答用に JSP ファイルが使用する MIME タイプお よび文字エンコーディングです。JSP コンテナに有効な任意の MIME タイプまたは IANA キャ ラクタ・セット名を使用できます。デフォルトの MIME タイプは text/html であり、デフォ ルトのキャラクタ・セットは ISO-8859-1 です。前述の例では、キャラクタ・セットは UTF-8 に 設定されています。contentType ページ・ディレクティブのキャラクタ・セットによって、 JSP エンジンに対し、動的な HTML ページをエンコードし、指定されたキャラクタ・セットで HTTP Content-Type ヘッダーを設定するように指示されます。

Java サーブレットの場合、Servlet API の setContentType メソッドをコールして、HTTP ヘッダーでページ・エンコーディングを指定できます。例 9-6 の doGet 関数は、このメソッド のコール方法を示しています。

#### 例 **9-6 setContentType** を使用したサーブレットでのページ・エンコーディングの指定

```
public void doGet(HttpServletRequest request, HttpServletResponse response)
throws ServletException, IOException
{
```
// generate the MIME type and character set header response.setContentType("text/html; charset=utf-8");

...

```
// generate the HTML page
Printwriter out = response.getWriter();
out.println("<HTML>");
```
...

```
out.println("</HTML>");
}
```
getWriter メソッドの前に setContentType メソッドをコールする必要があります。これ は、getWriter メソッドによって、setContentType メソッド・コールで指定されたキャラ クタ・セットを使用する出力ストリーム・ライターが初期化されるためです。ライターに書き 込まれ、最終的にはブラウザに書き込まれる HTML コンテンツは、setContentType コール によって指定されたエンコーディングでエンコードされます。

# **HTML** ページのコンテンツを翻訳するための構成

ユーザー・インタフェースをユーザーのローカル言語で表示できるようにすることは、アプリ ケーションのグローバル化に関する基本タスクの 1 つです。HTML ページのコンテンツの翻訳 可能なソースは、次のカテゴリに分類されます。

- アプリケーション・コード内にハードコードされたテキスト文字列
- 静的な HTML ファイル、イメージ・ファイル、テンプレート・ファイル (CSS など)
- データベースに格納された動的データ

この項では、翻訳可能なコンテンツの外部化について説明します。内容は次のとおりです。

- Java [サーブレットおよび](#page-145-0) ISP ページの文字列
- [静的ファイル](#page-145-0)
- [データベースからのデータ](#page-145-0)

#### <span id="page-145-0"></span>**Java** サーブレットおよび **JSP** ページの文字列

Java サーブレットおよび JSP ページの翻訳可能な文字列を Java リソース・バンドルに外部化す る必要があります。これにより、これらのリソース・バンドルを Java コードとは別に翻訳でき ます。翻訳後、リソース・バンドルは英語バンドルと同じベース・クラス名を持ちますが、接 尾辞として Java ロケール名が付きます。Java リソース・バンドルの参照メカニズムが正しく機 能するように、バンドルは英語リソース・バンドルと同じディレクトリ内に配置する必要があ ります。

関連項目 **:** Java リソース・バンドルに関する Sun 社のドキュメントを参 照してください。

http://java.sun.com/j2se/1.4.2/docs/api/java/util/Resou rceBundle.html

多言語アプリケーションではユーザー・ロケールは固定ではないため、ユーザー・ロケールに 対応する Java ロケール・オブジェクトを明示的に指定し、getBundle メソッドをコールする 必要があります。次の例では、Java ロケール・オブジェクトは user\_locale です。

ResourceBundle rb = ResourceBundle.getBundle("resource", user locale); String helloStr = rb.getString("hello");

前述のコードは、ユーザー設定ロケールに対応するリソース・バンドルから、テキスト文字列 hello のローカライズされたバージョンを取得します。

関連項目 **:** Java でのリソース・バンドルの作成の詳細は、9-9 [ページの](#page-148-0) 「JDeveloper での JSP [ページのテキストのローカライズ」を](#page-148-0)参照してくだ さい。

## 静的ファイル

HTML や GIF などの静的ファイルは、すぐに翻訳できます。これらのファイルを翻訳するとき は、UTF-8 をファイル・エンコーディングとして、対応する言語に翻訳する必要があります。 翻訳されたファイルの言語を区別する場合、異なる言語の静的ファイルは異なるディレクトリ に格納するか、または異なるファイル名で格納することができます。

## データベースからのデータ

JSP ページを使用するか Java サーブレットを使用するかに関係なく、製品名や製品の説明など の動的な情報は、多くの場合データベースに格納されています。様々な翻訳を区別するには、 この情報を保持するデータベース・スキーマに情報の言語を示す列を含める必要があります。 翻訳された情報を選択するには、問合せに WHERE 句を含めて、問合せの希望する言語で情報を 選択する必要があります。

# ユーザー・ロケールの表記規則によるデータの表示

アプリケーションのデータは、ユーザーが期待するとおりに表示する必要があります。そうし ないと、データの意味が間違って解釈される場合があります。たとえば、「12/11/05」はアメリ カ合衆国では「2005 年 12 月 11 日」を意味しますが、イギリスでは「2005 年 11 月 12 日」を意 味します。数値および通貨の書式にも同様の混乱があります。たとえば、ピリオド(.)はアメ リカ合衆国では小数点の記号ですが、ドイツでは千単位のセパレータとして使用されます。

言語にはそれぞれ独自のソート・ルールがあります。アルファベット順に照合される言語、文 字の画数に従う言語、単語の発音で順序付けられる言語などがあります。ユーザーが慣れてい る言語順序でソートしないでデータを表示すると、情報の検索が難しくなり、時間がかかる場 合があります。

アプリケーションのロジックおよびデータベースから取得されるデータ量によっては、アプリ ケーション・レベルではなくデータベース・レベルでデータを書式設定する方が適切な場合が あります。Oracle Database には、ユーザーのロケール設定がわかっているときにデータの表示 を調整するのに役立つ多くの機能があります。次の項では、SQL でのロケールに依存する操作 の例について説明します。

- Oracle の日付書式
- Oracle [の数値書式](#page-147-0)
- Oracle [の言語ソート](#page-147-0)
- Oracle [のエラー・メッセージ](#page-148-0)

#### **Oracle** の日付書式

Oracle Database には、3 つの異なる日付表示書式があります。標準の日付、短い日付および長 い日付です。例 9-7 に、アメリカ合衆国とドイツにおける短い日付書式と長い日付書式の違い を示します。

#### 例 **9-7** ロケールによる日付書式の違い(アメリカ合衆国とドイツ)

SQL> ALTER SESSION SET NLS\_TERRITORY=america NLS\_LANGUAGE=american;

Session altered.

SQL> SELECT employee\_id EmpID,

- 2 SUBSTR(first\_name,1,1)||'.'||last\_name "EmpName",
- 3 TO CHAR(hire date, 'DS') "Hiredate",
- 4 TO\_CHAR(hire\_date,'DL') "Long HireDate"
- 5 FROM employees
- 6\* WHERE employee\_id <105;

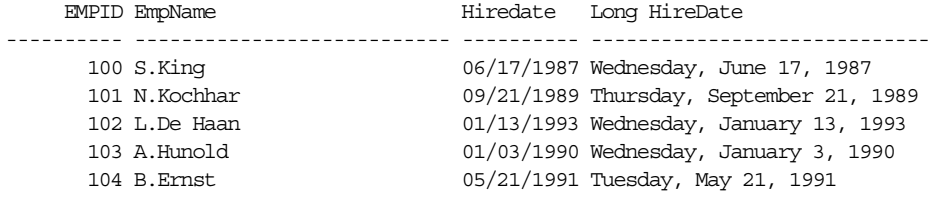

SQL> ALTER SESSION SET SET NLS\_TERRITORY=germany NLS\_LANGUAGE=german;

Session altered.

SQL> SELECT employee\_id EmpID,

- 2 SUBSTR(first\_name,1,1)||'.'||last\_name "EmpName",
- 3 TO\_CHAR(hire\_date,'DS') "Hiredate",
- 4 TO\_CHAR(hire\_date,'DL') "Long HireDate"
- 5 FROM employees
- 6\* WHERE employee\_id <105;

EMPID EmpName **Hiredate Long HireDate** ---------- --------------------------- -------- ------------------------------

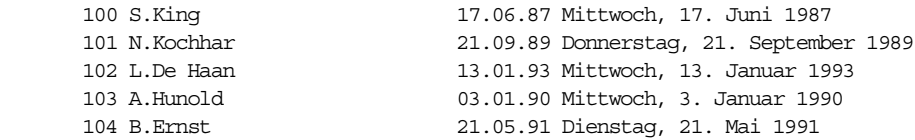

## <span id="page-147-0"></span>**Oracle** の数値書式

例 9-8 に、アメリカ合衆国とドイツでの小数点文字とグループのセパレータの違いを示します。

#### 例 **9-8** ロケールによる数値書式の違い(アメリカ合衆国とドイツ)

SQL> ALTER SESSION SET SET NLS\_TERRITORY=america;

Session altered.

- SQL> SELECT employee\_id EmpID,
	- 2 SUBSTR(first\_name,1,1)||'.'||last\_name "EmpName",
	- 3 TO\_CHAR(salary, '99G999D99') "Salary"
	- 4 FROM employees
	- 5\* WHERE employee\_id <105

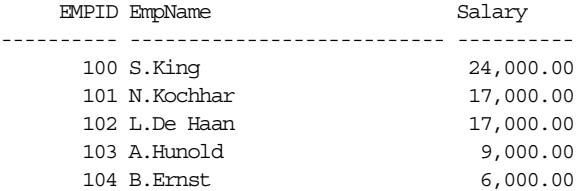

SQL> ALTER SESSION SET SET NLS\_TERRITORY=germany;

Session altered.

```
SQL> SELECT employee_id EmpID,
```
- 2 SUBSTR(first\_name,1,1)||'.'||last\_name "EmpName",
- 3 TO\_CHAR(salary, '99G999D99') "Salary"
- 4 FROM employees
- 5\* WHERE employee\_id <105

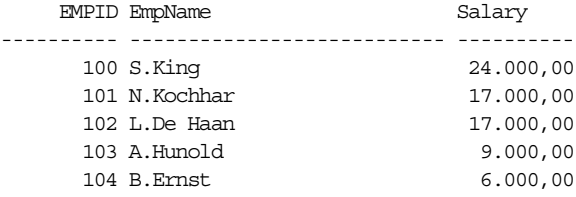

#### **Oracle** の言語ソート

スペインでは、従来から「ch」、「ll」および「ñ」を独自の文字として扱っており、順序として はそれぞれ c、l および n の後になります。例 9-9 に、従業員名 Chen および Chung に対してス ペイン語のソートを使用した場合の結果を示します。

#### **例 9-9 言語ソートの違い(バイナリとスペイン語)**

SQL> ALTER SESSION SET NLS\_SORT=binary;

Session altered.

SQL> SELECT employee\_id EmpID,

- 2 last\_name "Last Name"
- 3 FROM employees
- 4 WHERE last\_name LIKE 'C%'
- 5\* ORDER BY last\_name

EMPID Last Name

---------- ------------------------- 187 Cabrio

<span id="page-148-0"></span> 148 Cambrault 154 Cambrault 110 Chen 188 Chung 119 Colmenares 6 rows selected. SQL> ALTER SESSION SET NLS\_SORT=spanish\_m; Session altered. SQL> SELECT employee\_id EmpID, 2 last\_name "Last Name" 3 FROM employees 4 WHERE last\_name LIKE 'C%' 5\* ORDER BY last\_name EMPID Last Name ---------- ------------------------- 187 Cabrio 148 Cambrault 154 Cambrault 119 Colmenares 110 Chen 188 Chung

6 rows selected.

#### **Oracle** のエラー・メッセージ

NLS LANGUAGE パラメータによって、データベースから返されるデータベース・エラー・メッ セージの言語も制御されます。SQL 文を送信する前にこのパラメータを設定すると、ローカル 言語固有のデータベース・エラー・メッセージがアプリケーションに返されます。

次のサーバー・メッセージについて考えてみます。

ORA-00942: table or view does not exist

NLS LANGUAGE パラメータをフランス語に設定すると、サーバー・メッセージは次のように表 示されます。

ORA-00942: table ou vue inexistante

関連項目 **:** Oracle Database でのグローバリゼーション・サポート機能の 詳細は、『Oracle Database 2 日で開発者ガイド』の第 6 章「グローバル環 境での作業」を参照してください。

## **JDeveloper** での **JSP** ページのテキストのローカライズ

Java アプリケーションでは、リソース・バンドルを使用して、JSP ページで使用される、ロー カライズされた様々なテキストが提供されています。

リソース・バンドルには、ロケール固有のオブジェクトが含まれています。ロケール固有のリ ソース(ページに表示するテキストなど)がプログラムで必要な場合は、現在のユーザー・ロ ケールに適したリソース・バンドルからロードできます。この方法では、実際のテキストをリ ソース・バンドルに分離することによって、大部分がユーザー・ロケールから独立したプログ ラム・コードを記述できます。

リソース・バンドル・テクノロジには、次のような特徴があります。

- リソース・バンドルは、メンバーで共通の基準名を共有するファミリに属しますが、名前 にはロケールを示す構成要素も追加されます。たとえば、リソース・バンドルのファミリ の基準名が MyResources であるとします。ドイツ語のロケール固有のバージョンは、 MyResources\_de などとなります。
- ファミリ内の各リソース・バンドルには同じ項目が含まれていますが、項目はそのリソー ス・バンドルによって表されるロケール用に翻訳されています。たとえば、あるボタンで 使用される String は、MyResources では Cancel と定義されていますが、 MyResources de では Abbrechen と定義されている場合があります。
- 異なる国の異なるリソースを特殊化できます。たとえば、スイス (CH) のドイツ語 (de) などです。

アプリケーションでリソース・バンドルを使用するには、次の手順を実行します。

- **1.** リソース・バンドルを作成します。
- **2.** ビジュアル・コンポーネントがあるページで、そのページで使用するリソース・バンドル を識別します。
- **3.** ページに表示するテキストの各項目について、ハードコードされたテキストを使用するか わりに、リソース・バンドルからテキストを取得します。

関連項目 **:** リソース・バンドルに関する Sun 社のドキュメントを参照し てください。

http://java.sun.com/j2se/1.4.2/docs/api/java/util/ ResourceBundle.html

サンプル・アプリケーションでは、次の場所でリソース・バンドルを使用できます。

- JSP ページの見出しおよびラベル。この場合、ページでテキストを直接入力するのではな く、スクリプトレットを使用してテキストを検索できます。
- ボタンなどのコントロールの値。この場合、ボタンの value プロパティを、リソース・バ ンドルからテキストを取得する式に設定します。

この項では、次のタスクについて説明します。

- リソース・バンドルの作成
- **ISP [ページでのリソース・バンドル・テキストの使用](#page-150-0)**

#### リソース・バンドルの作成

デフォルトのリソース・バンドルを作成するには、次の手順を実行します。

- **1.** クラス java.util.ListResourceBundle を拡張する新しい Java クラス MyResources.java を作成します。
- **2.** リソース・バンドル・クラスおよび内容を返すメソッドを次のように定義します。

```
public class MyResources extends ListResourceBundle 
{
  public Object[][] getContents() {
    return contents;
   }
 static final Object [] [] contents = \{ };
}
```
<span id="page-150-0"></span>**3.** ページに必要なテキストの各項目のエントリを追加します。キーとそのキーのテキストを 指定します。たとえば、次の例では、コメントは他の言語に翻訳する必要がある文字列を 示します。

```
static final Object [] [] contents = \{ // LOCALIZE THIS
   {"CompanyName", "AnyCo Corporation"},
   {"SiteName", "HR Application"},
   {"FilterButton", "Filter"},
   {"UpdateButton", "Update"},
   // END OF MATERIAL TO LOCALIZE
 };
```

```
完成したリソース・バンドル・クラスは、例 9-10 のようになります。
```
#### 例 **9-10** リソース・バンドル・クラスの作成

```
public class MyResources extends ListResourceBundle 
{
  public Object[][] getContents() {
    return contents;
   }
  static final Object[][] contents = {
    // LOCALIZE THIS
     {"CompanyName", "AnyCo Corporation"},
     {"SiteName", "HR Application"},
     {"FilterButton", "Filter"},
     {"UpdateButton", "Update"},
     // END OF MATERIAL TO LOCALIZE
  };
}
```
アプリケーションをグローバル化するには、サポートする様々なロケールについて、各言 語での項目のテキストを含む、ロケール固有のリソース・バンドルを作成する必要があり ます。

## **JSP** ページでのリソース・バンドル・テキストの使用

リソース・バンドルで定義されたテキストを JSP ページで使用するには、次の手順を実行しま す。

- 1. 使用する ISP ページ (edit.jsp など) をビジュアル・エディタで開きます。
- **2.** ページの一番上で最初の見出しの前に新しい行を作成し、行の「スタイル」を None に設 定します。**jsp:usebean** タグを新しい行に追加します。**ID** として myResources を入力 し、クラスとして hr.MyResources を入力します。「有効範囲」を「セッション」に設定 し、「**OK**」をクリックします。 」
- **3. jsp:scriptlet** をページにドラッグします。ページの見出しなど、リソース・バンドル・テキ ストを表示する場所にドラッグします。

「スクリプトレットの挿入」ダイアログ・ボックスで、次のように、リソース・バンドルか らテキストを取得するスクリプトを入力します。

 out.println(myResources.getString("CompanyName") + ": " + myResources.getString("SiteName"));

**4.** 見出しにすでにテキストが表示されていた場合は、ここで削除できます。

**5.** ビジュアル・エディタの下の「ソース」タブを選択すると、次のようなページのコードが 表示されます。

```
<h2 align="center">
  <% = myResources.getString("CompanyName") + ": " + 
              myResources.getString("SiteName"));
 \frac{6}{6}</h2>
```
**6.** リソース・バンドル・テキストをボタンのラベルとして使用するには、ビジュアル・エ ディタでボタンをダブルクリックします。ボタンのプロパティ・ダイアログ・ボックスで、 ボタンの「値」パラメータに、次のようなスクリプトを入力します。

<% out.println(myResources.getString("UpdateButton"));%>

**7.** ページのソース・コードを表示すると、次のようなコードが表示されます。

```
<input type="submit" 
  value=<% out.println(myResources.getString("UpdateButton"));%> />
```
ここでアプリケーションを実行すると、リソース・バンドルで定義したテキストがページに表 示されます。

# 索引

#### **A**

ADF Faces PanelPage [コンポーネント,](#page-123-0) 7-8 PanelPage [とテキスト,](#page-124-0) 7-9 [ADF Faces Core](#page-130-0), 7-15 ADF [データ・コントロール,](#page-119-0)7-4,[7-9](#page-124-0) [Apache Tomcat](#page-27-0) ,2-4

#### **B**

[BEA WebLogic](#page-27-0), 2-4

## **C**

[CLASSPATH](#page-28-0) ,2-5 [CLI](#page-16-0) ,1-1 Connection [オブジェクト,](#page-119-0)7-4 [DataSource](#page-40-0) ,3-9 [DriverManager](#page-40-0) ,3-9 **CSS** [コンポーネントのリスト,](#page-60-0)4-11

## **D**

[DataHandler.java](#page-22-0), 1-7, [4-5](#page-54-0) DataSource [オブジェクト,](#page-41-0) 3-10 [databaseName](#page-40-0) ,3-9 [dataSourceName](#page-40-0) ,3-9 [description](#page-40-0) ,3-9 [driverType](#page-41-0) ,3-10 [networkProtocol](#page-40-0) ,3-9 [password](#page-40-0) ,3-9 [portNumber](#page-40-0) ,3-9 [serverName](#page-40-0) ,3-9 url ,[3-10](#page-41-0) [user](#page-40-0) ,3-9 [プロパティ,](#page-40-0)3-9 Datasource オブジェクト url [プロパティ,](#page-41-0) 3-10 [プロパティ,](#page-40-0)3-9 [DBConnection1](#page-33-0) ,3-2 [delete\\_action.jsp](#page-22-0) ,1-7

#### **E**

[edit.jsp](#page-22-0) ,1-7 [Employees.java](#page-22-0) ,1-7 [employees.jsp](#page-21-0), 1-6, [4-11](#page-60-0) [execute](#page-52-0), 4-3 [executeBatch](#page-52-0) ,4-3 [executeQuery](#page-52-0), 4-3 [executeUpdate](#page-52-0), 4-3

## **G**

[getAllEmployees](#page-61-0), 4-12 getCursor  $\times$   $\times$   $\times$   $\times$   $\times$  6-11 [getDBConnection](#page-54-0)  $\angle$   $\vee$   $\vee$   $\vee$   $\vee$   $\vee$  4-5

#### **H**

HR アカウント [テスト,](#page-25-0) 2-2 HR ユーザー・アカウント [サンプル・アプリケーション,](#page-25-0) 2-2 [ロック解除,](#page-25-0)2-2 HTML  $\frac{1}{2}$  / 5, 4-9 HTML [フォーム,](#page-58-0) 4-9

#### **I**

[IBM WebSphere](#page-27-0), 2-4 [IDE](#page-19-0) ,1-4 ,[2-4](#page-27-0) [Oracle JDeveloper](#page-27-0) ,2-4 [index.jsp](#page-21-0) ,1-6 index.jsp[、作成,](#page-98-0) 5-23 [insert\\_action.jsp](#page-21-0) ,1-6 [insert.jsp](#page-21-0) ,1-6 InternetworkPacket Exchange [Oracle JDBC OCI](#page-18-0) ドライバ,1-3 IN [パラメータ,](#page-102-0) 6-3 [IPX](#page-18-0) ,1-3

## **J**

[J2SE](#page-26-0) ,2-3 [Java Runtime Environment](#page-26-0) ,2-3 [JDBC API](#page-26-0), 2-3 [インストール,](#page-26-0) 2-3 [Java Database Connectivity](#page-16-0), 1-1 [JavaBean](#page-77-0) ,5-2 「Bean [作成」ダイアログ・ボックス,](#page-77-0) 5-2 [Employee.java](#page-77-0) ,5-2 [Employees](#page-77-0) 表, 5-2 JDeveloper [での作成,](#page-77-0) 5-2

[作成,](#page-77-0) 5-2 [サンプル・アプリケーション,](#page-77-0)5-2 [定義,](#page-77-0)5-2 [プロパティおよびメソッド、作成,](#page-77-0)5-2 [JavaClient.java](#page-22-0), 1-7 [JavaServer Faces](#page-118-0), 7-3 [JavaServer Pages](#page-27-0), 2-4 [java.sql](#page-16-0), 1-1, [1-3](#page-18-0) Java [クラス,](#page-43-0)3-12 [DataHandler](#page-43-0), 3-12 [作成,](#page-42-0)3-11 Java [ビジュアル・エディタ,](#page-20-0) 1-5 Java ライブラリ JDeveloper [での追加,](#page-44-0) 3-13 JSP [ランタイム・ライブラリ,](#page-44-0) 3-13 Oracle JDBC [ライブラリ,](#page-44-0) 3-13 [JBoss](#page-27-0),  $2-4$ [JDBC](#page-16-0), 1-1, [1-2](#page-17-0) [JDBC Thin](#page-17-0), 1-2 JDBC ドライバ [ドライバ・バージョン、確認,](#page-28-0)2-5 [JDeveloper](#page-19-0), 1-4 [Apache Tomcat](#page-27-0)、サポート, 2-4 API [サポート,](#page-44-0) 3-13 [BEA WebLogic](#page-27-0)、サポート, 2-4 「Bean [作成」ダイアログ・ボックス,](#page-77-0) 5-2 [IBM WebSphere](#page-27-0)、サポート, 2-4 [JavaBean](#page-77-0), 5-2 Java [クラスの作成,](#page-42-0) 3-11 Java [コード・インサイト,](#page-20-0) 1-5 Java [ソース・エディタ,](#page-20-0) 1-5 Java [ビジュアル・エディタ,](#page-20-0) 1-5 JBoss[、サポート,](#page-27-0)2-4 JDeveloper [接続ナビゲータ,](#page-33-0) 3-2 [Oracle Application Server](#page-27-0)、サポート, 2-4 [Oracle Java Virtual Machine](#page-29-0), 2-6 ResultSet [オブジェクト、作成,](#page-61-0)4-12 [アプリケーション,](#page-37-0)3-6 [アプリケーション、作成,](#page-37-0)3-6 [アプリケーション・テンプレート,](#page-37-0)3-6 [インストール要件,](#page-30-0)2-7 [インストレーション・ガイド,](#page-29-0)2-6 [ウィンドウ,](#page-19-0)1-4 [オンライン・ドキュメント,](#page-29-0)2-6 [完全インストール,](#page-29-0) 2-6 [起動,](#page-30-0)2-7 [基本インストール,](#page-29-0) 2-6 [コンポーネント・パレット,](#page-20-0)1-5 [サーバー・サポート,](#page-27-0)2-4 [スクリプトレットの表示,](#page-62-0)4-13 [ダウンロード,](#page-30-0)2-7 [ツール,](#page-20-0)1-5 [データの表示,](#page-35-0)3-4 [データベース、再接続,](#page-34-0)3-3 [データベース、接続,](#page-33-0)3-2 [データベース、切断,](#page-34-0)3-3 [デフォルトのレイアウト,](#page-19-0)1-4 [ナビゲータ,](#page-19-0)1-4 [プラットフォーム・サポート,](#page-29-0)2-6 [プロジェクト,](#page-37-0)3-6 [プロジェクト、作成,](#page-37-0)3-6 [プロパティ・インスペクタ,](#page-20-0)1-5 [ユーザー・インタフェース,](#page-19-0)1-4

[ルック・アンド・フィール,](#page-60-0) 4-11 JDeveloper からの接続 JDBC [ポート、指定,](#page-34-0)3-3 [サービス名、指定,](#page-34-0)3-3 [ドライバ、指定,](#page-34-0)3-3 [ホスト名、指定,](#page-34-0)3-3 JDeveloper [接続ナビゲータ,](#page-33-0) 3-2 [接続の表示,](#page-33-0)3-2 [データベース・オブジェクトの表示,](#page-33-0) 3-2 JDK 1.4[、サポート,](#page-26-0) 2-3 JSF JSP [ライブラリ,](#page-122-0)7-7 JSF [ナビゲーション・ダイアグラム,](#page-128-0) 7-13, [7-14](#page-129-0) [ナビゲーション・ケース,](#page-129-0) 7-14 [ナビゲーション、定義,](#page-129-0)7-14 [ナビゲーション・ルール,](#page-129-0)7-14 [ページの作成,](#page-128-0)7-13 [JSP](#page-27-0),2-4 jsp [useBean](#page-61-0) タグ, 4-12 JSP [タグ,](#page-57-0) 4-8 JSP ページ [HTML](#page-57-0)  $\not\!\!\!\!\!\notimes\not\!\!\!\!\notimes$ , 4-8, [4-9](#page-58-0) HTML [フォーム,](#page-58-0)  $4-9$ Java [ベースのスクリプトレット,](#page-57-0) 4-8 JSP  $\not\!\!\!\!\nabla \times \overline{\nabla}$ , 4-8 [カスタム・タグ・ライブラリ,](#page-57-0)4-8 [作成,](#page-56-0) 4-7, [4-9](#page-58-0) [使用される要素,](#page-57-0)4-8 [スクリプトレット,](#page-58-0) 4-9 [スタイルシート、追加,](#page-60-0) 4-11 [静的コンテンツ、追加,](#page-59-0) 4-10 [データの更新,](#page-85-0) 5-10 [デプロイ,](#page-27-0)2-4 [表示,](#page-57-0)4-8 標準 JSP [タグ,](#page-57-0) 4-8 [フォーム・フィールド,](#page-125-0)7-10 [ログイン操作の処理,](#page-72-0) 4-23 JSP [ページ・レイアウト,](#page-122-0) 7-7 [JSR 127](#page-118-0) 仕様, 7-3

## **L**

[login\\_action.jsp](#page-21-0),1-6 [login.jsp](#page-21-0), 1-6

## **M**

[Model-View-Controller](#page-117-0) デザイン・パターン, 7-2 model [プロジェクト,](#page-119-0)7-4 MVC [デザイン・パターン,](#page-117-0) 7-2

## **N**

[次のメソッド,](#page-52-0) 4-3

## **O**

[OC4J](#page-44-0), 3-13 [OCI](#page-17-0), 1-2, [1-3](#page-18-0) [ODP.NET](#page-26-0), 2-3 [ojdbc5.jar](#page-28-0), 2-5 [OJVM](#page-29-0), 2-6

[Oracle ADF](#page-116-0), 7-1, [7-2](#page-117-0) [サービス指向アプリケーション、作成,](#page-117-0)7-2 [Oracle ADF Faces](#page-118-0), 7-3 [ファセット,](#page-118-0)7-3 Oracle ADF [ビジネス・コンポーネント,](#page-118-0)7-3 [機能,](#page-118-0)7-3 [Oracle Application Developer Framework](#page-116-0), 7-1 [Oracle Application Development Framework](#page-117-0), 7-2 [Oracle Application Server](#page-27-0), 2-4 Oracle Application Server Containers for J2EE サーバー [OC4J](#page-27-0), 2-4 [Oracle Call Interface](#page-17-0), 1-2 [Oracle Data Provider for .NET](#page-26-0), 2-3 Oracle Database [classes12\\*.\\*](#page-26-0) サポート, 2-3 JDK 1.2 [サポート,](#page-26-0) 2-3 [JDK 1.3](#page-26-0), 2-3 ojdbc5.jar [ファイル、使用,](#page-26-0) 2-3 ojdbc6.jar [ファイル、使用,](#page-26-0)2-3 [OracleConnectionCacheImpl](#page-26-0), 2-3 [oracle.jdbc.driver.\\*](#page-26-0)  $\forall x \forall - \negthinspace \uparrow$ , 2-3 [インストレーション・ガイド,](#page-25-0)2-2 [オブジェクトのクローズ,](#page-136-0) 8-1 [クライアント側アプリケーションの開発,](#page-17-0)1-2 [接続,](#page-17-0)1-2 [切断,](#page-136-0) 8-1 [リリース・ノート,](#page-25-0) 2-2 [Oracle Database](#page-26-0) クライアント,2-3,[3-10](#page-41-0) [Oracle JDBC](#page-26-0) ドライバ,2-3 [Oracle ODBC](#page-26-0) ドライバ, 2-3 [Oracle Provider for OLE DB](#page-26-0), 2-3 [Oracle Services for Microsoft Transaction Server](#page-26-0), 2-3 [インストール,](#page-25-0) 2-2, [2-3](#page-26-0), [2-4](#page-27-0) [インストールの確認,](#page-27-0)2-4 [開発ツール,](#page-26-0) 2-3 [検証,](#page-27-0)2-4 Oracle Database クライアントのインストール [ORACLE\\_HOME/jdbc](#page-28-0), 2-5 [ORACLE\\_HOME/jlib](#page-28-0), 2-5 [インストールされたディレクトリおよびファイル,](#page-28-0) 2-5 [環境変数,](#page-28-0)2-5 [プラットフォーム固有,](#page-27-0)2-4 [Oracle Database](#page-25-0) サーバー, 2-2 [インストール,](#page-25-0) 2-2 [プラットフォーム固有,](#page-25-0)2-2 Oracle Database への接続 DataSource [オブジェクト,](#page-40-0)3-9 [getDBConnection](#page-41-0),3-10 Java [の使用,](#page-40-0) 3-9 [JDeveloper](#page-19-0) の使用, 1-4 [概要,](#page-40-0)3-9 [デフォルト・サービス,](#page-41-0)3-10 [Oracle Java Virtual Machine](#page-29-0), 2-6 [Oracle JDBC OCI](#page-18-0) ドライバ,1-3 [クライアント・インストール,](#page-18-0)1-3 [Oracle JDBC Thin](#page-17-0) ドライバ,1-2  $SQL*Net, 1-2$  $SQL*Net, 1-2$  $TCP/IP, 1-2$  $TCP/IP, 1-2$ TTC [プロトコル,](#page-17-0)1-2 [Type IV](#page-17-0), 1-2 [ネットワーク・プロトコル,](#page-17-0)1-2 [Oracle JDBC](#page-17-0) サポート,1-2

[Oracle JDBC](#page-26-0) ドライバ,2-3 Oracle JDBC [パッケージ,](#page-18-0)1-3 [oracle.jdbc](#page-18-0), 1-3 [oracle.sql](#page-18-0), 1-3 Oracle JDBC ライブラリ [oracle.jdbc](#page-44-0), 3-13 [oracle.jdbc.pool](#page-44-0), 3-13 [oracle.sql](#page-44-0), 3-13 [Oracle JDeveloper](#page-19-0), 1-4 [インストール,](#page-29-0) 2-6 [Oracle JDeveloper Studio Edition](#page-29-0), 2-6 [Oracle ODBC](#page-26-0) ドライバ, 2-3 [Oracle Provider for OLE DB](#page-26-0), 2-3 [Oracle Services for Microsoft Transaction Server](#page-26-0), 2-3 [ORACLE\\_HOME](#page-28-0) ディレクトリ, 2-5 [OracleCallableStatement](#page-101-0), 6-2, [6-3](#page-102-0) IN、OUT、IN OUT [パラメータ,](#page-102-0) 6-3 [作成,](#page-102-0) 6-3 [使用,](#page-102-0)6-3 [OracleDatabaseMetaData](#page-28-0), 2-5 [oracle.jdbc](#page-17-0), 1-2, [1-3](#page-18-0), [3-13](#page-44-0) [java.sql](#page-18-0), 1-3 Oracle JDBC [ライブラリ,](#page-44-0) 3-13 [oracle.jdbc.pool](#page-44-0), 3-13 [OraclePreparedStatement](#page-51-0), 4-2, [6-2](#page-101-0) [作成,](#page-101-0) 6-2 [使用,](#page-101-0)6-2 [バインド変数,](#page-101-0) 6-2 [プリコンパイル,](#page-101-0) 6-2 [oracle.sql](#page-17-0), 1-2, [1-3](#page-18-0) Oracle JDBC [ライブラリ,](#page-44-0) 3-13 UCS-2 [キャラクタ・セット,](#page-18-0)1-3 [データ型,](#page-18-0)1-3 [oracle.sql.Datum](#page-18-0), 1-3 [OracleTypes.CURSOR](#page-109-0) 変数, 6-10 Oracle の [REF CURSOR](#page-109-0) 型, 6-10 [orai18n.jar](#page-28-0), 2-5

#### **P**

PanelPage [コンポーネント,](#page-130-0) 7-15

#### **R**

[REF CURSOR](#page-108-0), 6-9, [6-10](#page-109-0) [CallableStatement](#page-109-0), 6-10 Oracle の [REF CURSOR](#page-109-0) 型, 6-10 [結果セット・オブジェクトとしてマテリアライズ,](#page-109-0) 6-10 [宣言,](#page-109-0)6-10 [データへのアクセス,](#page-109-0) 6-10 ResultSet [オブジェクト,](#page-52-0) 4-3 [getBoolean](#page-52-0), 4-3 [getInt](#page-52-0), 4-3 [getLong](#page-52-0), 4-3 [JDeveloper](#page-61-0)、作成, 4-12 [次のメソッド,](#page-52-0) 4-3 [クローズ,](#page-137-0) 8-2

## **S**

Sequenced Packet Exchange [Oracle JDBC OCI](#page-18-0) ドライバ,1-3 [SPX](#page-18-0),1-3 SOL92, 6-3 [SQL92 Entry Level](#page-16-0), 1-1 [SQLException](#page-95-0), 5-20 Statement [オブジェクト,](#page-51-0) 4-2 [executeBatch](#page-52-0)  $\lambda$   $\vee$   $\vee$   $\forall$   $\kappa$ , 4-3 [executeQuery](#page-52-0)  $\times$   $\times$   $\times$   $\times$   $\times$   $\cdot$  4-3 [executeUpdate](#page-52-0)  $\times$   $\times$   $\times$   $\times$   $\times$  4-3 execute  $X \vee Y \vee Y$ , 4-3 [OraclePreparedStatement](#page-101-0), 6-2 [問合せメソッド,](#page-52-0) 4-3

#### **T**

TNS [リスナー,](#page-17-0) 1-2 [Transparent Network Substrate](#page-17-0) リスナー, 1-2 TTC [プロトコル,](#page-17-0)1-2 [Two-Task Common](#page-17-0) プロトコル,1-2

#### **U**

[update\\_action.jsp](#page-22-0),1-7

## **W**

[web.xml](#page-97-0), 5-22 Web [サーバー,](#page-27-0) 2-4 [Apache Tomcat](#page-27-0), 2-4 [JDeveloper OC4J](#page-27-0) サーバー, 2-4 OC4J [サーバー,](#page-27-0) 2-4 [サーブレット・コンテナ,](#page-27-0)2-4

## **X**

[X/Open SQL Call Level Interface](#page-16-0), 1-1

# あ

[アクセッサ・メソッド,](#page-77-0)5-2 [アプリケーション](#page-121-0) UI,7-6 [アプリケーション、作成,](#page-119-0)7-4 [アプリケーション・ナビゲーション,](#page-97-0)5-22 HTML [送信ボタン,](#page-97-0) 5-22 jsp [フォワード・タグ,](#page-97-0)5-22 [アプリケーション・ナビゲータ,](#page-37-0)3-6 [使用,](#page-37-0)3-6

## い

インストール [クライアントでの検証,](#page-27-0)2-4 [ディレクトリおよびファイル,](#page-28-0) 2-5

## お

オブジェクトのクローズ [closeAll method](#page-137-0), 8-2 [Connection](#page-137-0), 8-2 [DataHandler](#page-137-0), 8-2 [DataHandler.java](#page-137-0), 8-2 [employees.jsp](#page-138-0), 8-3 [ResultSet](#page-137-0), 8-2

[Statement](#page-137-0), 8-2 [アプリケーション,](#page-137-0)8-2

## か

カーソル変数 [REF CURSOR](#page-108-0), 6-9 [使用,](#page-108-0)6-9 環境変数 [指定,](#page-28-0)2-5 [環境変数、チェック,](#page-28-0) 2-5

## く

[グローバリゼーション・クラス・ファイル,](#page-28-0)2-5

## け

結果セット [機能,](#page-53-0)4-4 [宣言,](#page-53-0)4-4 [結果セットでの位置指定,](#page-53-0)4-4 [結果セットでの更新可能性,](#page-53-0)4-4 [結果セットでのスクロール可能性,](#page-53-0) 4-4 [結果セットでの絶対位置指定,](#page-53-0)4-4 [結果セットでの相対位置指定,](#page-53-0)4-4 [結果セットでのデータベース変更の更新検出,](#page-53-0)4-4 結果セットの拡張 [位置指定,](#page-53-0)4-4 [更新可能性,](#page-53-0)4-4 [スクロール可能性,](#page-53-0)4-4 [データベース変更の更新検出,](#page-53-0) 4-4

## こ

[コンポーネント・パレット,](#page-20-0)1-5 [コンポーネント・パレットの「](#page-123-0)ADF Faces Core」,7-8

## さ

サンプル・アプリケーション [DataHandler.java](#page-22-0), 1-7 [delete\\_action.jsp](#page-22-0),1-7 [edit.jsp](#page-22-0),1-7 [Employees.java](#page-22-0), 1-7 [employees.jsp](#page-21-0),1-6 HR [ユーザー・アカウント,](#page-25-0) 2-2 [index.jsp](#page-21-0),1-6 [insert\\_action.jsp](#page-21-0),1-6 [insert.jsp](#page-21-0),1-6 [JavaClient.java](#page-22-0), 1-7 [JSP](#page-21-0),1-6 [login\\_action.jsp](#page-21-0),1-6 [login.jsp](#page-21-0), 1-6 [update\\_action.jsp](#page-22-0),1-7 [エラー・メッセージ,](#page-70-0) 4-21 [概要,](#page-20-0)1-5 [クラス,](#page-22-0)1-7 [失敗したログイン,](#page-70-0) 4-21 [セキュリティ機能,](#page-68-0)4-19 [接続,](#page-40-0)3-9 [テスト,](#page-22-0)1-7 [ユーザー認証,](#page-68-0)4-19

[ログイン・インタフェース,](#page-71-0)4-22 [ログイン機能,](#page-68-0) 4-19 [ログイン・ページ,](#page-70-0) 4-21

## す

[スキーマ・オブジェクトの選択,](#page-120-0)7-5 [スクリプトレット,](#page-58-0)4-9 JDeveloper [での表示,](#page-62-0) 4-13 [スタイルシート、使用,](#page-57-0) 4-8, [4-11](#page-60-0) ストアド・ファンクション  $\Box - \nu$ , 6-4 [ストアド・ファンクション、作成,](#page-103-0) 6-4 ストアド・プロシージャ [JDeveloper](#page-103-0), 6-4 [OracleCallableStatement](#page-102-0), 6-3  $\Box - \nu$ , 6-3 [作成,](#page-103-0) 6-4 [接続ナビゲータ,](#page-103-0) 6-4

#### せ

[接続ナビゲータ,](#page-33-0) 3-2, [6-4](#page-103-0) [データの表示,](#page-35-0)3-4 [データベース・オブジェクト、編集,](#page-36-0)3-5 [表の定義、表示,](#page-36-0)3-5 [表のデータ、表示,](#page-36-0)3-5

## て

[データ・コントロール・パレット,](#page-124-0)7-9 [データの更新,](#page-87-0)5-12 [edit.jsp](#page-86-0), 5-11 Java [クラス,](#page-79-0) 5-4 JSP [ページ,](#page-85-0) 5-10 [update\\_action.jsp](#page-86-0), 5-11 [更新アクション、処理,](#page-86-0)5-11 [データの削除,](#page-93-0) 5-18 [DataHandler.java](#page-93-0), 5-18 [delete\\_action.jsp](#page-94-0), 5-19 [削除アクションの処理,](#page-94-0)5-19 [削除するためのリンク,](#page-94-0)5-19 [メソッドの作成,](#page-93-0)5-18 [データの挿入,](#page-87-0) 5-12 [employees.jsp](#page-92-0), 5-17 [insert\\_action.jsp](#page-89-0), 5-14, [5-16](#page-91-0) [insert.jsp](#page-91-0), 5-16 JSP, [5-14](#page-89-0) [新規データ、入力,](#page-89-0) 5-14 [挿入アクションの処理,](#page-91-0)5-16 [挿入ページへのリンク,](#page-89-0) 5-14 [メソッド、作成,](#page-88-0)5-13 [データの問合せ,](#page-51-0) 4-2 [DataHandler.java](#page-54-0), 4-5 Java [アプリケーション,](#page-53-0) 4-4 JDBC [の概念,](#page-51-0) 4-2 [結果、テスト,](#page-55-0)4-6 [出力,](#page-56-0)4-7 [問合せメソッド,](#page-52-0) 4-3 [トレース・メッセージ,](#page-56-0) 4-7 [ログ・ウィンドウの出力,](#page-56-0) 4-7 [データのフィルタ,](#page-64-0) 4-15 [DataHandler.java](#page-65-0), 4-16

[データベース](#page-41-0) URL, 3-10 [database\\_specifier](#page-41-0), 3-10 [driver\\_type](#page-41-0), 3-10 Thin [スタイルのサービス名,](#page-41-0) 3-10 [構文,](#page-41-0)3-10 テスト [JavaClient.java](#page-65-0), 4-16 [接続メソッド,](#page-55-0) 4-6 [問合せ結果,](#page-55-0)4-6 [フィルタされたデータ,](#page-65-0) 4-16 [ログイン機能,](#page-73-0) 4-24 デフォルト・サービス URL[、例,](#page-42-0) 3-11 [構文,](#page-41-0)3-10 [使用,](#page-41-0)3-10 [デプロイメント・ディスクリプタ・ファイル,](#page-97-0) 5-22

## と

[統合開発環境,](#page-27-0)2-4 動的 SQL [OracleCallableStatement](#page-101-0), 6-2 [OraclePreparedStatement](#page-51-0), 4-2, [6-2](#page-101-0) [使用,](#page-101-0) 6-2

## は

[バインド変数,](#page-101-0) 6-2 IN、OUT および IN OUT [パラメータ,](#page-102-0) 6-3 [OracleCallableStatement](#page-102-0), 6-3 [OraclePreparedStatement](#page-102-0), 6-3 [使用,](#page-102-0)6-3 パッケージのインポート [「インポート」ダイアログ・ボックス,](#page-63-0) 4-14

## ひ

[ビジネス・コンポーネント、作成,](#page-119-0)7-4

## ふ

[フッター・ファセット,](#page-132-0)7-17,[7-18](#page-133-0) [プロジェクト、作成,](#page-119-0)7-4 [プロジェクトの表示,](#page-121-0)7-6 [「プロジェクト・プロパティ」ダイアログ・ボックス,](#page-44-0) 3-13 [プロパティ・インスペクタ,](#page-20-0)1-5

## ま

マスター・ディテール・アプリケーション [COMMIT](#page-132-0) 機能, 7-17 edit.jsp [ページ、作成,](#page-130-0) 7-15 employees.jsp [ページ、作成,](#page-121-0) 7-6 JSP [ページ,](#page-126-0) 7-11 [ROLLBACK](#page-132-0) 機能, 7-17 [概要,](#page-117-0)7-2 [実行,](#page-134-0)7-19 [ディテール・データの](#page-121-0) JSP ページ、作成,7-6 [ディテール・データ、表示,](#page-126-0)7-11 [データの表示,](#page-121-0)7-6 [データの編集,](#page-130-0)7-15 [テスト,](#page-128-0) 7-13

[ナビゲーション,](#page-128-0) 7-13 [ナビゲーション・ダイアグラム,](#page-128-0) 7-13 [ナビゲーション・ルール,](#page-129-0)7-14 [ビジネス・コンポーネント、作成,](#page-119-0)7-4 [ファイル,](#page-117-0)  $7-2$ [ブラウザでのデータの表示,](#page-128-0)7-13 [プロジェクト,](#page-117-0)7-2 [ページ間のナビゲーション、定義,](#page-128-0)7-13 [編集フォーム、作成,](#page-130-0)7-15 [編集ページへのナビゲート,](#page-132-0) 7-17 [マスター・データの](#page-124-0) JSP ページ、作成,7-9 [マスター・データ、表示,](#page-124-0)7-9

## ゆ

[ユーザー認証,](#page-69-0)4-20

## ら

ライブラリ [追加,](#page-44-0)3-13 [「プロジェクト・プロパティ」ダイアログ・ボックス,](#page-44-0) 3-13

# れ

[例外処理,](#page-95-0)5-20 catch [ブロック,](#page-95-0) 5-20, [5-21](#page-96-0) [DataHandler.java](#page-97-0), 5-22 [deleteEmployee](#page-96-0), 5-21 [getAllEmployees](#page-95-0), 5-20 [SQLException](#page-95-0), 5-20 [SQLException](#page-96-0) の処理, 5-21 try [ブロック,](#page-95-0) 5-20, [5-21](#page-96-0)